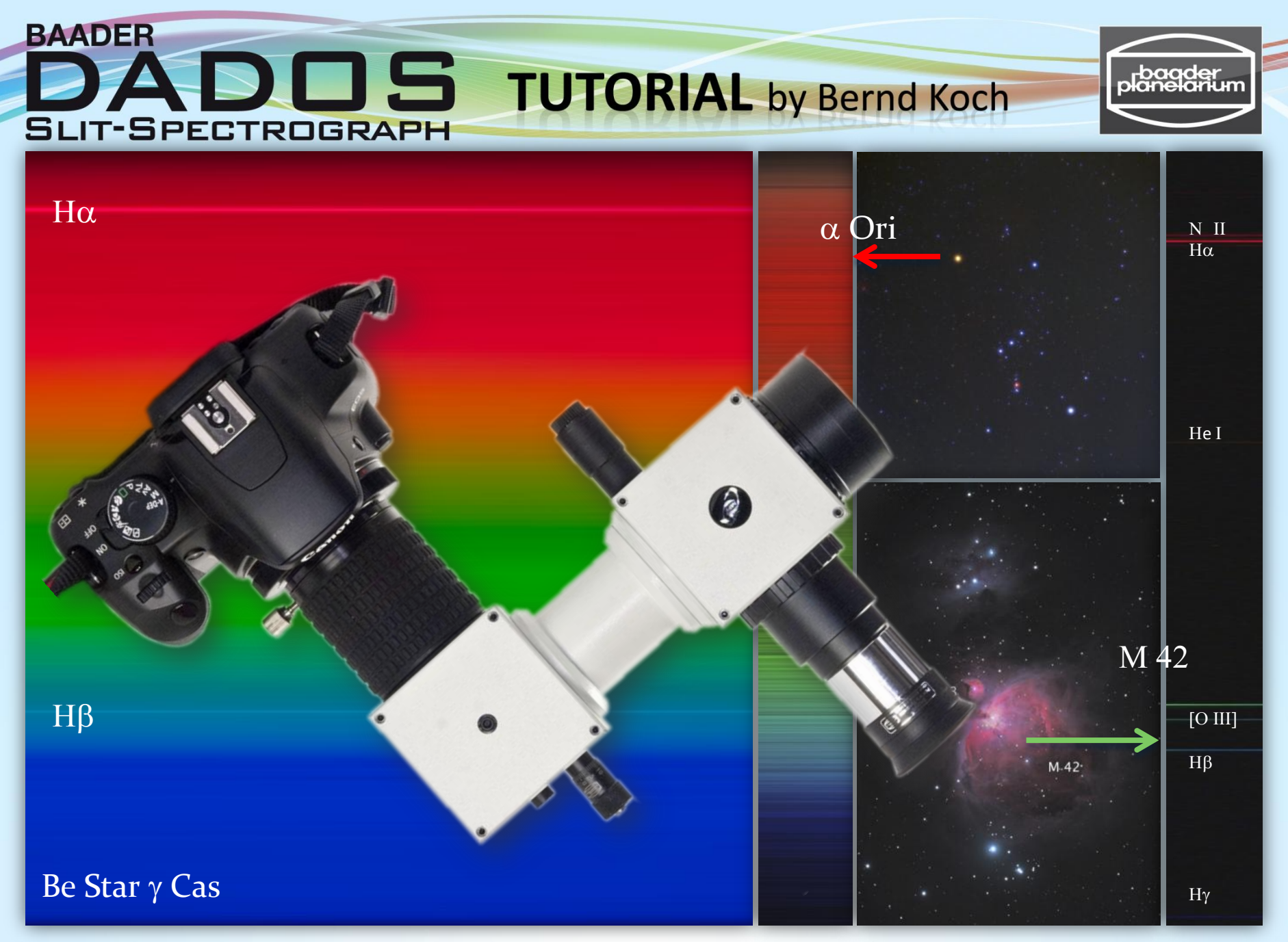

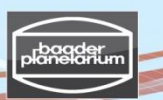

#### **Contents**

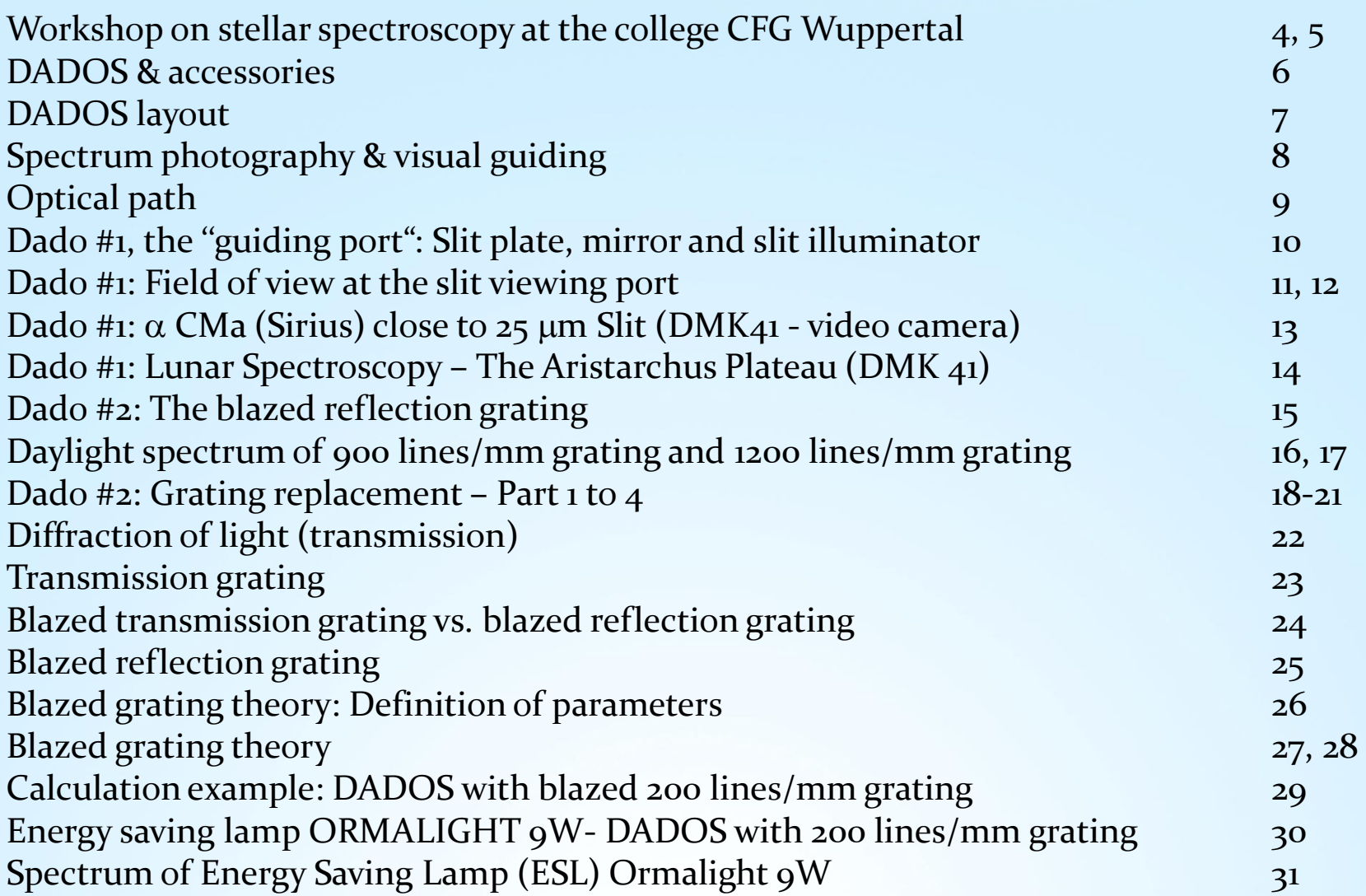

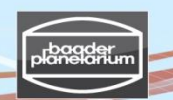

#### **Contents**

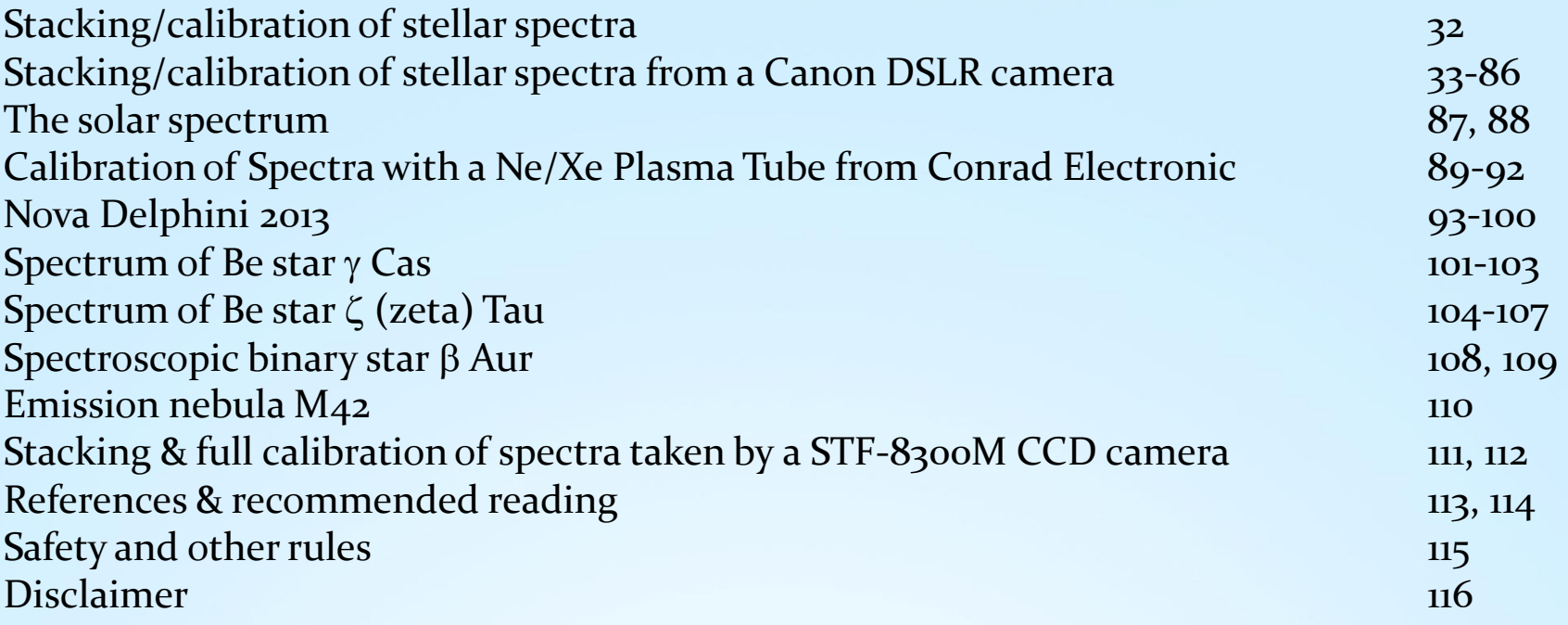

### Workshop on stellar spectroscopy at the college CFG Wuppertal

The student astronomical observatory, on the roof of the college Carl-Fuhlrott-Gymnasium, in Wuppertal, Germany, is well equipped with six identical telescope units. We provide astronomy and astrophysics education for larger groups of students from other colleges and the nearby Bergische Universitaet Wuppertal.

Equipment: Astro-Physics 900GTO mount, Celestron  $11$ " EdgeHD telescope, Pentax 75 SDHF refractor, Celestron ED 80/600mm refractor, Canon EOS 450D DSLR camera, SBIG STF-8300M CCD camera and lot of accessories.

Special workshops on the topic of stellar spectroscopy are held with six units of the DADOS spectrograph. Gratings with 200/900/1200 lines/mm are available, as well as spectral calibration lamps. Tutors: Michael Winkhaus, Bernd Koch and Ernst Pollmann.

Please look at the report of Dr. Thomas Schroefl of Vienna, Austria, who attended our October 21-25, 2013 workshop (all pages in German). http://www.waa.at/bericht/2013/10/20131021sfl00.html http://www.waa.at/bericht/2013/10/20131022sfl17.html

If you are interested in a workshop, please have a look at our website www.schuelerlabor-astronomie.de or contact Mr. Michael Winkhaus, head of the observatory: Michael.Winkhaus@t-online.de

#### **Please address inquiries about the DADOS spectrograph directly to Mr. Bernd Koch, b.koch@baader-planetarium.de**

V3.5E © Bernd Koch | b.koch@baader-planetarium.de 4

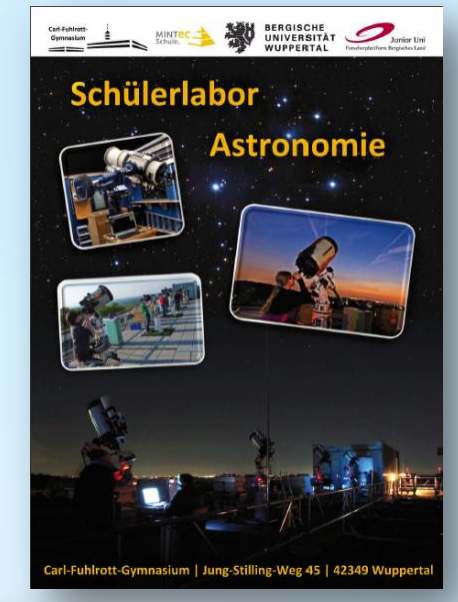

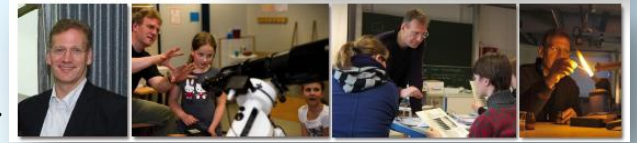

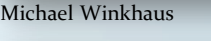

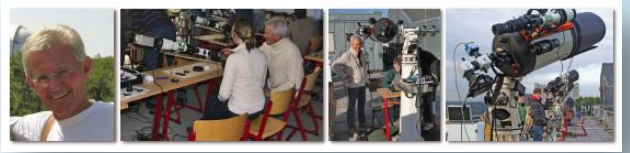

Ernst Pollmann

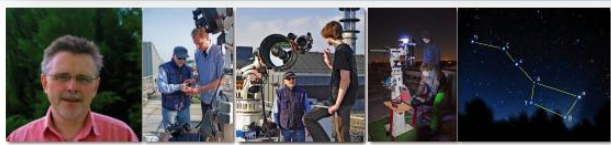

Bernd Koch

#### Workshop on stellar spectroscopy at the college CFG Wuppertal

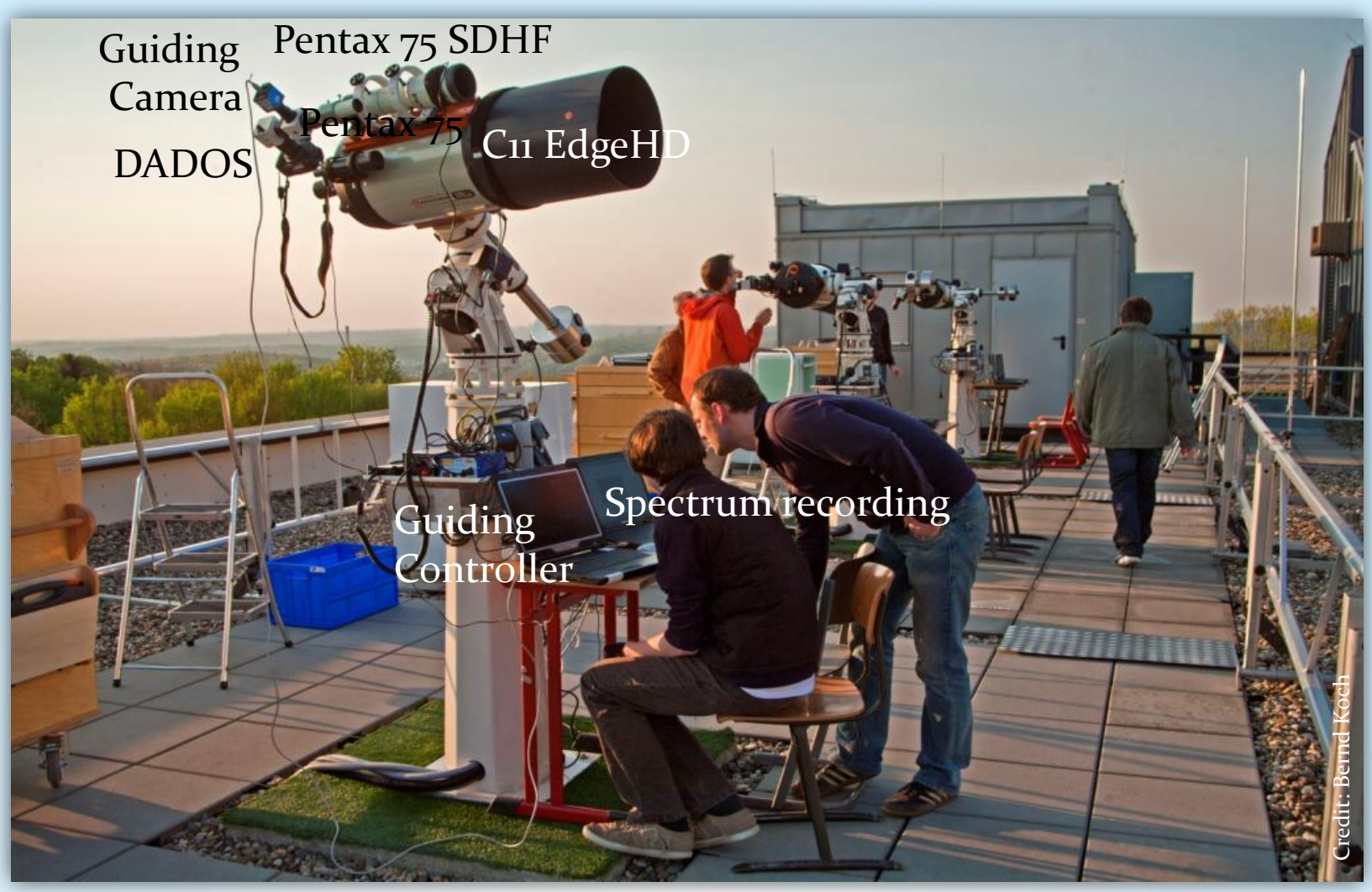

Interested in a workshop? Please contact: Michael Winkhaus, [Michael.Winkhaus@t-online.de](mailto:Michael.Winkhaus@t-online.de) | Workshop April, 2011

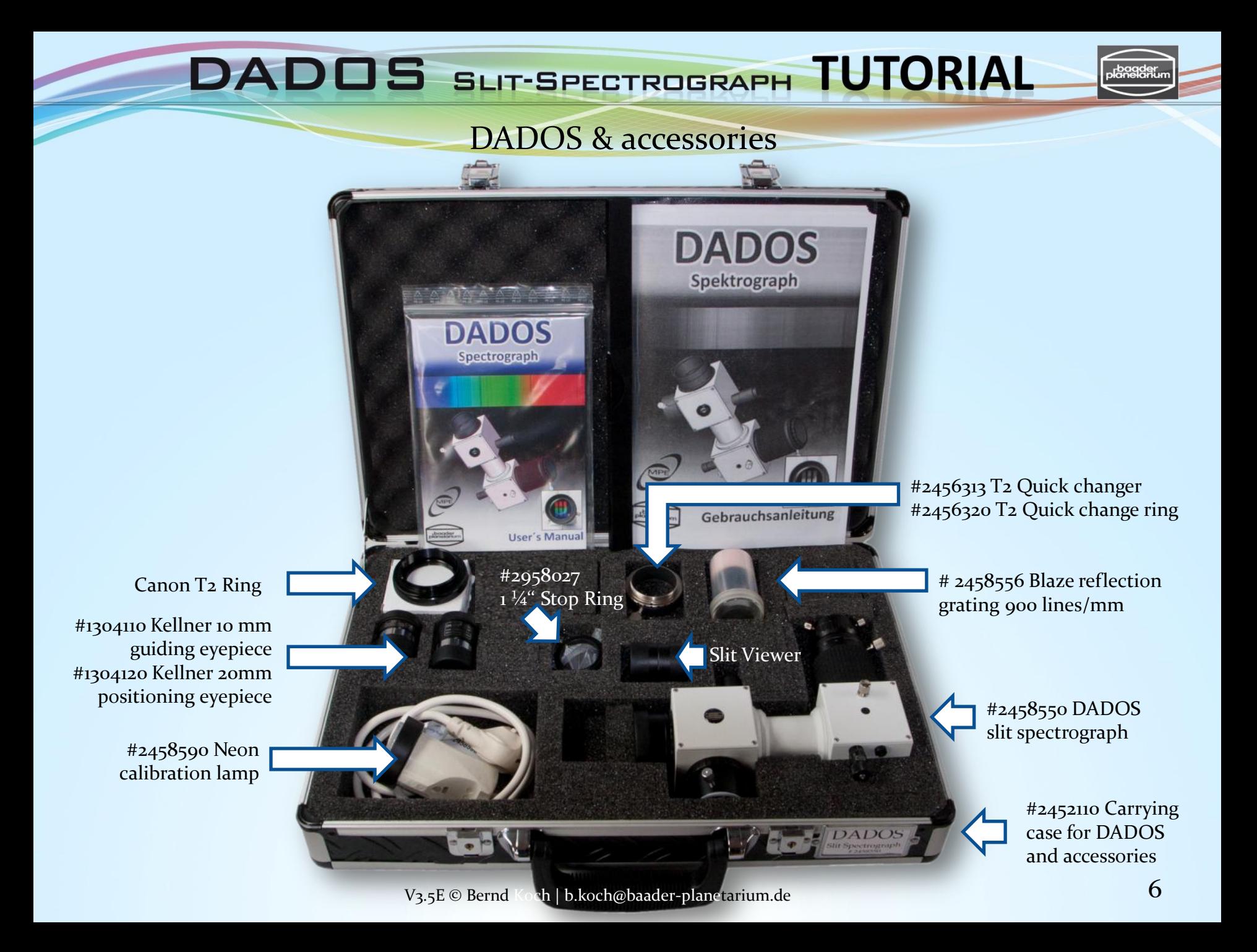

### DADOS layout

**DADOS** SLIT-SPECTROGRAPH **TUTORIAL** 

- 1) 2" Nosepiece ( -> Telescope)
- 2) Adjustable red LED slit illuminator (incl. two 1.5V LR-41 batteries)
- $3)$  1<sup>1</sup>/<sub>4</sub>" Slit viewer port for guiding eyepiece (11) or camera
- 4)  $1\frac{1}{4}$ " Stop ring for guiding eyepiece (11) or camera
- 5) Micrometer adjustment for scanning the spectrum
- 6) Rotation stage counter spring (do not touch)
- 7) Focuser
- 8) Focuser locking screws
- 9) Grating angle locking screw
- 10) Optional 900 lines/mm grating
- 11) Guiding eyepiece for viewing the spectrograph's slit
- 12) Quick changer (optional, but not for DSLR)
- 13) Focusing eyepiece holder,  $T_2 \rightarrow 1\frac{1}{4}$ "
- 14) 10 mm or 20 mm Kellner eyepieces for viewing a spectrum)

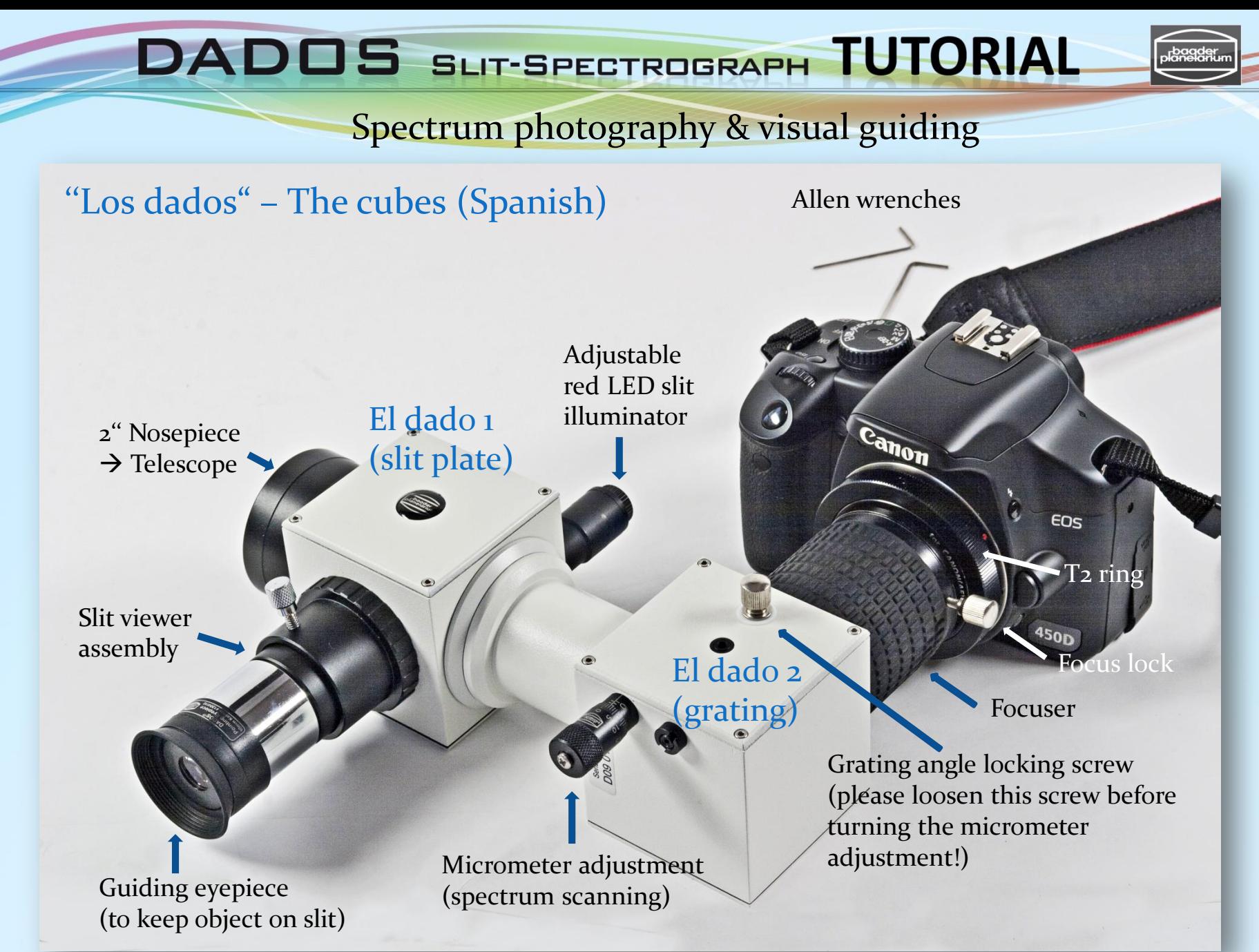

### Optical path

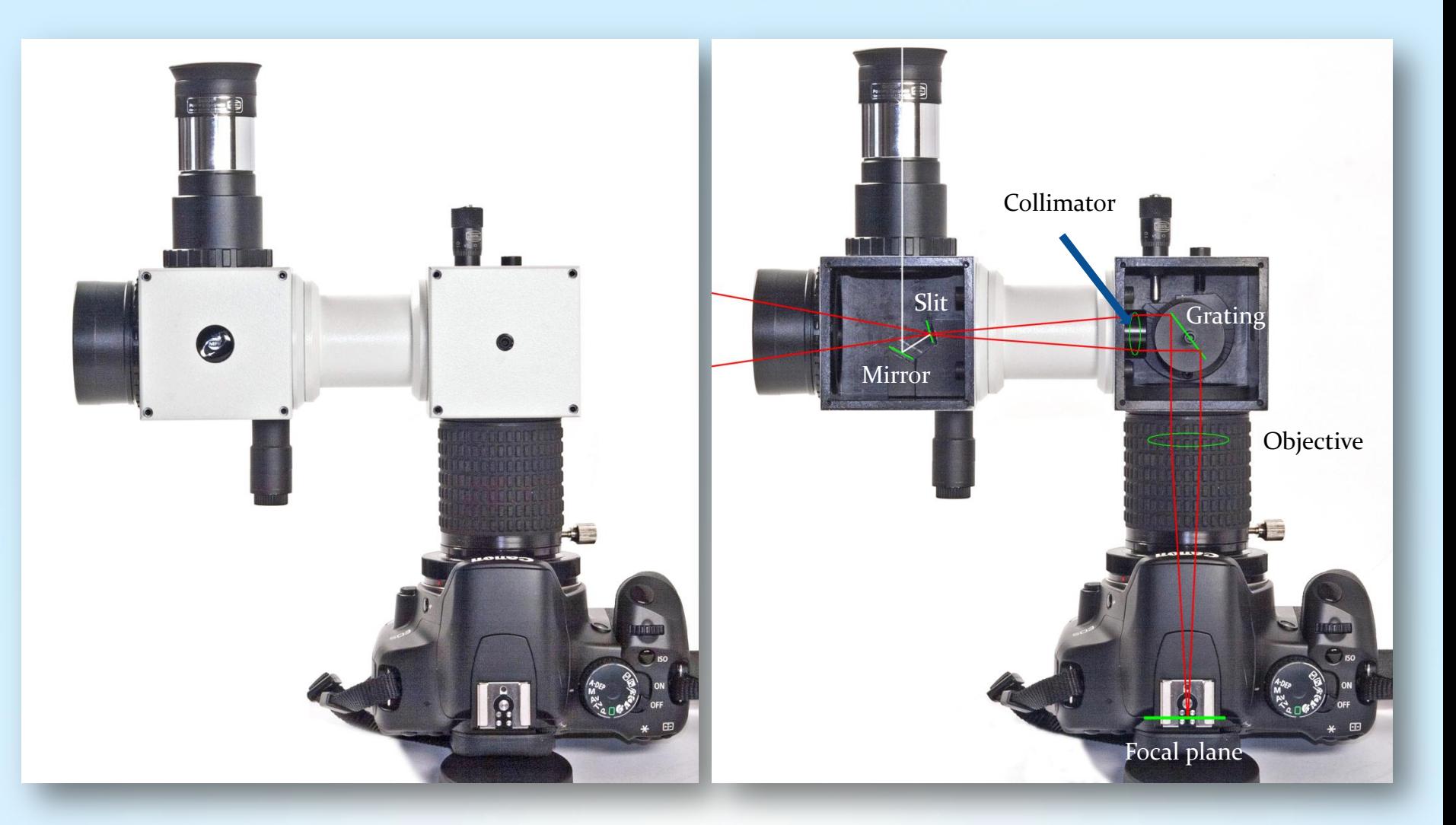

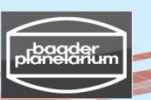

### Dado #1, the "guiding port": Slit plate, mirror and slit illuminator

Slit viewing port (guiding port)

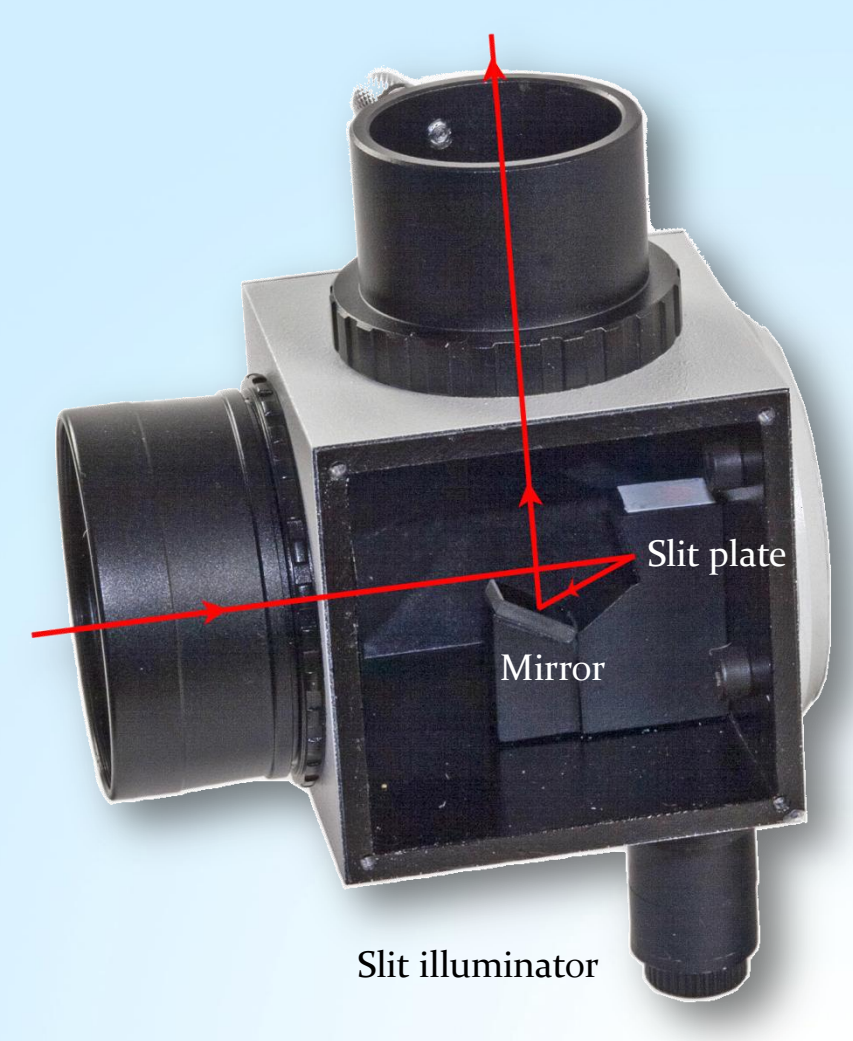

#### **Slit plate:**

The slit plate contains three slits of different widths:  $25 \mu m$ ,  $35 \mu m$ , and  $50 \mu m$ .

#### **Mirror:**

The small mirror allows the observer at the slit viewing port to keep an object's image exactly on one the slits.

#### **Slit illuminator:**

To be visible against a dark sky background, the slits can be illuminated by an adjustable red LED.

#### **Please note:**

Don't forget to switch off the slit illuminator before starting the exposure of the spectrum. Otherwise the red LED stray light will be superimposed on the image of the spectrum. To save battery energy always be sure to switch off the illuminator while not in use. The illuminator holds two 1.5V batteries LR41.

### Dado #1: Field of view at the slit viewing port

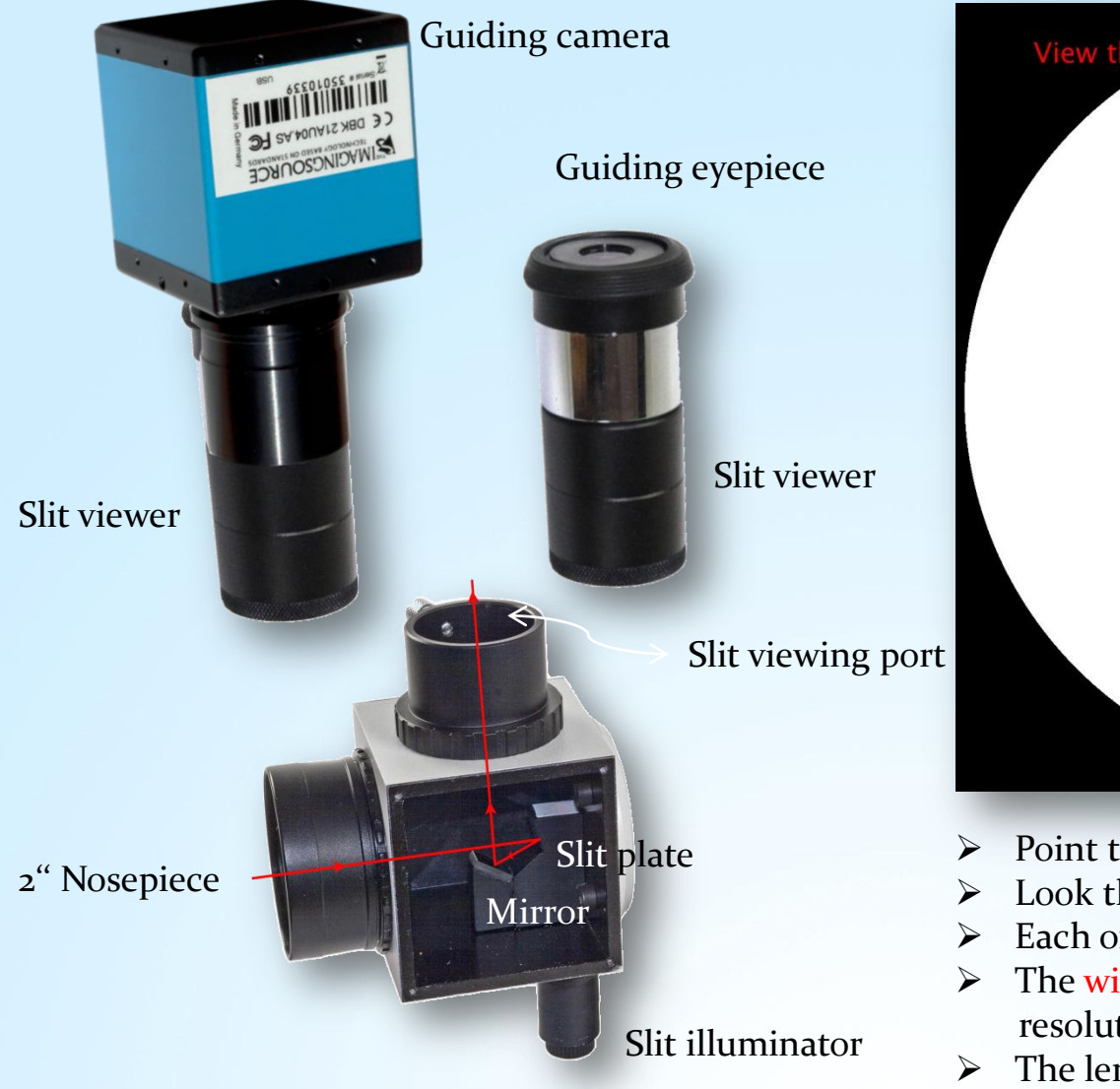

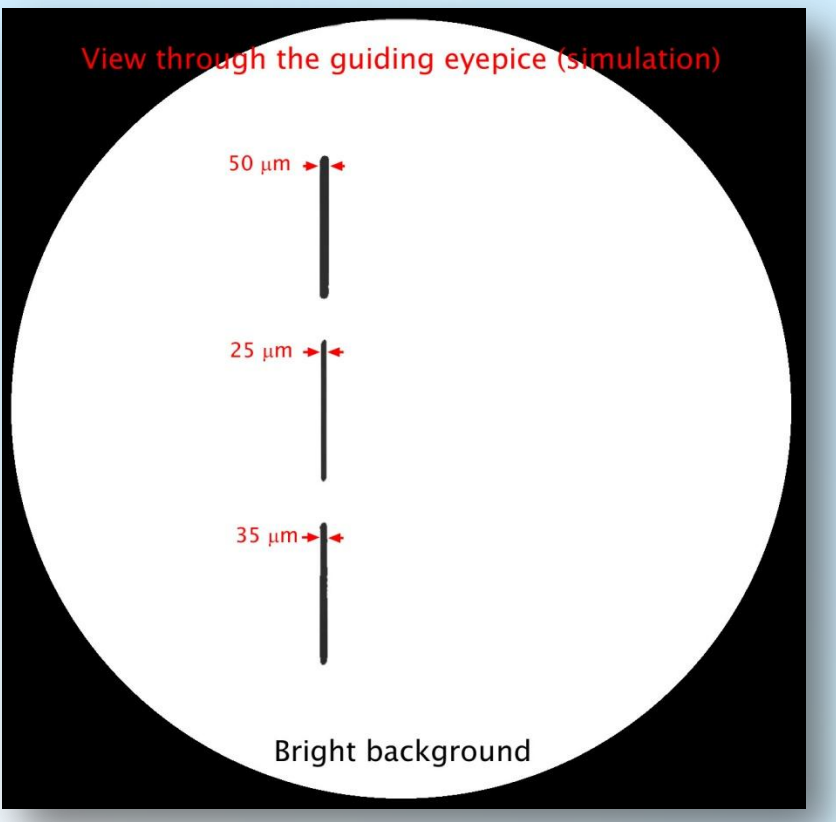

- > Point the 2" nosepiece at a bright light source
- $\triangleright$  Look through the guiding eyepiece
- Each of the three slits has a different width
- $\triangleright$  The width of a slit is crucial for spectral resolution
- The length of a slit is irrelevant

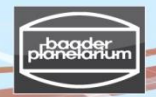

### Dado #1: Field of view at slit viewing port

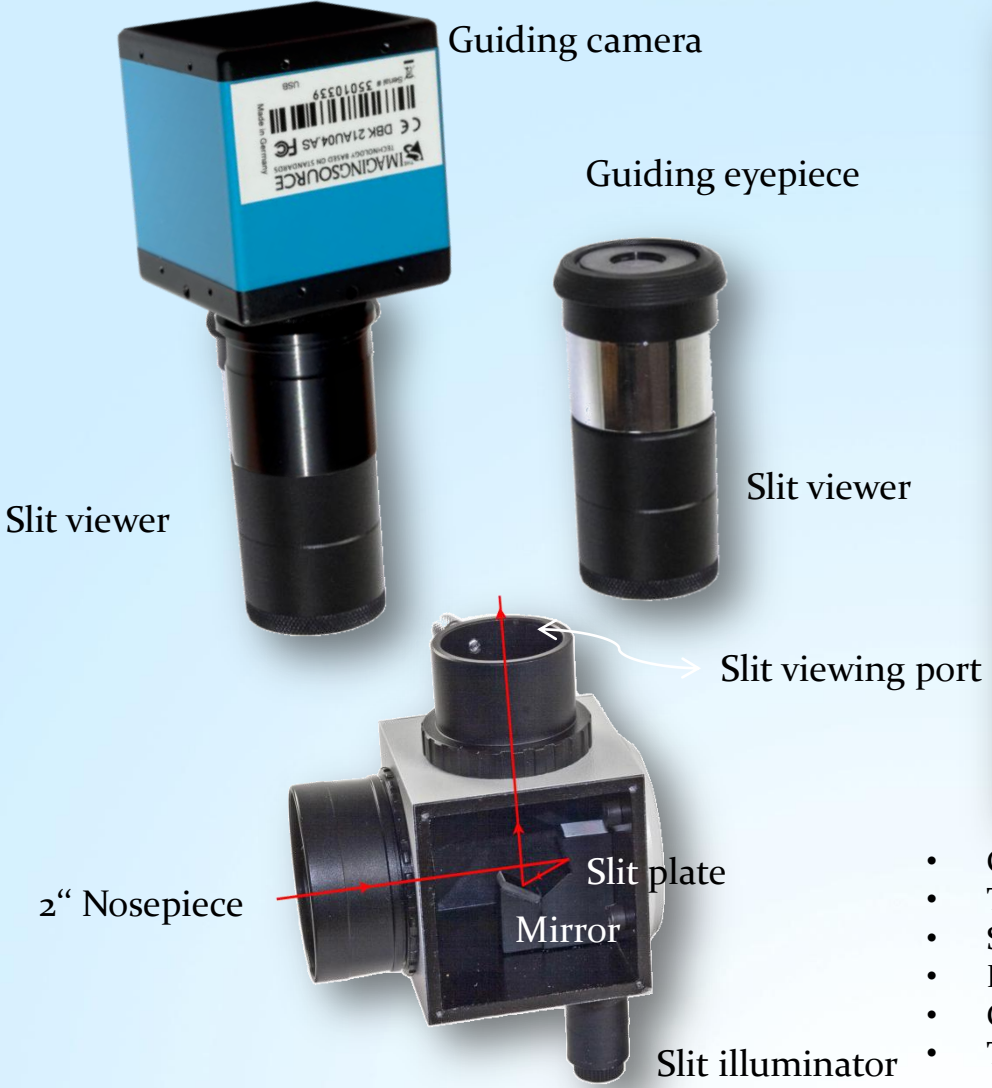

View through the guiding eyepiece (Simulation)

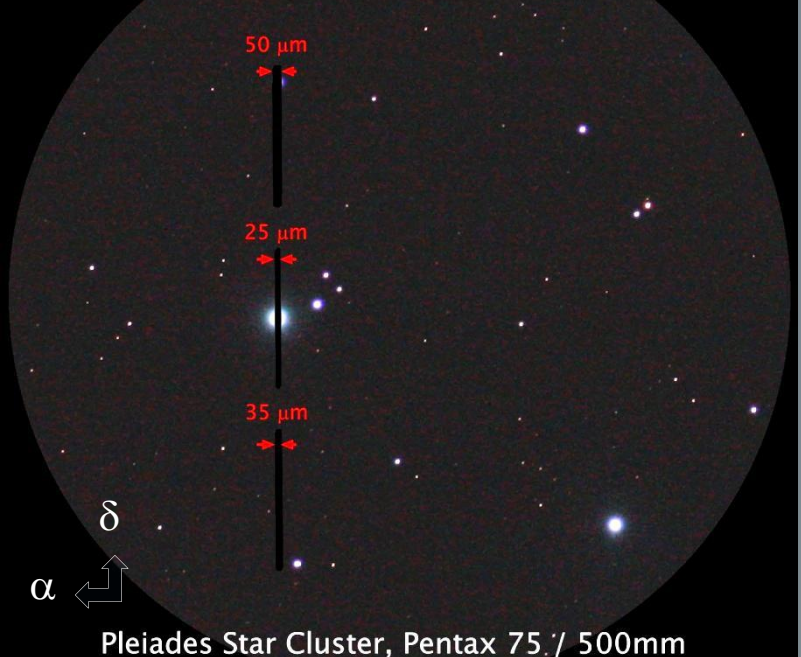

Central slit ( $25 \mu m$ ) gives best spectral resolution

- The 50 µm slit provides the brightest visual stellar spectra
- Spectral resolution is independent of the telescope's focus
- Perfect telescope focus maximizes contrast of spectral lines
- Guiding is possible at the slit viewing port
	- The slit's length should be parallel to Declination  $\delta$  direction

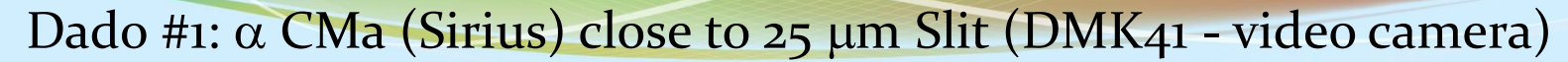

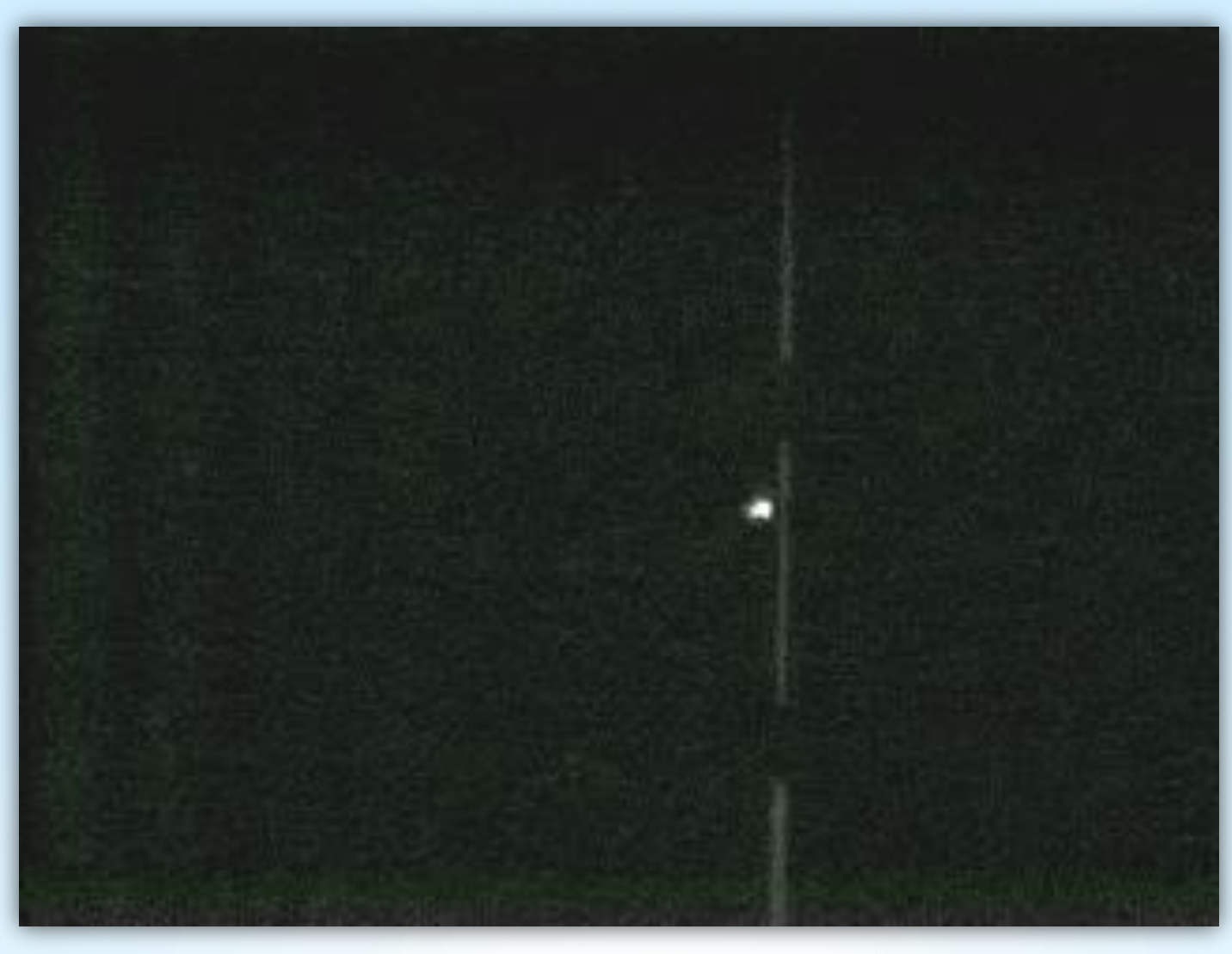

Video: Bernd Koch Video: Bernd Koch

### Dado #1: Lunar Spectroscopy – The Aristarchus Plateau (DMK 41)

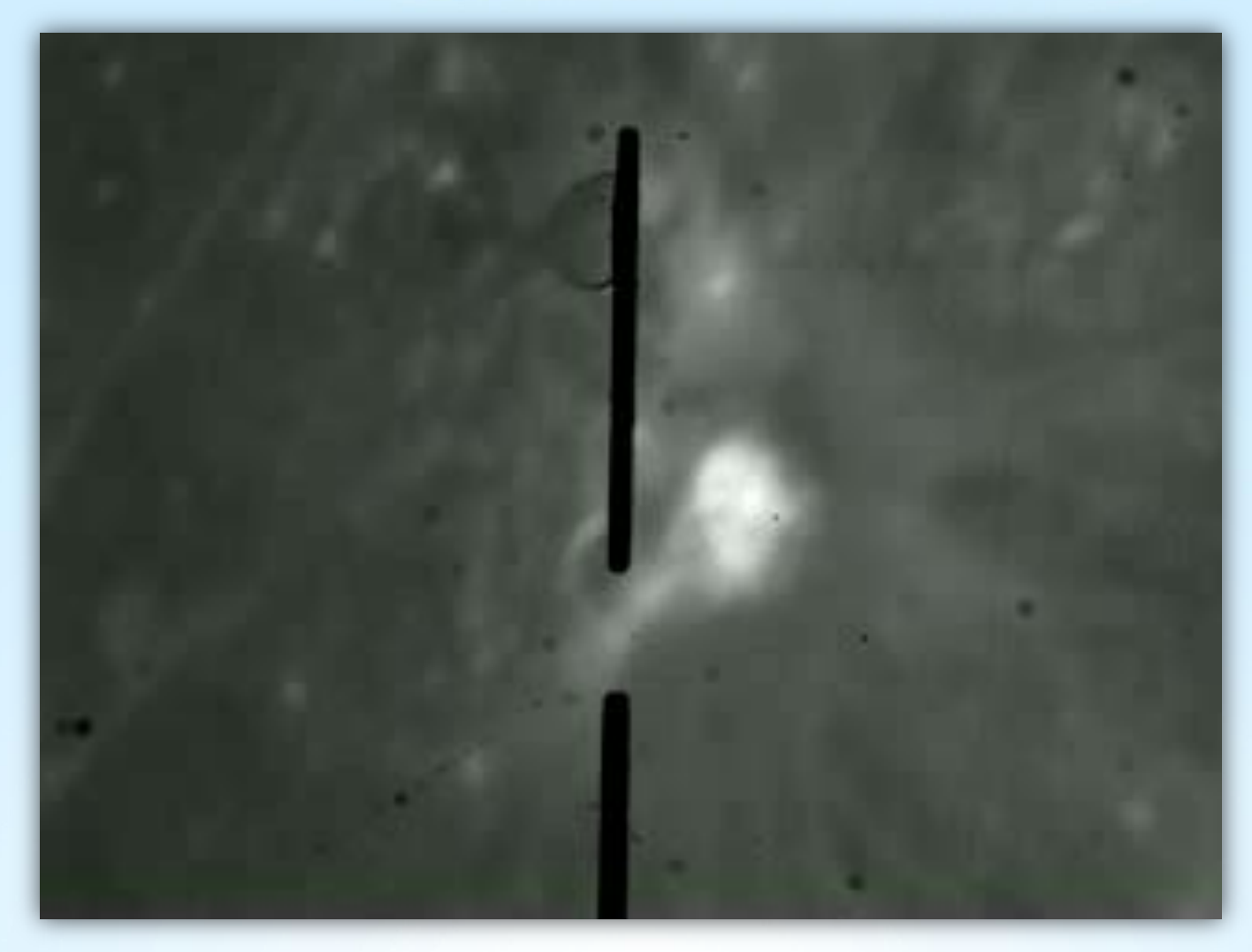

Video: Jonas Niepmann / Laurenz Sentis / Bernd Koch

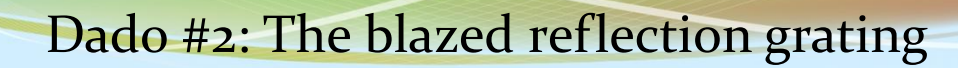

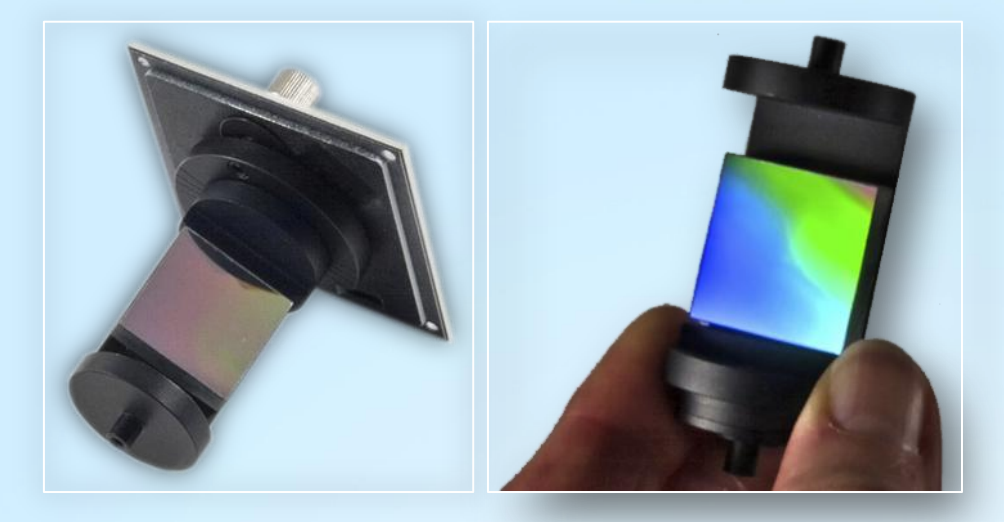

Resolving power  $\lambda / \Delta \lambda$  on camera objective axis and 25 µm slit

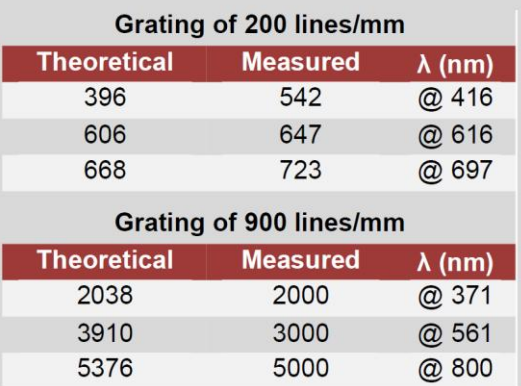

Limiting magnitude for a 30 cm Ø telescope with S/N 50 and 20 minutes of exposure time.

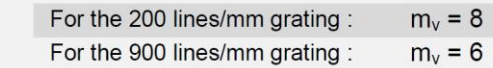

To avoid damage, please change the grating strictly according to DADOS user manual. Also be careful with the tiny set screws and don't touch the optical surface of the grating !!!!

Two blazed reflection gratings are recommended by the designers of the DADOS spectrograph:

- Low resolution 200 lines/mm, linear dispersion 2.16 Å/px (0.2 nm/px) @ 6563 Å / 5.4 micron pixel
- Medium resolution 900 lines/mm, linear dispersion 0,59 Å/px (0.059 nm/px)
- Optional: High resolution 1200 lines/mm, linear dispersion 0.46 Å/px (0.046 nm/px)

A modified DSLR Camera with an 18 mm x 22 mm APS-size sensor covers the whole spectrum (about 400 nm – 700 nm) only if used with the 200 lines/mm grating. The camera field should be aligned parallel to the spectrum to minimize aliasing errors due to rotation of the spectrum. This can be achieved by loosening three set screws at the T2-adapter, rotating the inner T2-ring, and tightening the set screws.

### Daylight spectrum of 900 l/mm grating and 1200 l/mm grating

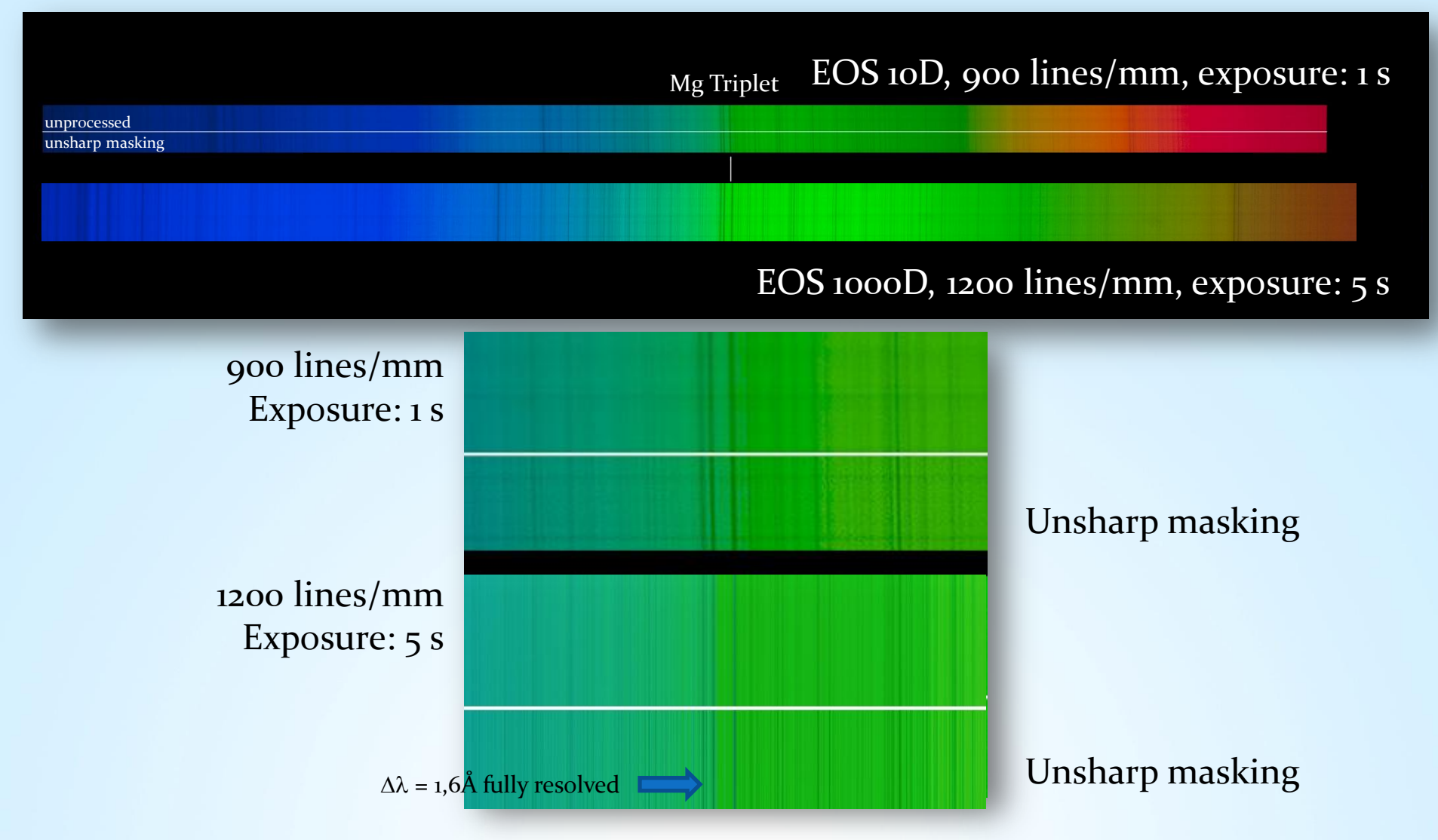

V3.5E © Bernd Koch | b.koch@baader-planetarium.de 16

#### Daylight spectrum of 900 lines/mm grating and 1200 lines/mm grating

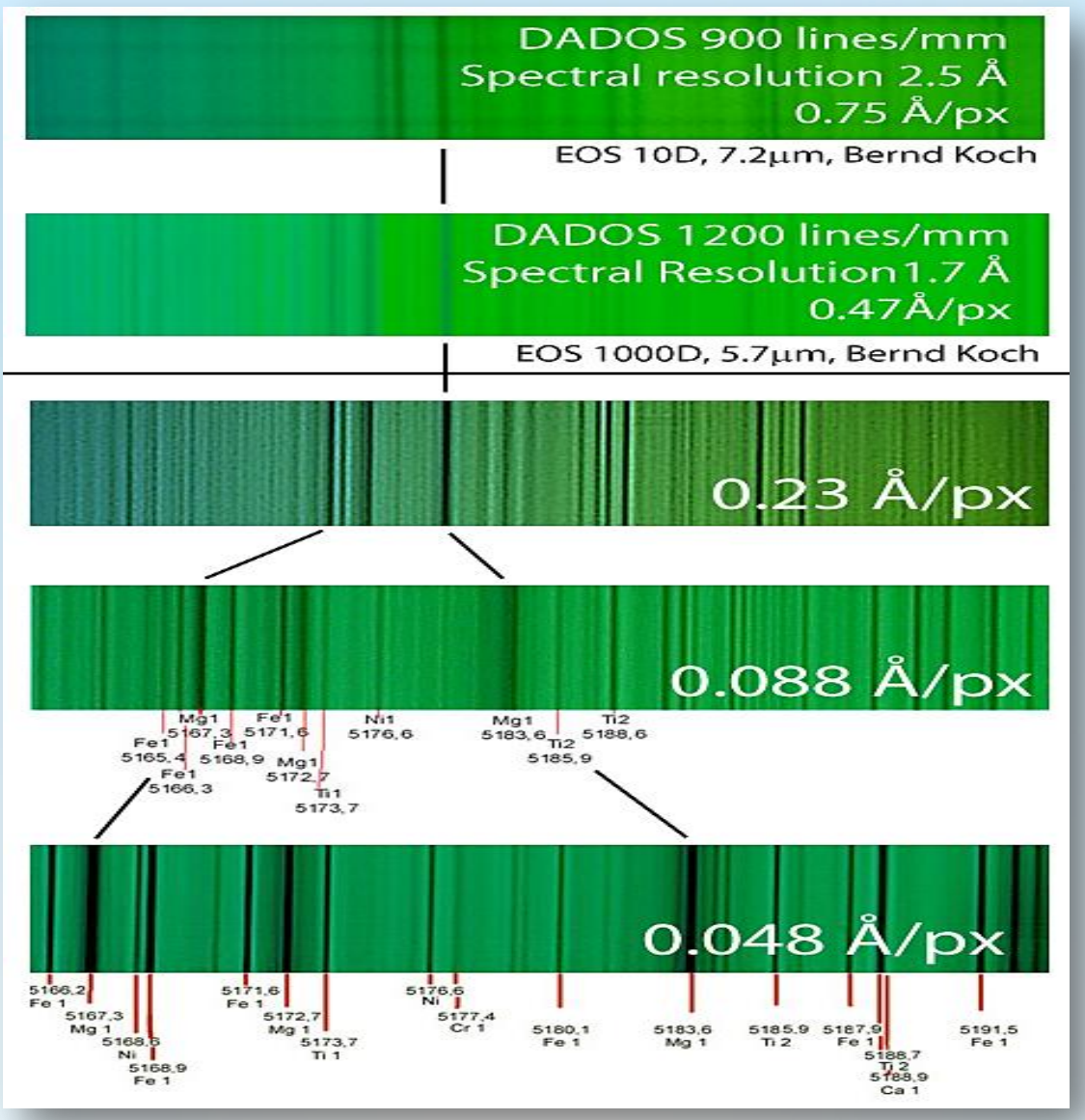

V3.5E © Bernd Koch | b.koch@baader-planetarium.de 17

# www.lightfrominfinity.org www.lightfrominfinity.org /HIRSS/HIRRS.htm /HIRSS/HIRRS.htm

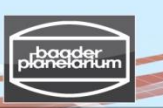

### Dado #2: Grating replacement – Part 1

#### A.2 Grating replacement

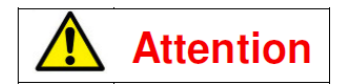

Touching the grating will destroy it beyond repair!

Do not attempt to remove dust by breathing or blowing air onto the grating! Small droplets of moisture and saliva can permanently damage the grating as well.

Do not use compressed or canned air! This will likewise transport moisture, grease or propellant onto the grating.

Any exchange of grating holders should always be performed in clean surroundings, free of dust and static build up.

Arrange your workplace for ensure a quick and clean grating exchange.

37

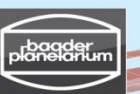

### Dado #2: Grating replacement – Part 2

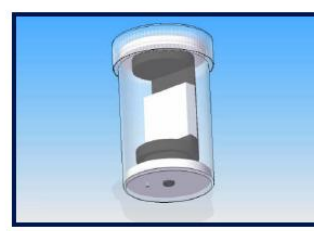

Have the 900 lines/mm grating with holder readily available.

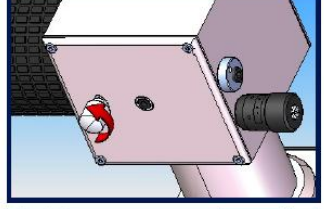

Loosen the grating angle locking screw (#9) by one turn only.

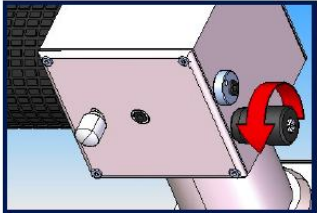

Rotate the micrometer backwards to show an 8mm setting on the Vernier scale.

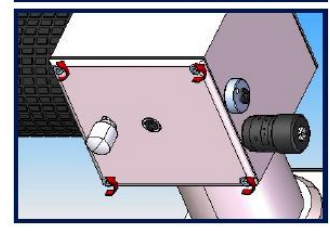

Use the 1.5mm Allen wrench to remove the four hex-head screws.

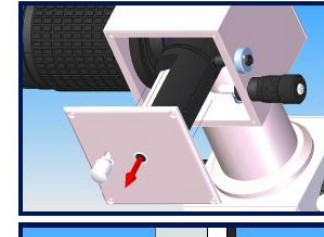

Take off the side plate/grating holder assembly.

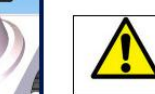

Be careful not to touch the grating.

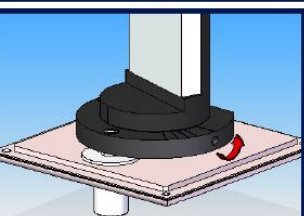

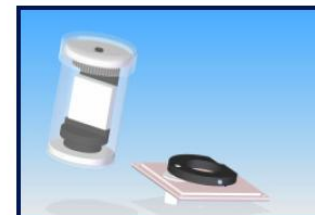

plate by 2 full turns counterclockwise using the 1.5mm Allen wrench.

Release the headless set

screw inside of the pressure

Remove the grating holder from the pressure plate.

Take the 900 lines/mm grating holder out of the storage container and store the 200 lines/mm grating in it.

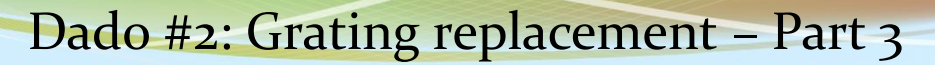

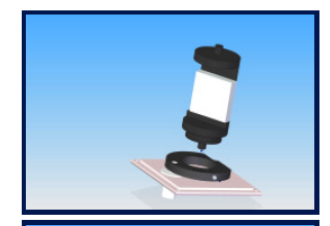

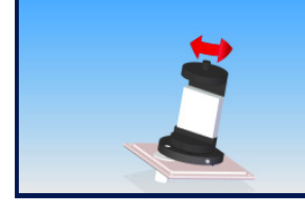

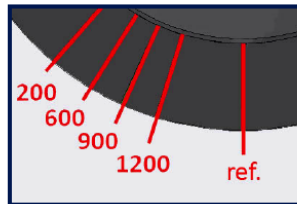

Place the 900 lines/mm grating holder into the pressure plate.

Rotate the grating holder to adjust the proper position in regard to the markings in the pressure plate.

Each mark indicates the position of a specific grating. Be sure to use the proper one to achieve the optimal throughput.

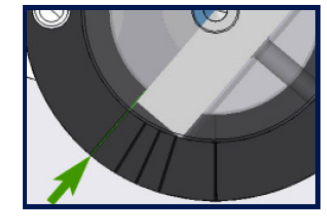

Example of position: 200 lines/mm grating.

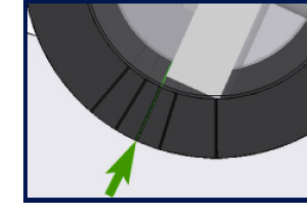

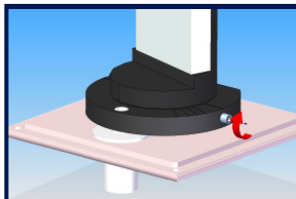

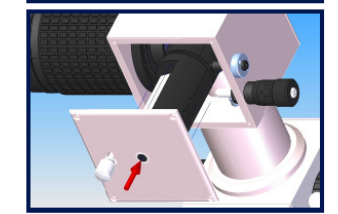

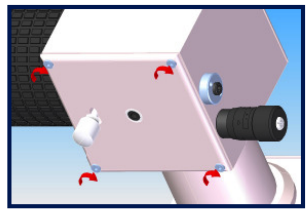

Example of position:

900 lines/mm grating.

Lock the pressure plate by tightening the headless set screw clockwise.

Carefully replace the side plate/grating holder assembly.

Replace and tighten the 4 screws that secure the side plate.

41

40

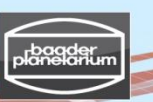

### Dado #2: Grating replacement – Part 4

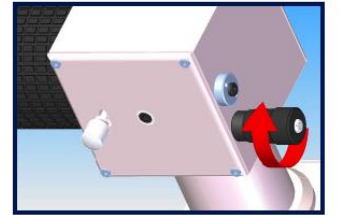

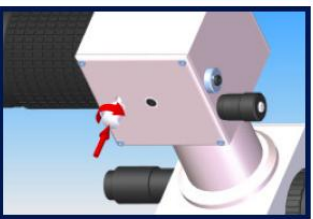

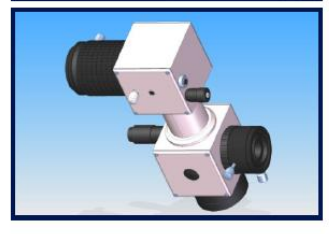

Adjust the micrometer to a Vernier position of approximately 2.5.

Lock the grating tilt mechanism by rotating the grating angle locking screw clockwise.

**DADOS** with grating exchanged.

Copyright: DADOS Spectrograph's User's Manual by Baader Planetarium GmbH

42

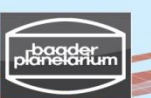

 $\mathbb{D}$ 

#### Diffraction of light (transmission)

#### Single-Slit Diffraction

Diffraction is described by the Huygens–Fresnel principle and the principle of superposition of waves. The propagation of a wave can be visualized by considering every point on a wavefront as a point source for a secondary spherical wave. The wave displacement at any subsequent point is the sum of these secondary waves. When waves are added together, their sum is determined by the relative phases as well as the amplitudes of the individual waves so that the summed amplitude of the waves can have any value between zero and the sum of the individual amplitudes. Hence, diffraction patterns usually have a series of maxima and minima.

Reference: http://en.wikipedia.org/wiki/Diffraction#Single-slit\_diffraction

#### Diffraction grating

An idealized grating is made up of a set of slits of spacing d, that must be wider than the wavelength to cause diffraction. When a plane wave of wavelength  $\lambda$ with normal incidence perpendicular to the grating, each slit in the grating acts as a quasi point-source from which light propagates in all directions. After light interacts with the grating, the diffracted light is composed of the sum of interfering wave components emanating from each slit in the grating. At any given point in space through which diffracted light may pass, the path length to each slit in the grating will vary. So will the phases of the waves at that point from each of the slits, and thus will add or subtract from one another to create peaks and valleys, through the phenomenon of additive and destructive interference. When the path difference between the light from adjacent slits is equal to half the wavelength  $\lambda/2$ , the waves will all be out of phase, and thus will cancel each other to create points of minimum intensity. Similarly, when the path difference is λ, the phases will add together and maxima will occur. Reference: http://en.wikipedia.org/wiki/Diffraction\_grating

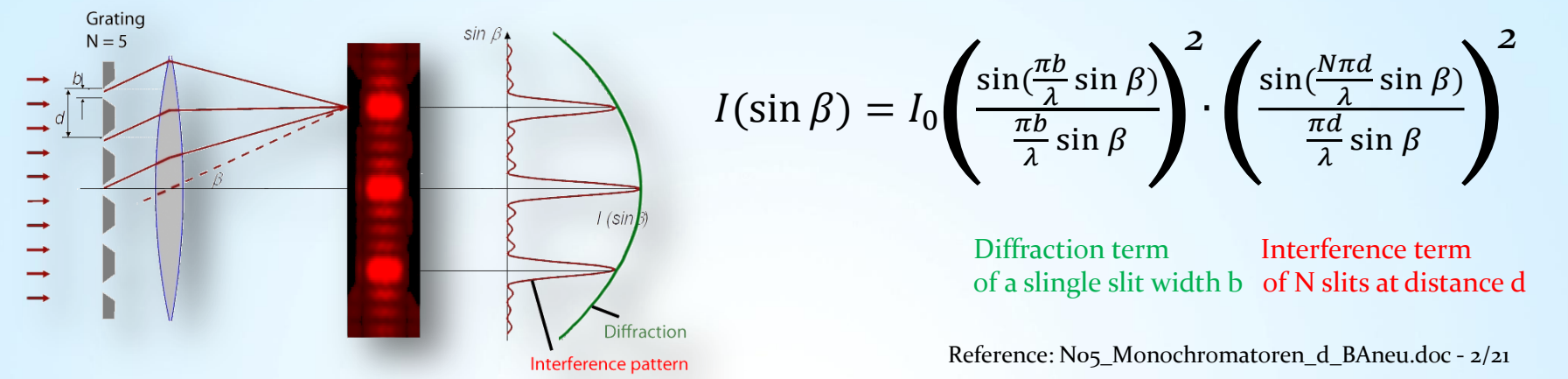

V3.5E © Bernd Koch | b.koch@baader-planetarium.de 22

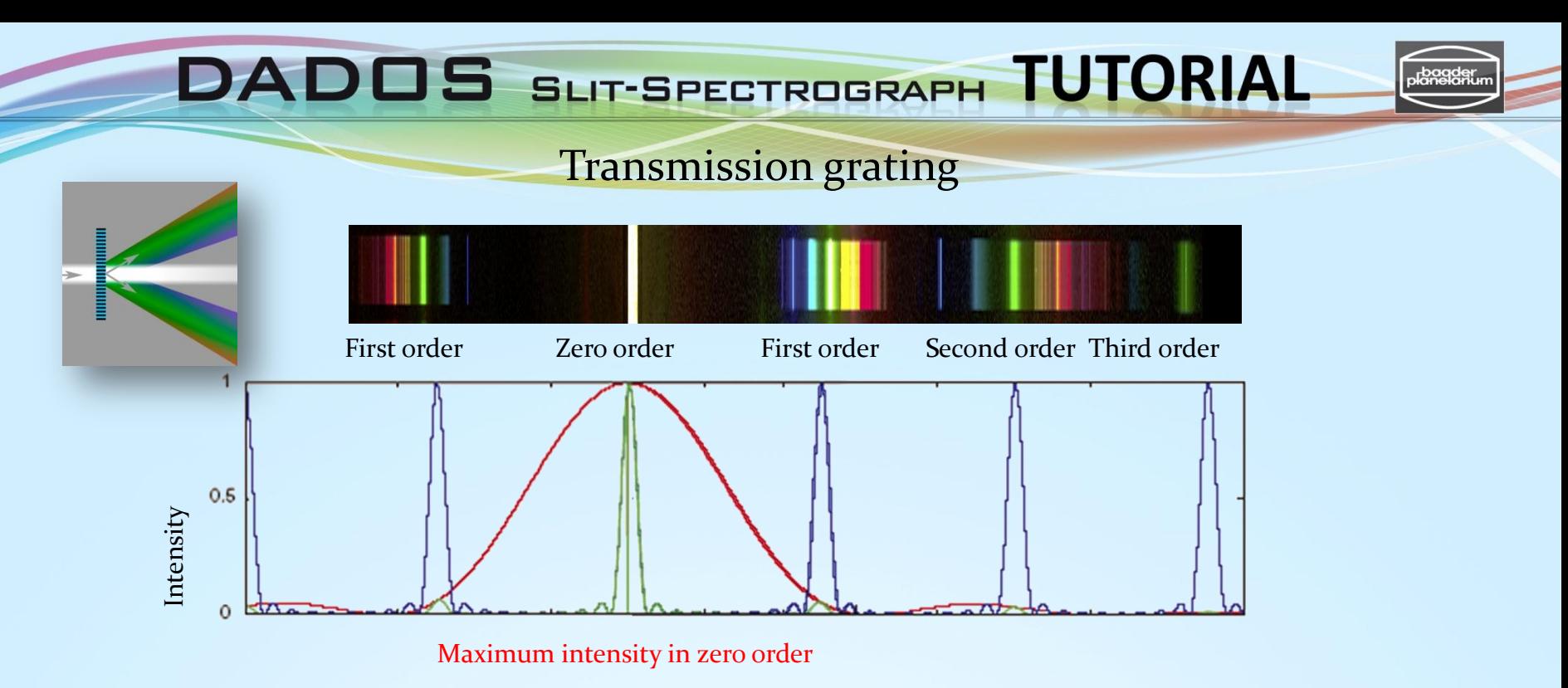

#### **Disadvantages of a transmission grating**

- $\triangleright$  Light is dispersed among the various diffraction orders, leading to low intensity in the higher ones.
- $\triangleright$  Transmission losses are due to selective absorption in the glass.
- $\triangleright$  Maximum intensity is the undiffracted zeroth order.
- $\triangleright$  A blazed transmission grating will improve things.

### Blazed transmission grating vs. blazed reflection grating

Although in some cases transmission gratings are applicable or even desirable, they are not often used. Reflection gratings are much more prevalent in spectroscopic and laser systems, due primarily to the following advantages:

- Reflection gratings can be used in spectral regions where glass substrates and resins absorb light (*e.g.*, the ultraviolet).
- Reflection gratings provide much higher resolving power than equivalent transmission gratings, since the path difference between neighboring beams (*i.e.*, separated by a single groove) is higher in the case of the reflection grating. Therefore transmission gratings must be wider (so that more grooves are illuminated) to obtain comparable resolving power.
- Reflection grating systems are generally smaller than transmission grating systems, because the reflection grating acts as a folding mirror.

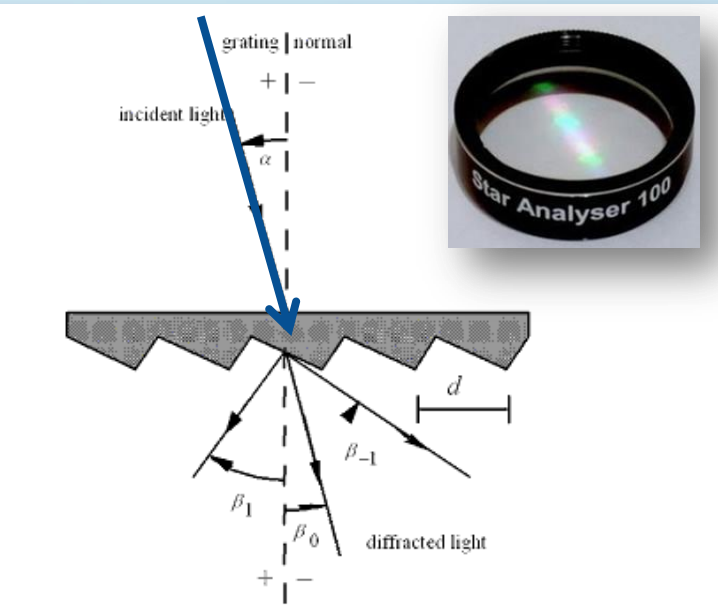

Diffraction by a plane transmission grating. A beam of Figure  $12-1$ . monochromatic light of wavelength  $l$  is incident on a grating at angle  $a$  to the grating normal, and diffracted along several discrete paths  $\{\bar{b}_m\}$ , for diffraction orders  $\{m\}$ . The incident and diffracted rays lies on opposite sides of the grating. The configuration shown, in which the transmission grating is illuminated from the back, is most common.

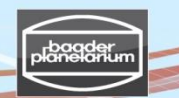

### Blazed reflection grating

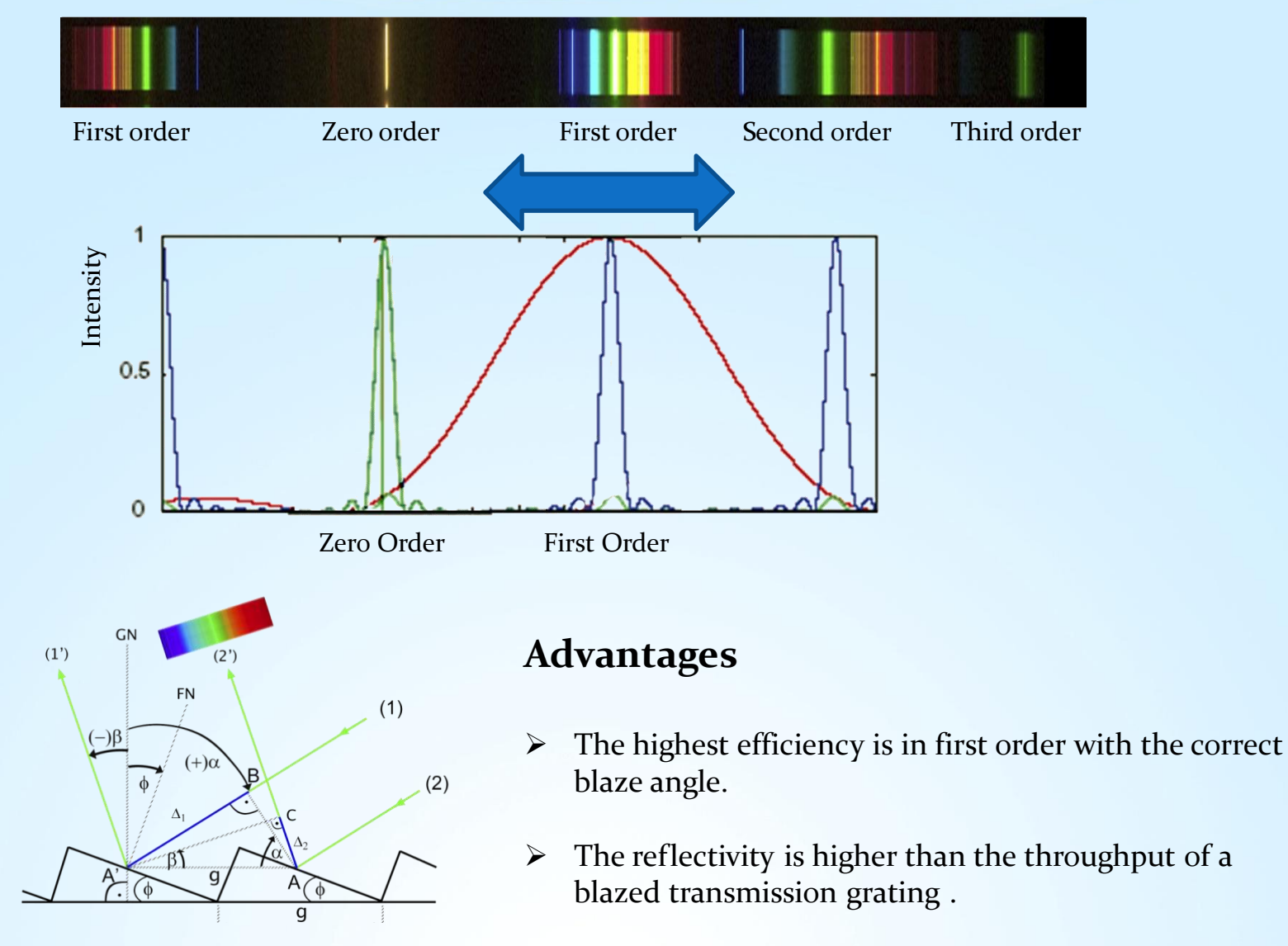

### Blazed grating theory: Definition of parameters

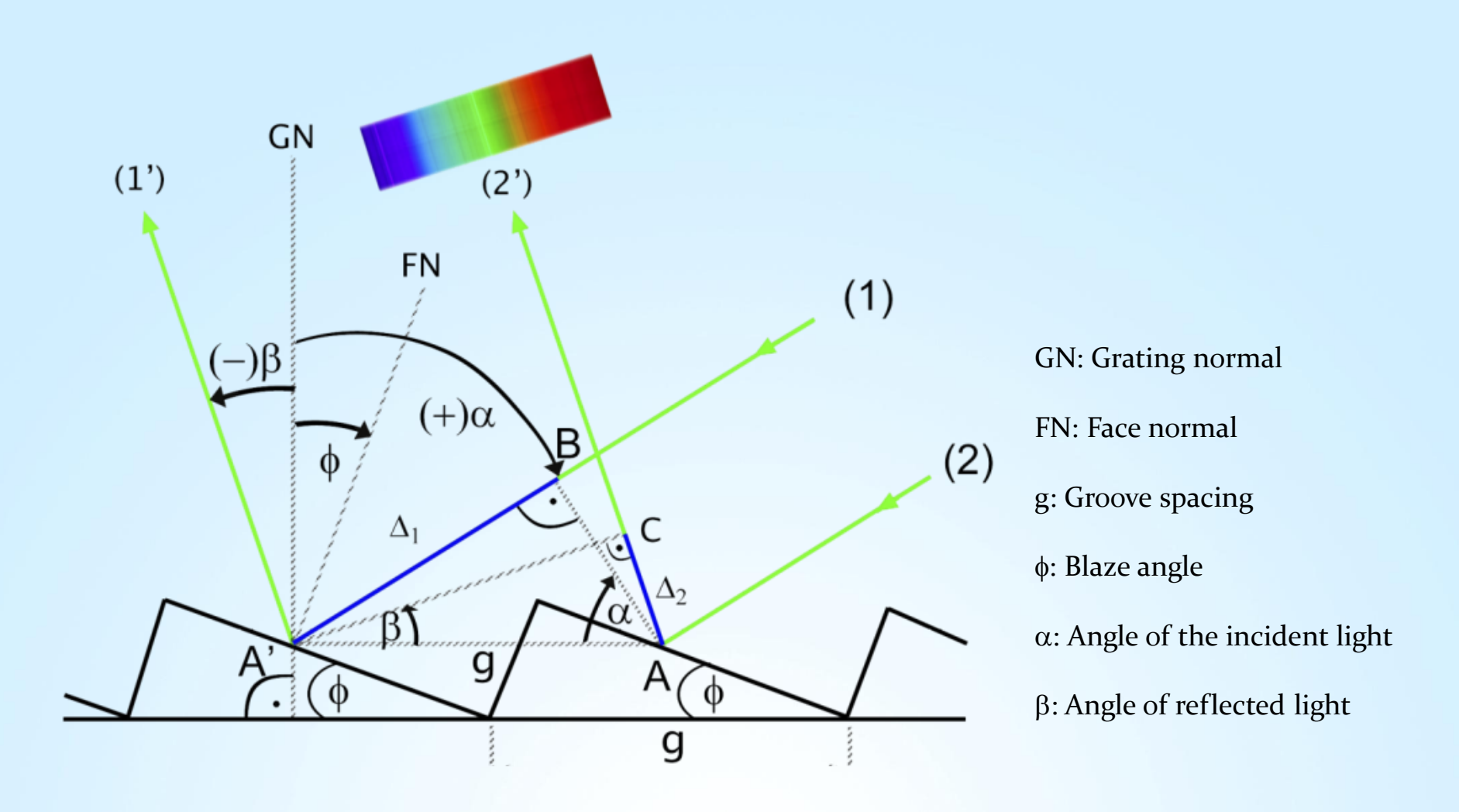

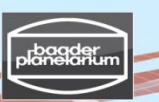

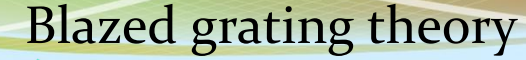

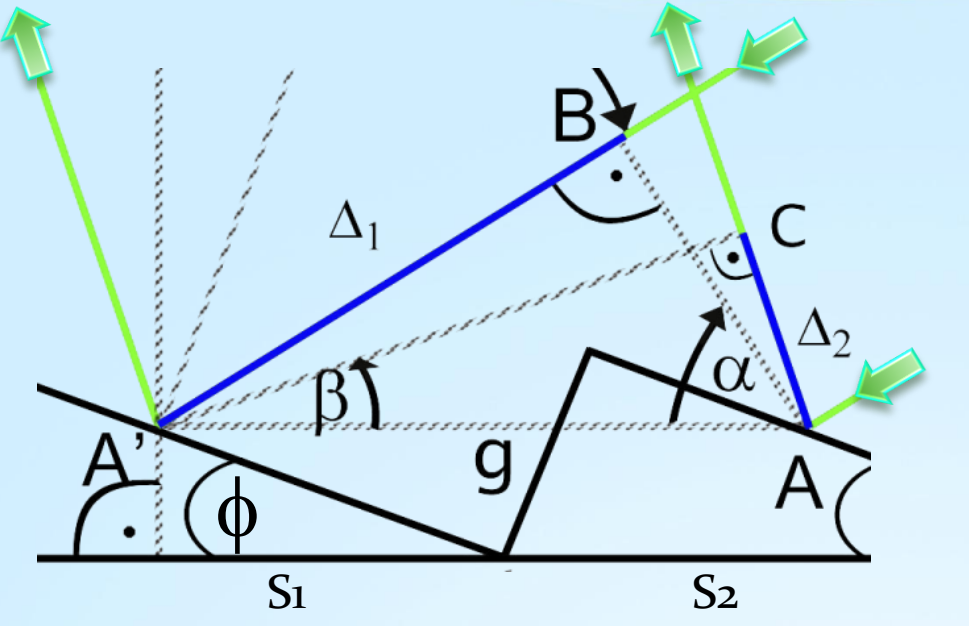

GN: Grating normal

FN: Face normal

g: Groove spacing

 $φ$ : Blaze angle

 $\alpha$ : Angle of the incident light

 $\beta$ : Angle of reflected light

Additive interference occurs when the total path difference  $\Delta$  of light from adjacent slits (S1) and (S2) is an integer multiple of the wavelength  $\lambda$ : The phase is then the same, so the beams' intensity add.

> Path difference of incident beam:  $\Delta_i = BA' = g \sin \alpha$ , Path difference of reflected beam:  $\Delta$ , = AC = g sin  $\beta$

 $\Delta = m \lambda = \Delta_1 - \Delta_2 = g (\sin \alpha - \sin \beta)$  with m =0, ± 1, ± 2 ... (Grating equation)

### Blazed grating theory

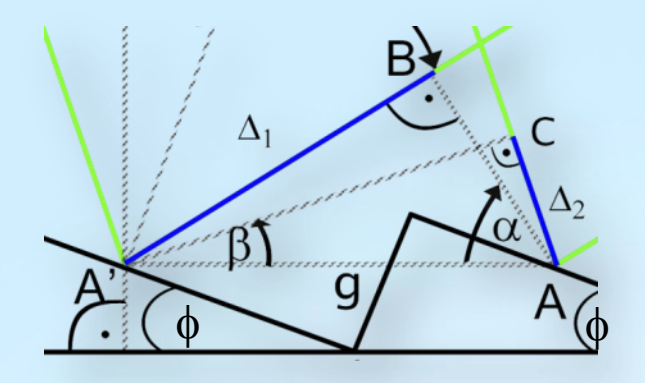

GN: Grating normal FN: Face normal g: Groove spacing  $φ$ : Blaze angle a: Angle of the incident light  $\beta$ : Angle of reflected light

Grating equation: 
$$
m \lambda = g (\sin \alpha - \sin \beta) \rightarrow \lambda = \frac{g}{m} (\sin \alpha - \sin \beta)
$$
  
\nDerivative with respect to  $\beta$ :  $\frac{d \lambda}{d \beta} = -\frac{g \cos \beta}{m}$   
\nAngular dispersion:  $\left| \frac{d \beta}{d \lambda} \right| = \frac{m}{g \cos \beta}$   
\nLinear dispersion:  $\left| \frac{d x}{d \lambda} \right| = f \left| \frac{d \beta}{d \lambda} \right| = f \frac{m}{g \cos \beta}$  "f" is the focal length of the objective lens  
\nBlaze angle:  $\phi = \frac{\alpha - \beta}{2} = \frac{\alpha}{2} - \frac{1}{2} \arcsin(\frac{m \lambda}{g} - \sin \alpha)$ 

V3.5E © Bernd Koch | b.koch@baader-planetarium.de 28

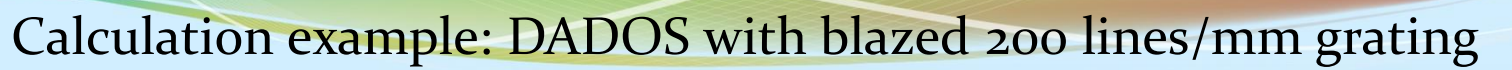

**Data Entry:** Celestron C11 Telescope aperture: 280 Telescope focal length: 2800 mm Grating groove density: 200 lines/mm Groove spacing  $g = \frac{1}{20}$  $\frac{1}{200}$  mm Total deflection angle:  $\alpha + \beta = 90^{\circ}$ Central wavelength:  $\lambda = 520$  nm = 5200 Å Diffraction order :  $m = 1$ Slit width:  $25 \mu m$ Camera: Canon EOS 450D

#### **SimSpec Results:**

Angle of incident light:  $\alpha = 49.22^{\circ}$ Angle of reflected light:  $|\beta| = 40.78$ ° Dispersion: 2.05 Å/px Spectral resolution: 13.62 Å at 5200 Å Resolving power: 382 Blaze angle:  $\varphi = 4.22^{\circ} = 4^{\circ} 13'$ Linear dispersion: 394.37 Å/mm Length of the spectrum: ca. 8 mm

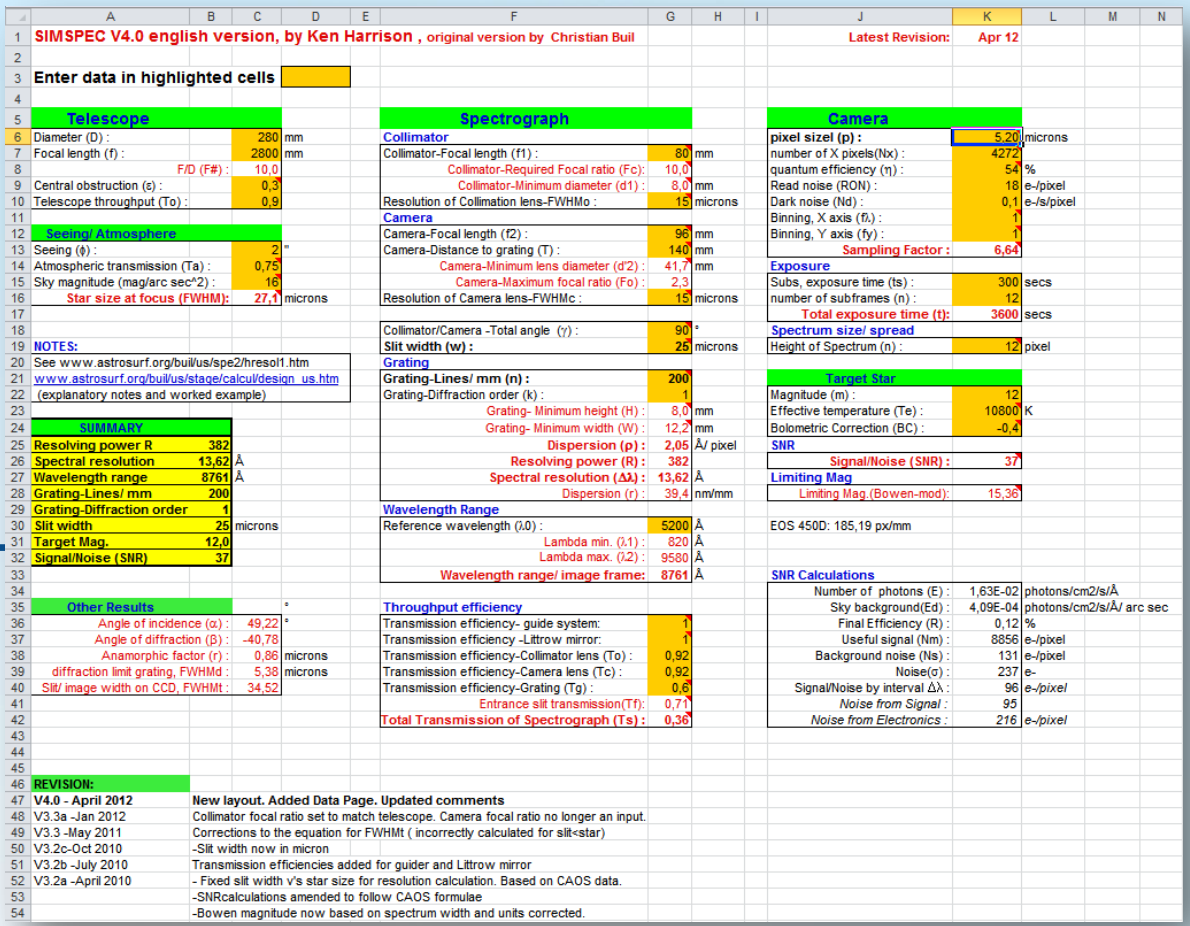

http://www.astrosurf.com/buil/us/compute/SimSpec\_V4\_0.xls

#### Energy saving lamp ORMALIGHT 9W - DADOS with 200 lines/mm grating

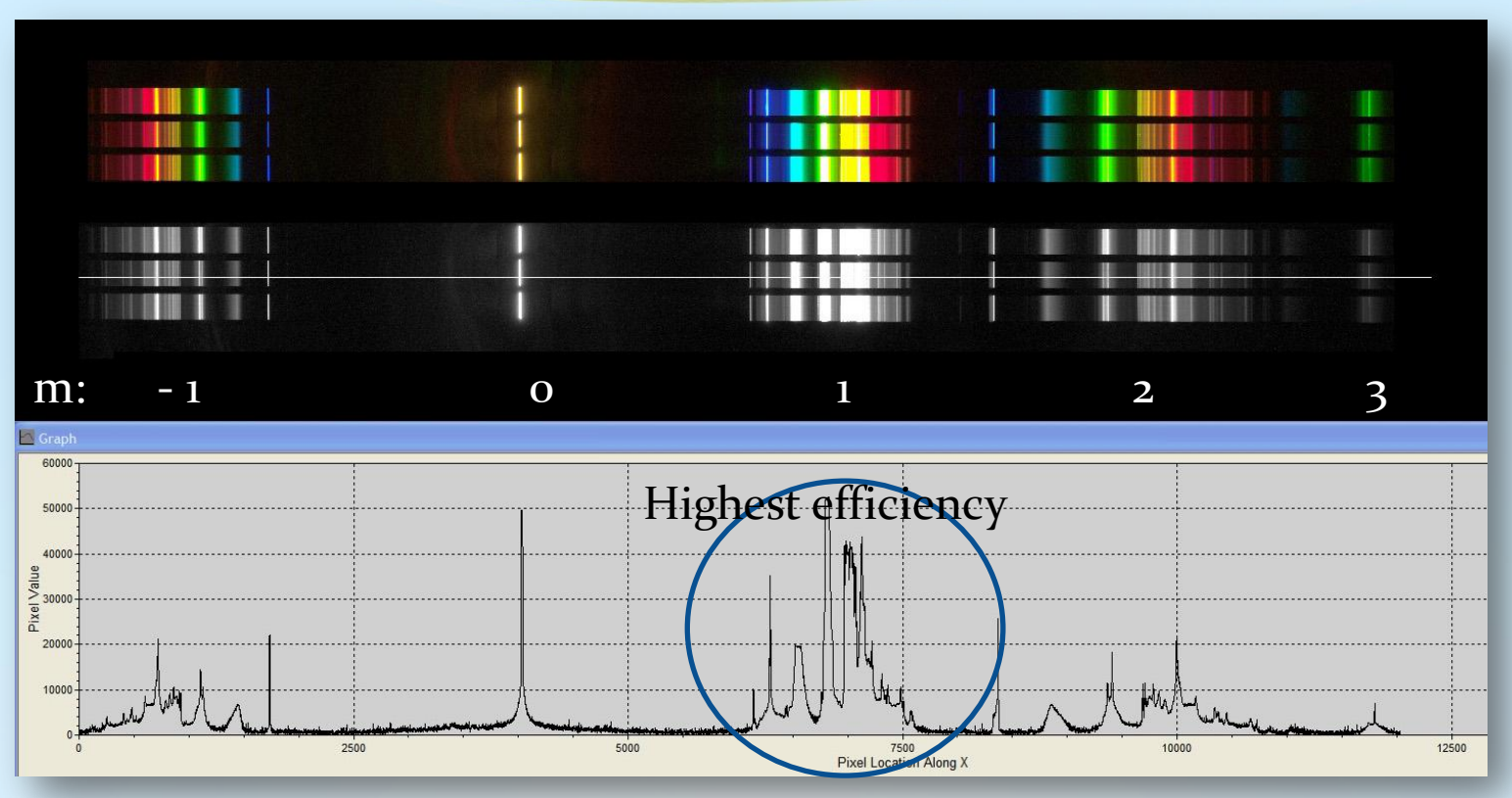

- **1st Order m = 1** is most efficient. Can be used for stellar spectroscopy from 3500 Å to about 10,000 Å with an ultraviolet and infrared sensitive CCD camera.
- $\bullet$  In that case be careful: 1st order in the infrared beyond 8500 Å overlaps the 2nd order! You may check this by taking the sun's spectrum (daylight spectrum) with your camera. A DSLR camera modified with a Baader UV/IR cut filter is only sensitive between roughly 4000 Å and 700o Å.
- **Higher Orders than the first** can be used for spectroscopy only in a smaller wavelength range. But the higher spectral resolution is bought dearly due to low efficiency. A grating with 900 lines/mm or 1200 lines/mm is recommended to achieve higher spectral resolution.

## Spectrum of Energy Saving Lamp (ESL) ORMALIGHT 9W

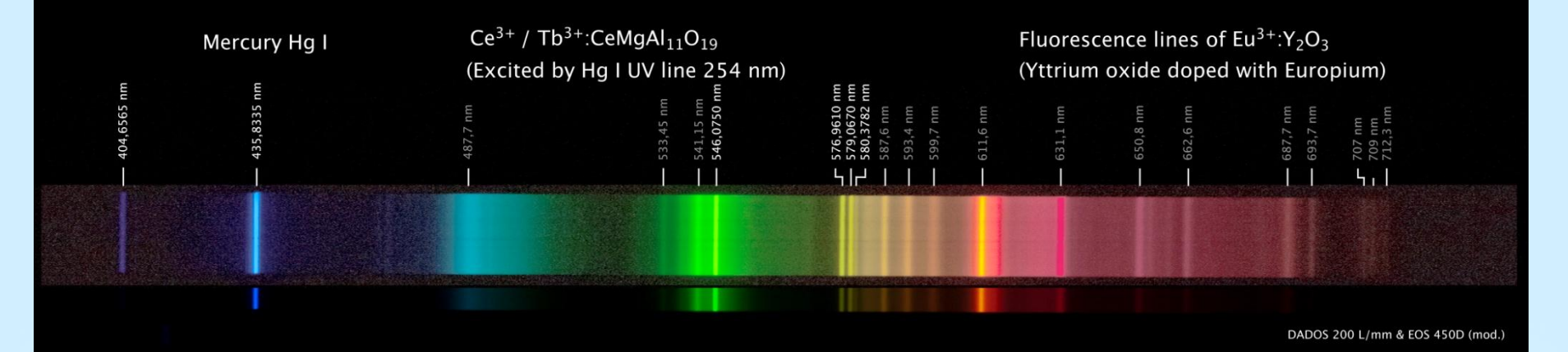

#### Weblink to article on fluorescent substances (2003): http://www.electrochem.org/dl/interface/sum/sum03/IF6-03-Pages48-51.pdf

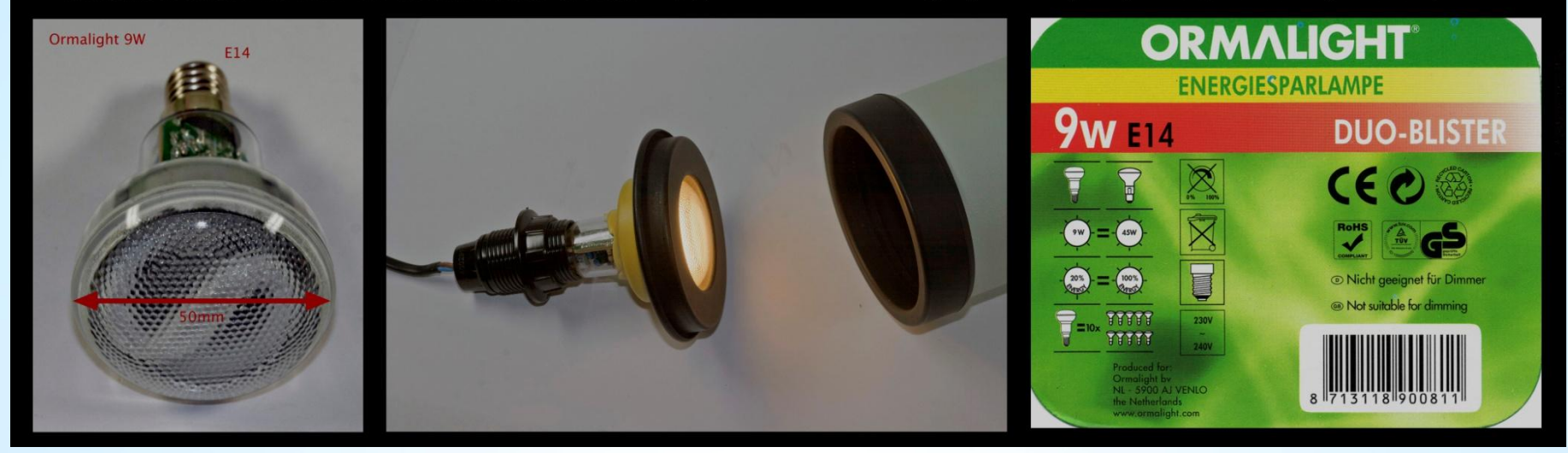

V3.5E © Bernd Koch | b.koch@baader-planetarium.de 31

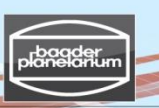

Stacking/calibration of stellar spectra

### **Stacking & calibration of spectra obtained with a DSLR camera**

- + If you already have a DSLR camera, please practice with it by recording a daylight spectrum (= solar spectrum, G2V)
- + Cheaper than any CCD camera with a similar ''big" sensor (APS-C)
- + Easier handling than a CCD camera
- + LiveView mode for easy focusing at a bright light source, e.g. ESL
- + You can easily find your way through the spectrum (red/blue)
- + Easy identification of spectral features due to color
- + Autodark improves SNR at the cost of exposure time
- Low signal-to-noise ratio images
- Low sensitivity at less than 4000Å means the Ca II lines are barely visible
- Non-modified DSLRs have low sensitivity above 6000Å

### **Stacking & calibration of spectra obtained with a cooled b&w CCD camera**

- + Sensitive from about 3500Å (''Balmer Jump" at 3646Å) to about 10000Å (IR)
- + High signal-to-noise ratio images
- + Separate dark frames useful (dark frame library)
- + No need for a color camera: Synthetic color spectra can be created with Vspec
- Difficult to handle for beginners in astrophotography and astrospectroscopy

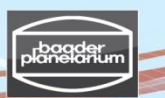

Stacking/calibration of stellar spectra from a Canon DSLR camera

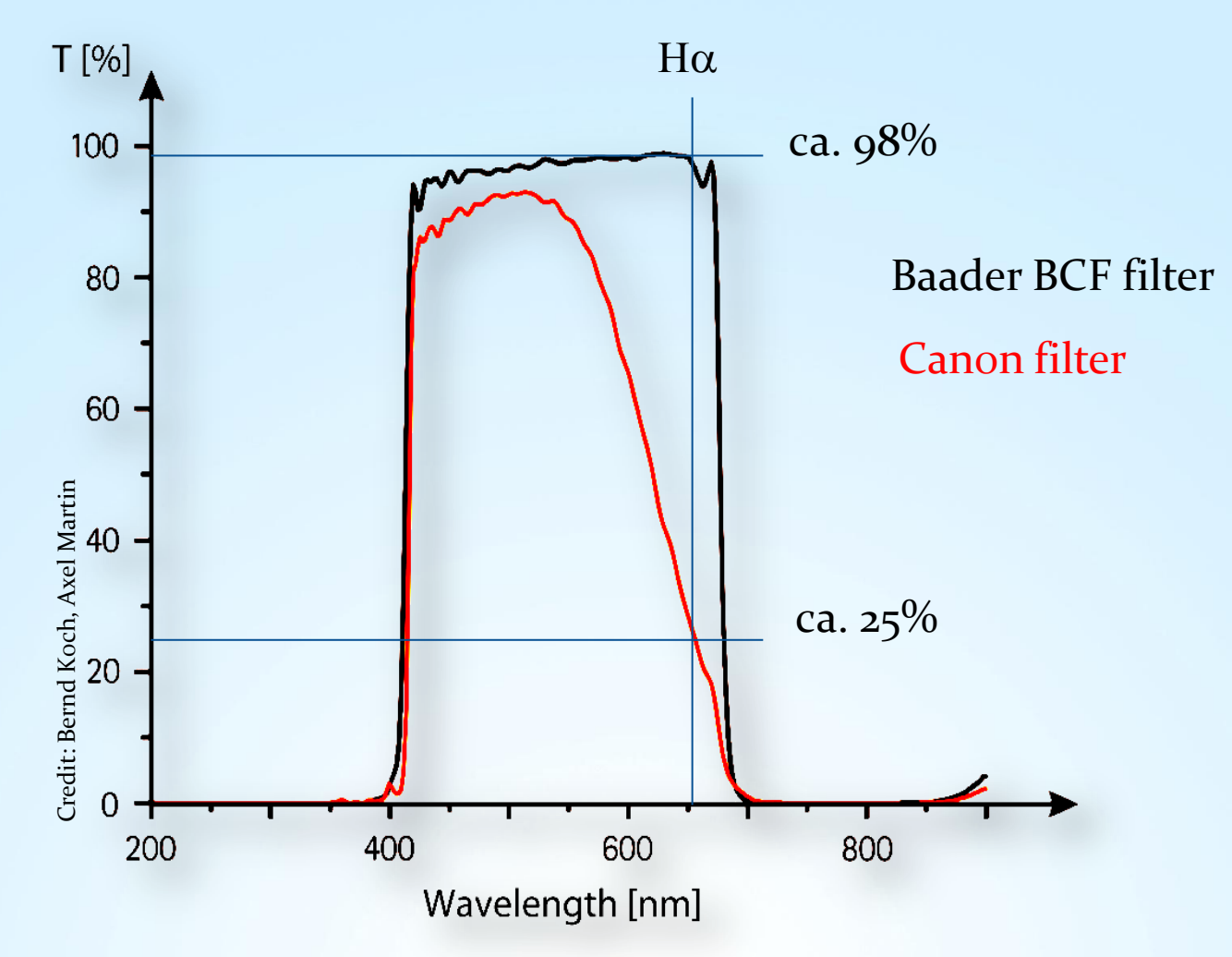

http://www.baader-planetarium.de/sektion/s45/canon\_astroupgrade-english.htm

V3.5E © Bernd Koch | b.koch@baader-planetarium.de 33

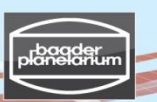

### Stacking/calibration of stellar spectra from a Canon DSLR camera

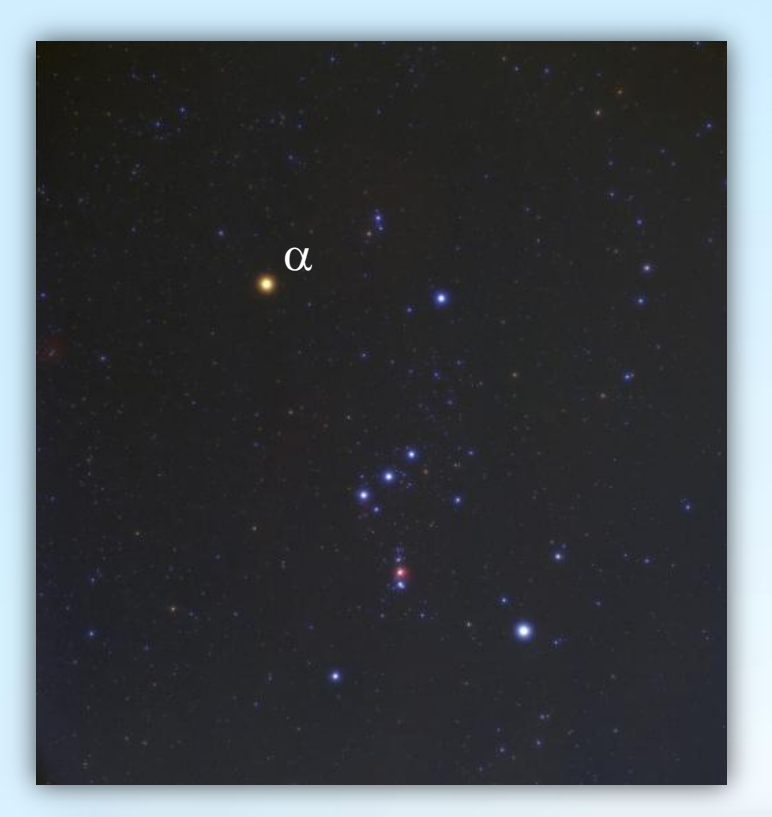

### **Exercise 1:** a **Orionis (Betelgeuse)**

Date 2010-12-15 Pentax 75 SDHF / 500mm Canon EOS 450D (Baader BCF-Filter) ISO 800 Spectrograph: DADOS Grating: 200 l/mm Spectral resolution: 12 Å @5500 Å Scale: 2.1 Å/Pixel Betelgeuse: Spectral Class M2Iab Apparent magnitude: 0.7 mag Set of 11 spectra, each 8 s exposed Darkframes: not used Flatflields: not used

Images: …/Betelgeuse\_200L\_2010-12-15/

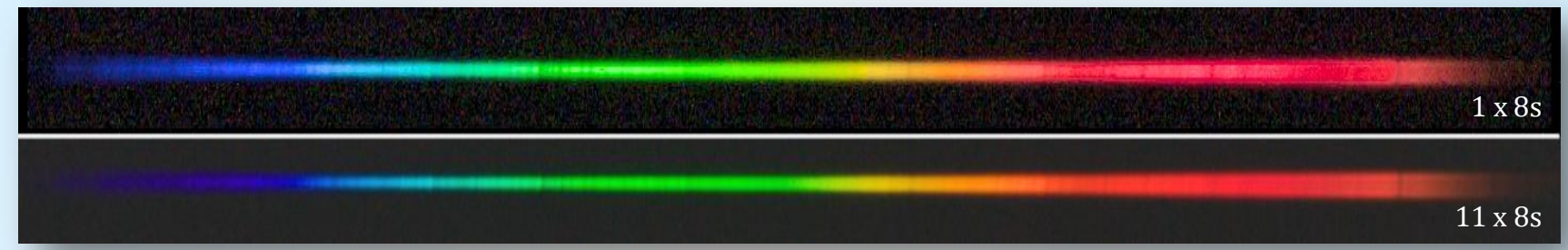

### Stacking/calibration of stellar spectra from a Canon DSLR camera

a Orionis (Betelgeuse), M2Iab

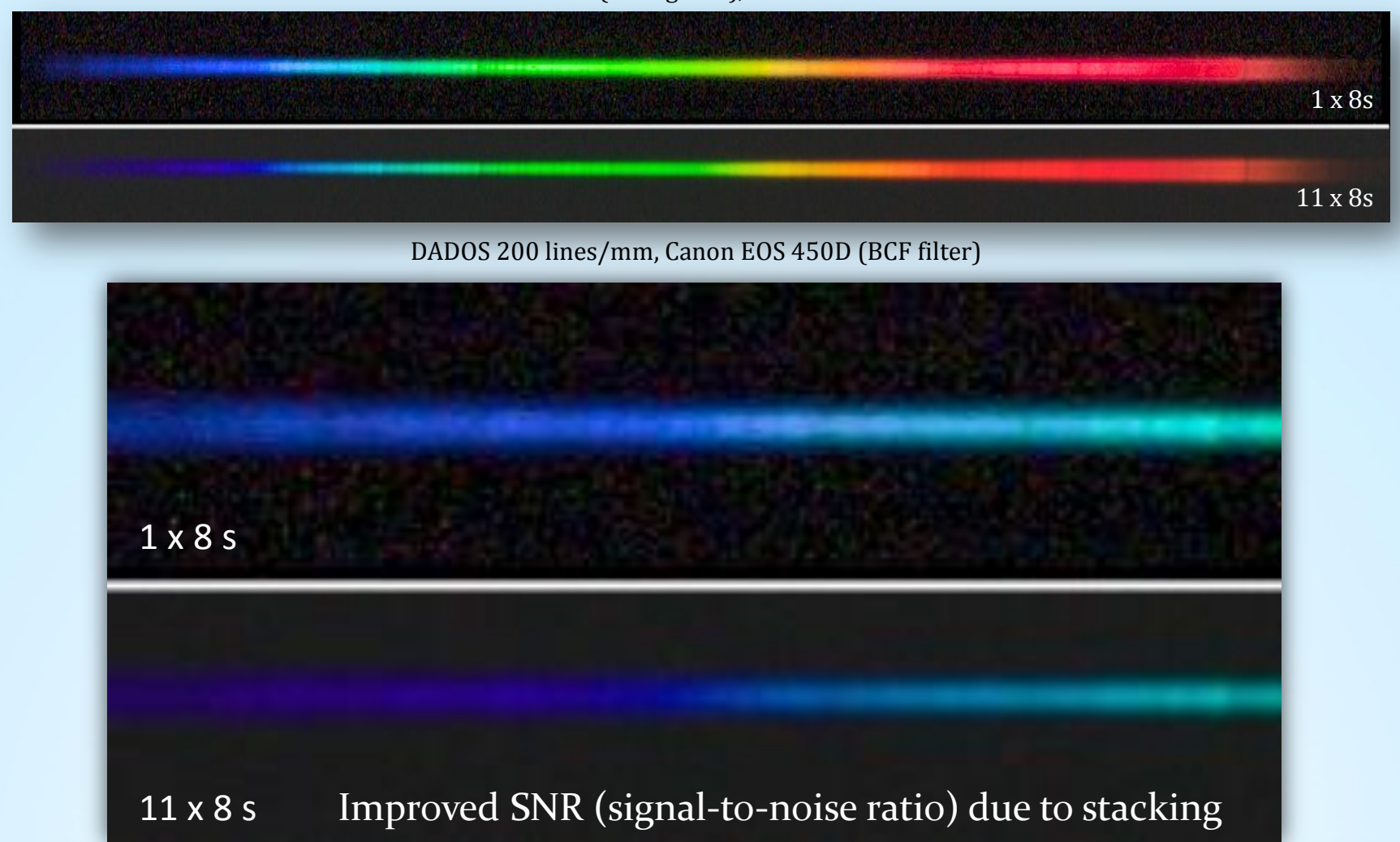

V3.5E © Bernd Koch | b.koch@baader-planetarium.de 35

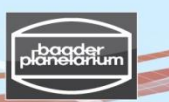

Stacking/calibration of stellar spectra from a Canon DSLR camera

**Step 1: Image Browser - Check the quality of spectral images** 

**Step 2: Fitswork - Download and check settings**

**Step 3: Fitswork – The stacking process: Create an averaged color spectrum**

**Step 4: Fitswork – Rotate, crop, convert to monochrome spectrum & save**

**Step 5: Visual Spec (VSpec) – Spectrum calibration (w/o instrumental response)**

**Step 6: Visual Spec (VSpec) - Visualize Profile as synthetic (color) profile**

**Step 7: VisualSpec (VSpec) – Spectrum calibration by instrumental response and calculation of the effective temperature of Betelgeuse from its spectrum** 

**Step 8: Visual Spec (VSpec) - Visualize profile as a synthetic (color) profile**
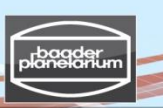

### Stacking/calibration of stellar spectra from a Canon DSLR camera

**Step 1: Check the quality of spectral images in an image browser**  Dataset: …/Betelgeuse\_200L\_2010-12-15/**1\_Spectra\_JPG**/

 **Note the image numbers of the perfectly imaged spectra with regard to exposure time and sharpness of spectral features. Ignore imperfect spectra!** 

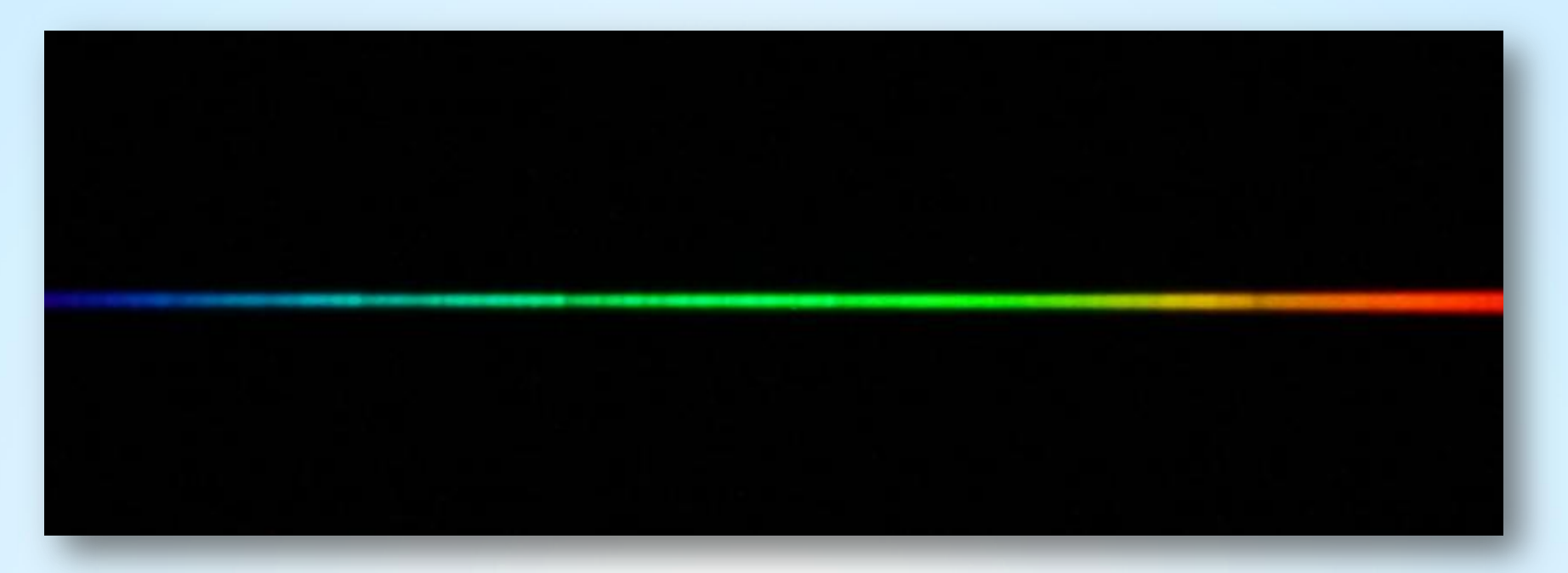

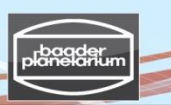

### Stacking/calibration of stellar spectra from a Canon DSLR camera

#### **Step 2: Spectrum stacking with Fitswork**

- Download Fitswork at [http://www.fitswork.de/software/softw\\_en.php](http://www.fitswork.de/software/softw_en.php)
- Start Fitswork

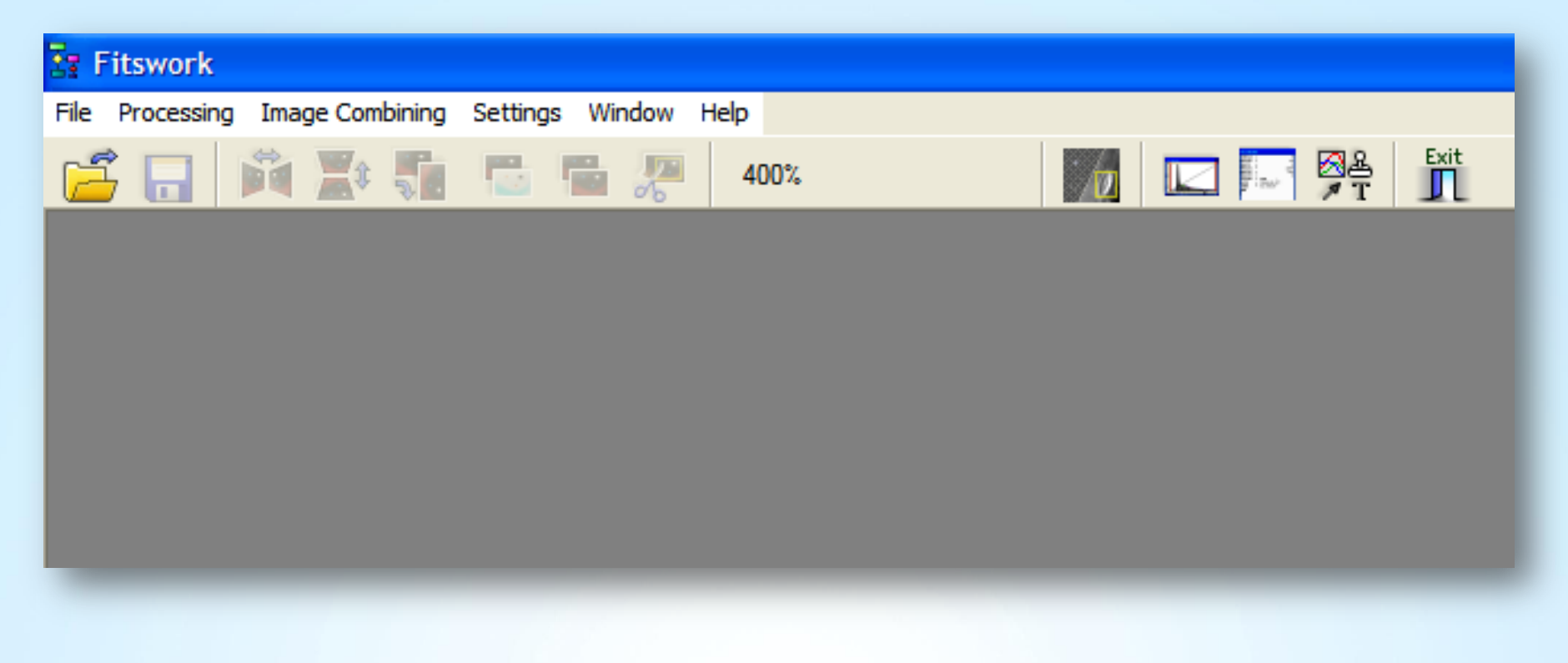

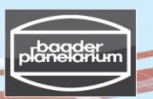

### Stacking/calibration of stellar spectra from a Canon DSLR camera

### **Step 2: Spectrum stacking with Fitswork → Settings**

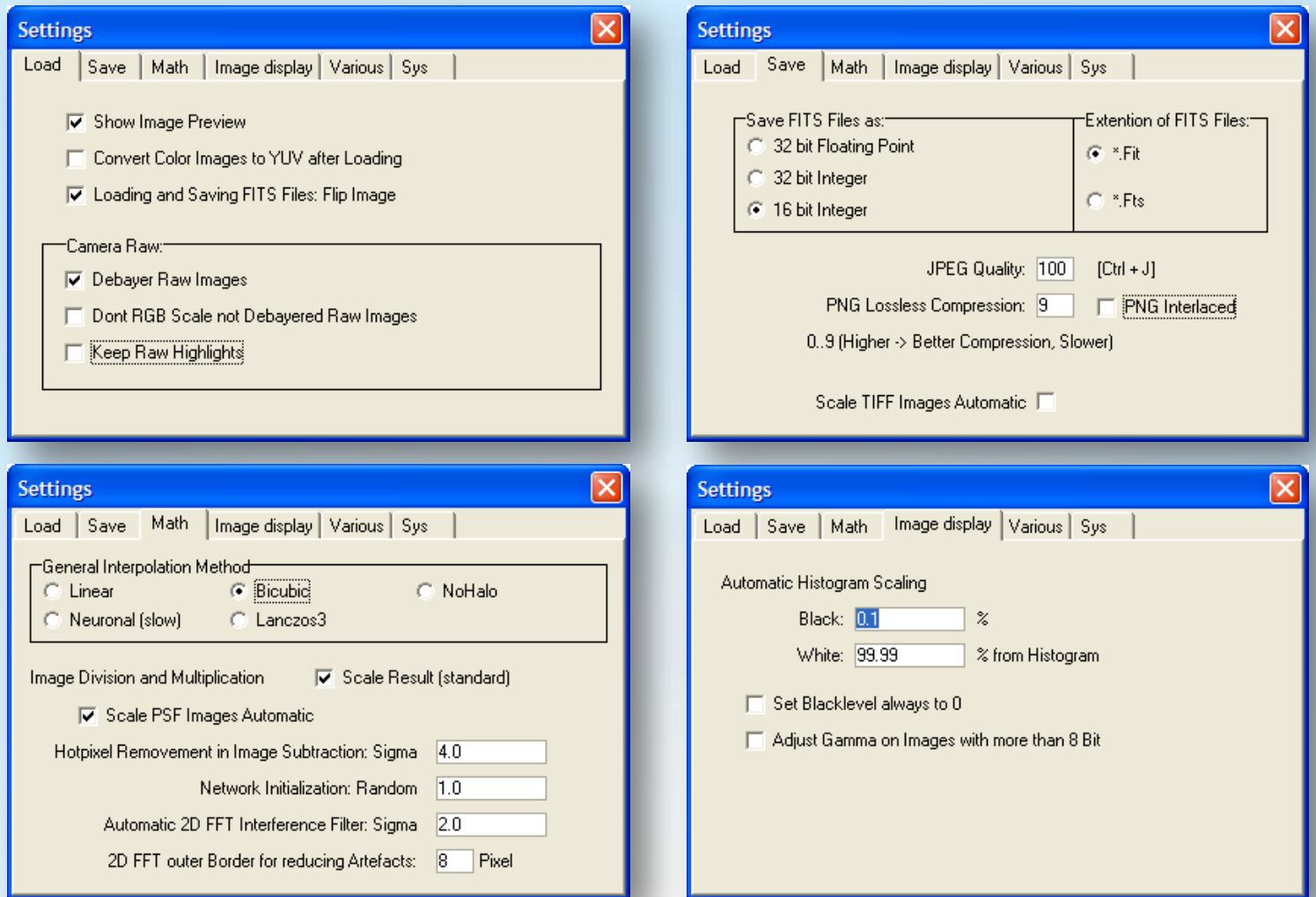

### Stacking/calibration of stellar spectra from a Canon DSLR camera

#### **Step 3: Fitswork – The stacking process: Create an averaged color spectrum** Dataset: …/Betelgeuse\_200L\_2010-12-15/**2\_Spectra\_raw\_images\_CR2**

#### File  $\rightarrow$  Batch Processing

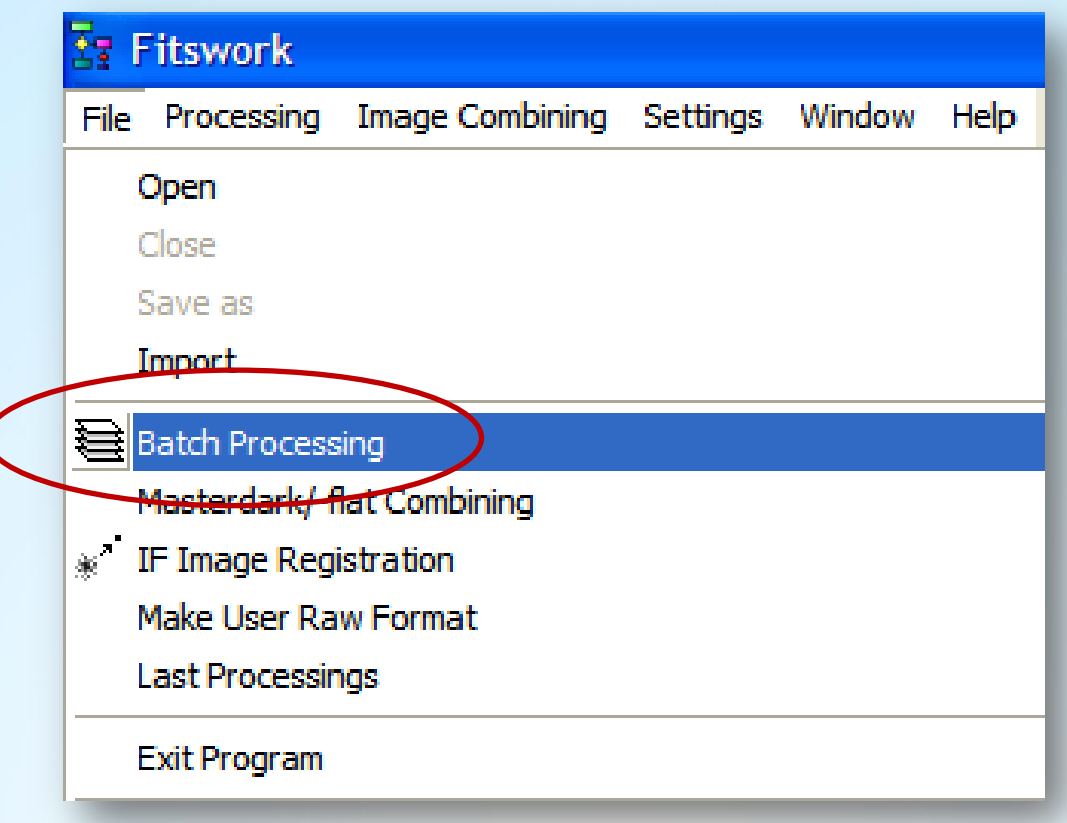

#### Stacking/calibration of stellar spectra from a Canon DSLR camera

**Step 3: Fitswork – The stacking process: Create an averaged color spectrum** Dataset: …/Betelgeuse\_200L\_2010-12-15/**2\_Spectra\_raw\_images\_CR2**

#### 1. Step of Processing [sic]

1. Step of Processing

**Batch Processing** 

 $\boxed{D}$ 

e al

- 1. File  $\rightarrow$  Select first raw image file 2. All files in folder
- 3. Press right arrow button to proceed

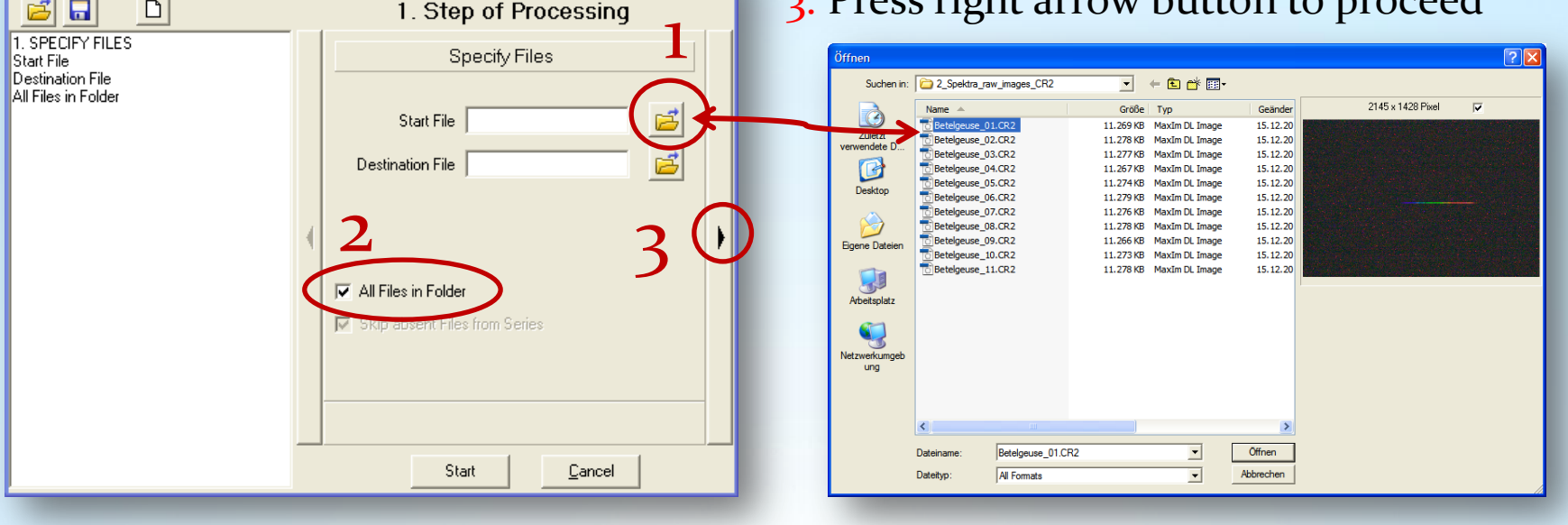

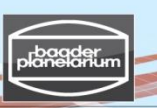

Stacking/calibration of stellar spectra from a Canon DSLR camera

**Step 3: Fitswork – The stacking process: Create an averaged color spectrum** Dataset: …/Betelgeuse\_200L\_2010-12-15/**2\_Spectra\_raw\_images\_CR2**

- 2. Step of Processing [sic]  $\rightarrow$  Add to destination image  $\rightarrow$  Planet/Moon
- $\rightarrow$  Crosscorrelation  $\rightarrow$  Number of Marks  $\rightarrow$  Function: Mid. (means average)
- $\rightarrow$  Press start button

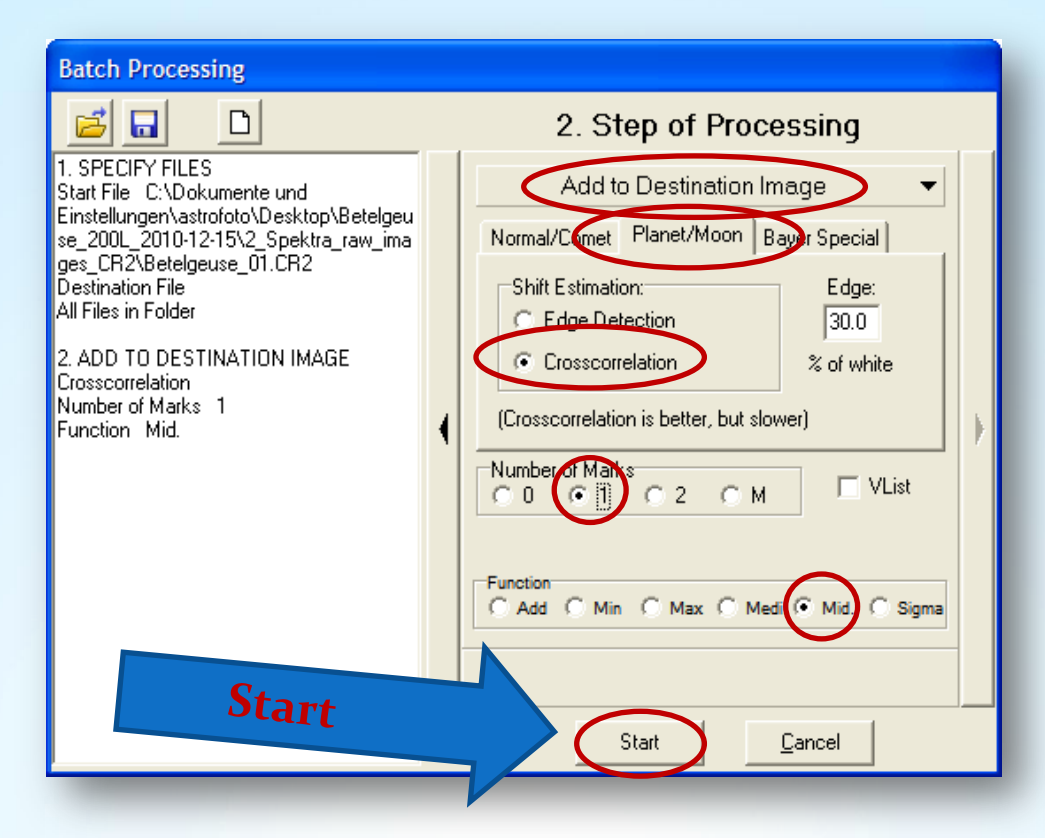

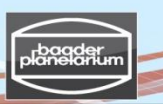

#### Stacking/calibration of stellar spectra from a Canon DSLR camera

### **Step 3: Fitswork – The stacking process: Create an averaged color spectrum**

Dataset: …/Betelgeuse\_200L\_2010-12-15/**2\_Spectra\_raw\_images\_CR2**

- 1. Draw a tight yellow frame around the first spectrum
- 2. Skip bad images which are not properly focused or exposed
- 3. Load the next frame (''Ok, go on")
- 4. Check if the area is marked (yellow frame is still in place)
- 5. Go through all images with or without controlling image quality
- 6. The final image, the stacked spectrum, will be saved after a while as "Result\_image.fit"
- 7. Create a new folder "3\_Results" and save copy of "Result\_image.fit"
- 8. "3 Results" is your new working directory

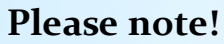

The quality of the final spectrum depends on recognizing spectral lines in each single image. Spectra with short exposure times, and consequently low contrast, may not stack properly.

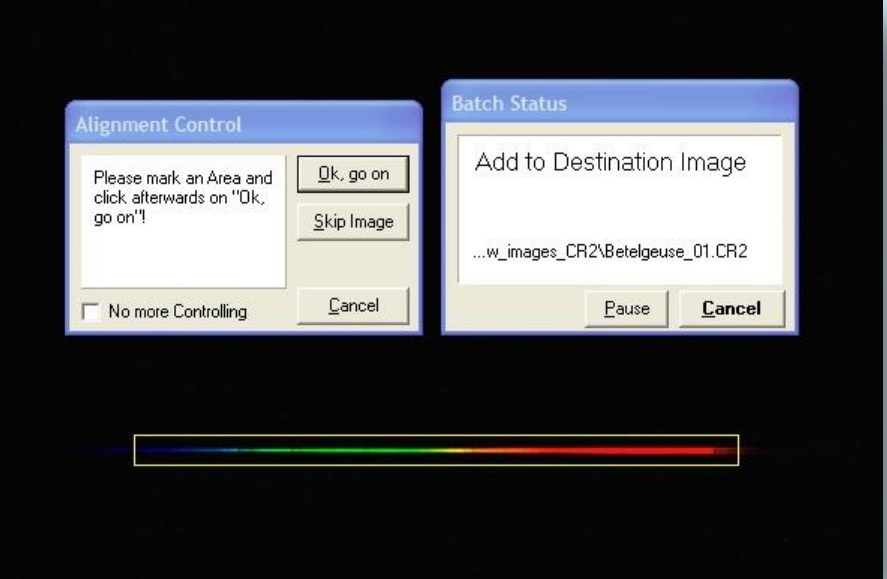

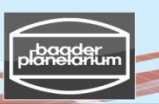

### Stacking/calibration of stellar spectra from a Canon DSLR camera

### **Step 4: Fitswork - Rotate and save again as ''Result\_image.fit"**

Rotate "Result image.fit" to achieve a perfectly leveled spectrum Processing  $\rightarrow$  Image Geometry  $\rightarrow$  Rotate image with Subsidiary Line

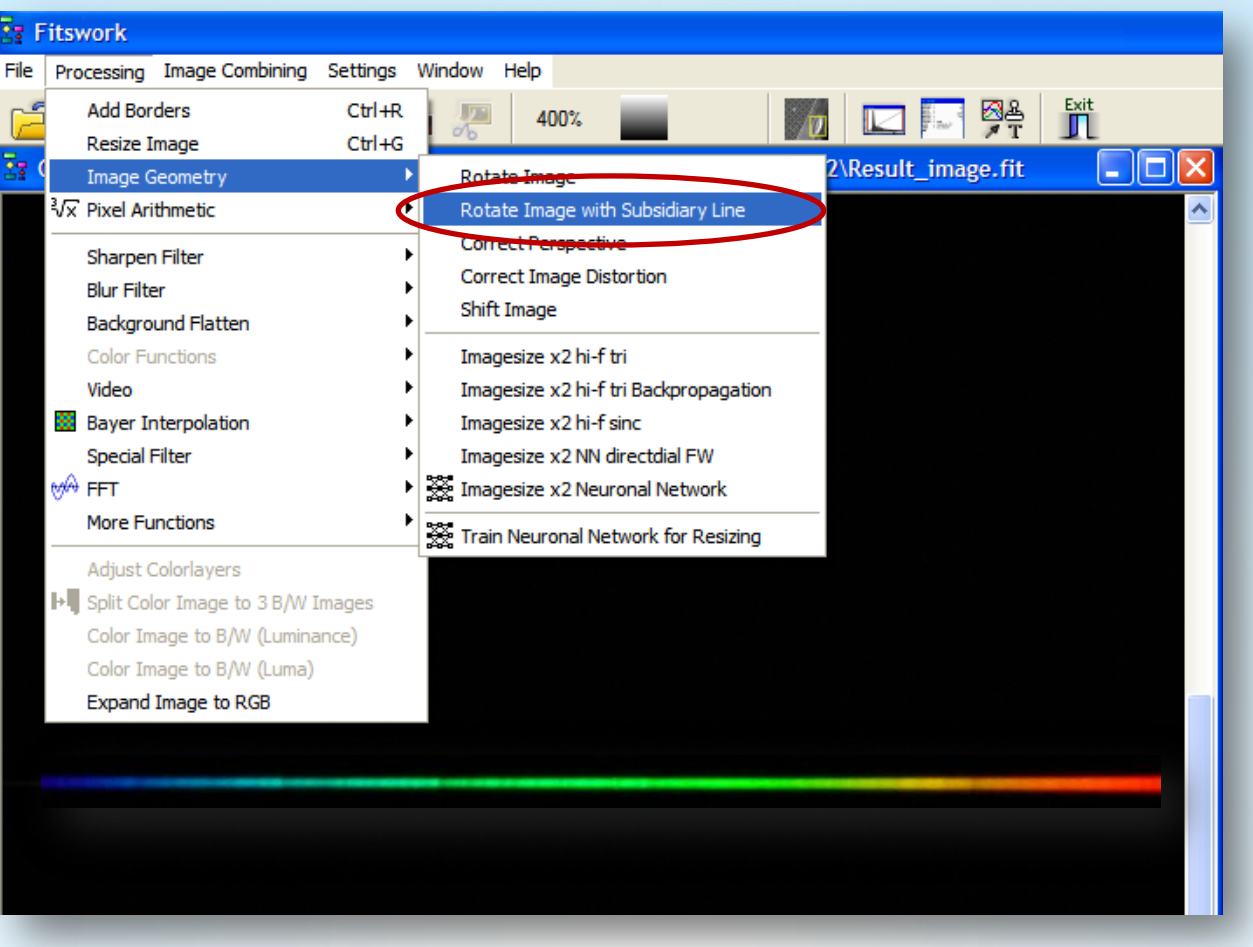

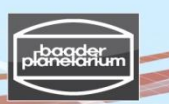

Stacking/calibration of stellar spectra from a Canon DSLR camera

### **Step 4: Fitswork - Rotate ''Result\_image.fit'' perfectly leveled spectrum**

- Please mark a line exactly along the spectrum with the left mouse button
- then  $\rightarrow$  Ok  $\rightarrow$  Whole Image

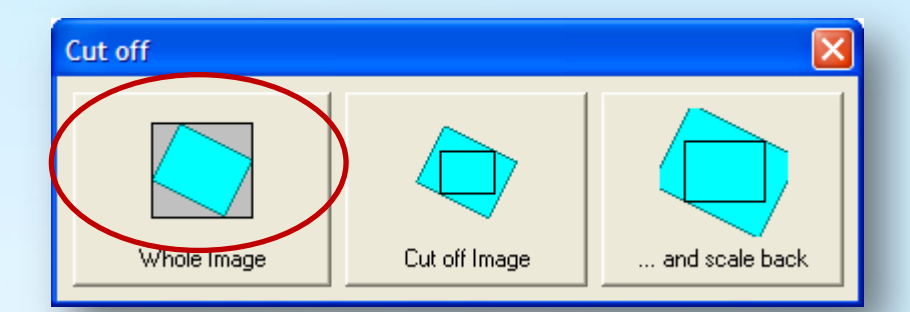

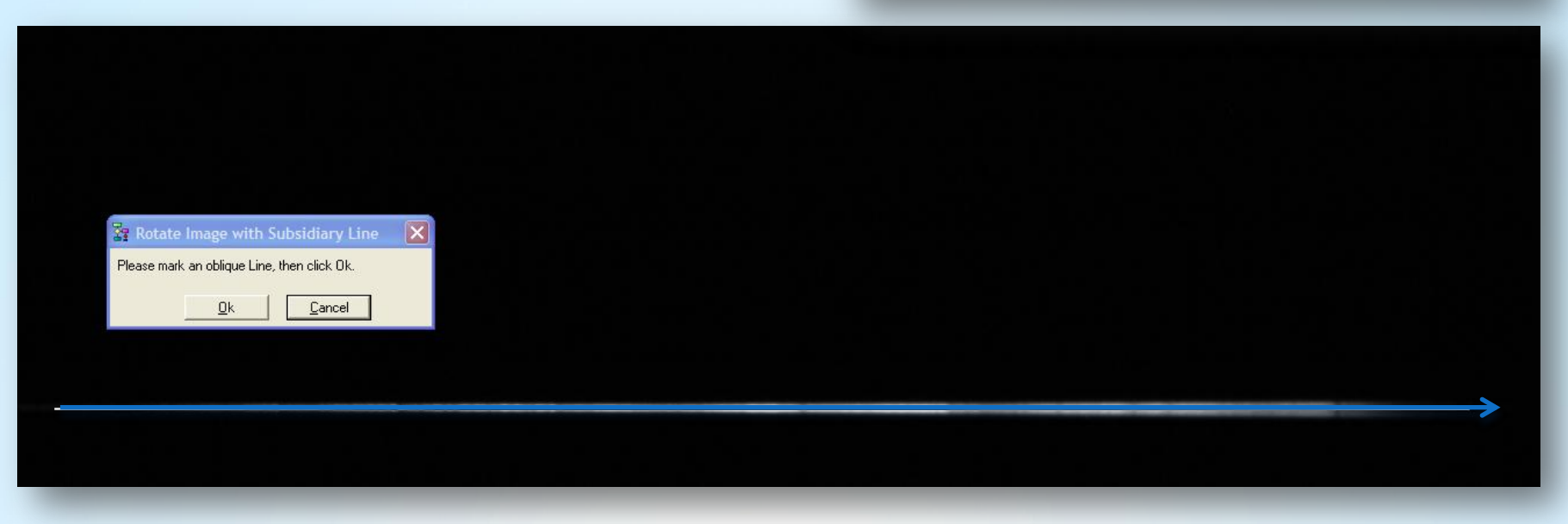

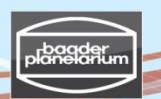

### Stacking/calibration of stellar spectra from a Canon DSLR camera

#### **Step 4: Fitswork – Crop & save**

- $\rightarrow$  Draw a yellow frame around the spectrum
- → Cut off → Save as "Result\_image\_color\_16bit.fit"

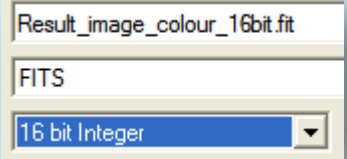

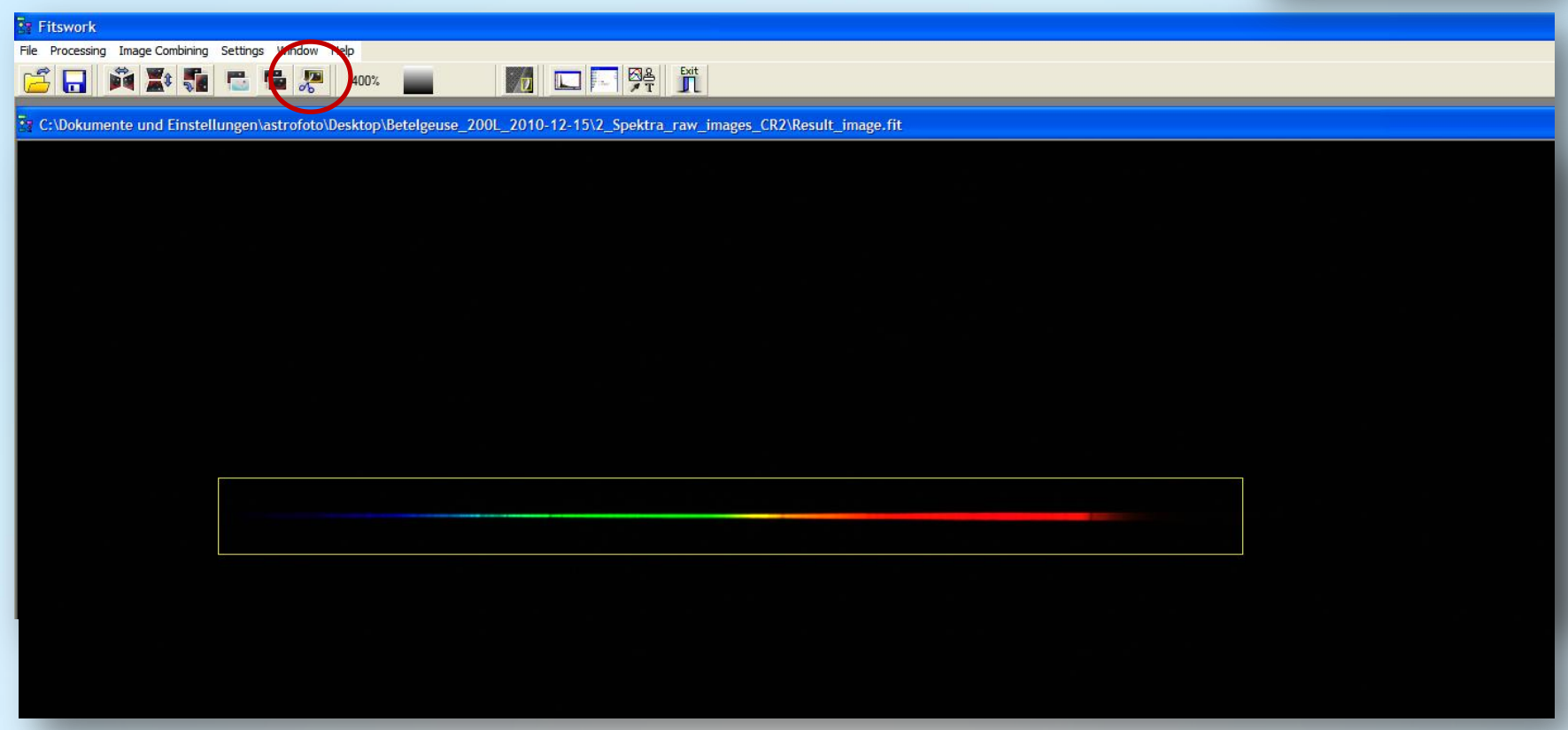

Stacking/calibration of stellar spectra from a Canon DSLR camera

### **Step 4: Fitswork – Convert to black & white image and save**

Processing  $\rightarrow$  Color image to b/w (luminance)

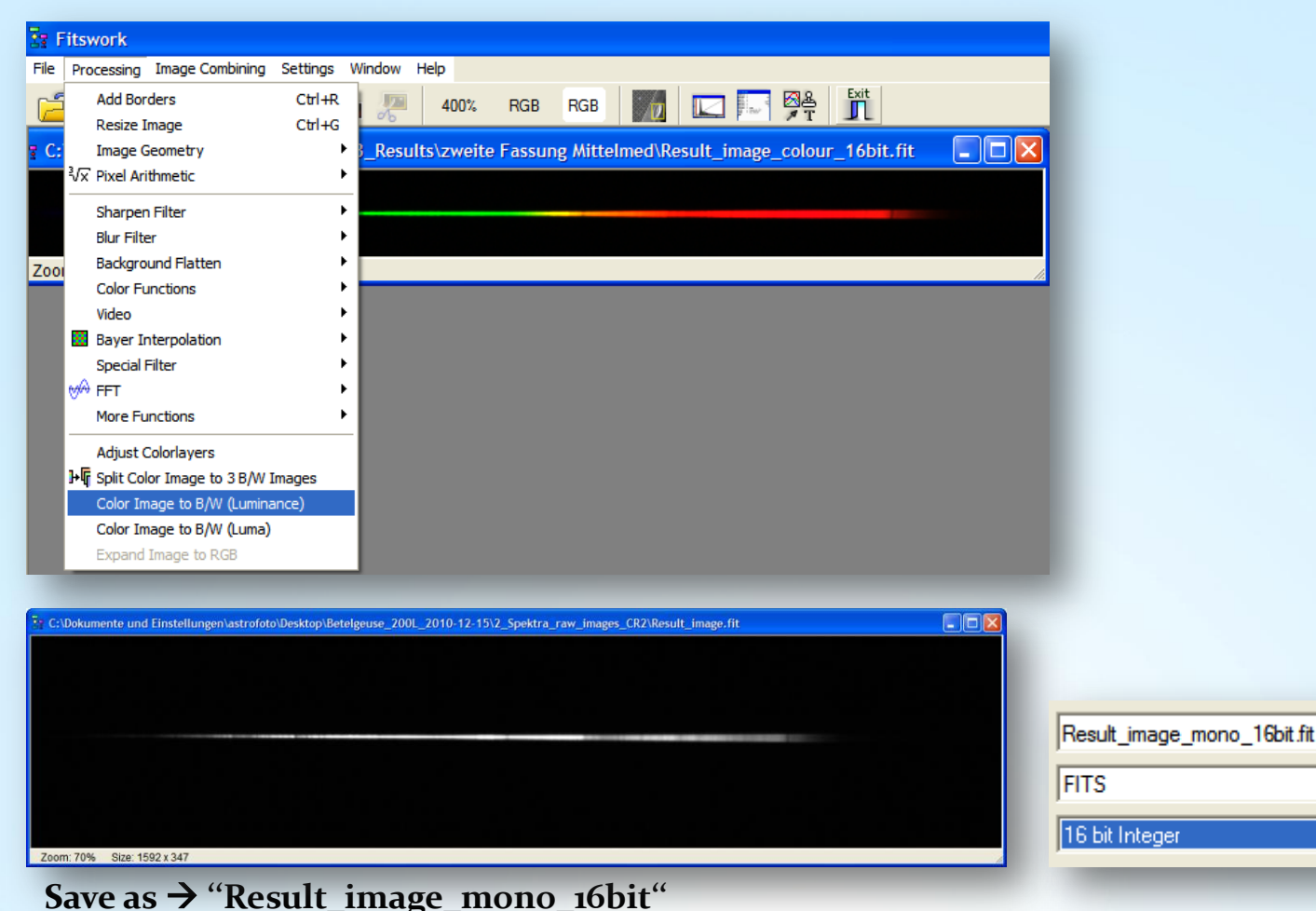

V3.5E © Bernd Koch | b.koch@baader-planetarium.de 47

▼

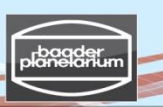

Stacking/calibration of stellar spectra from a Canon DSLR camera

### **Step 5: VisualSpec (VSpec) – Spectrum calibration**

- VSpec Software Download: [http://valerie.desnoux.free.fr/](http://www.astrosurf.com/vdesnoux/)
- Please note: VisualSpec accepts monochrome 16 bit files only

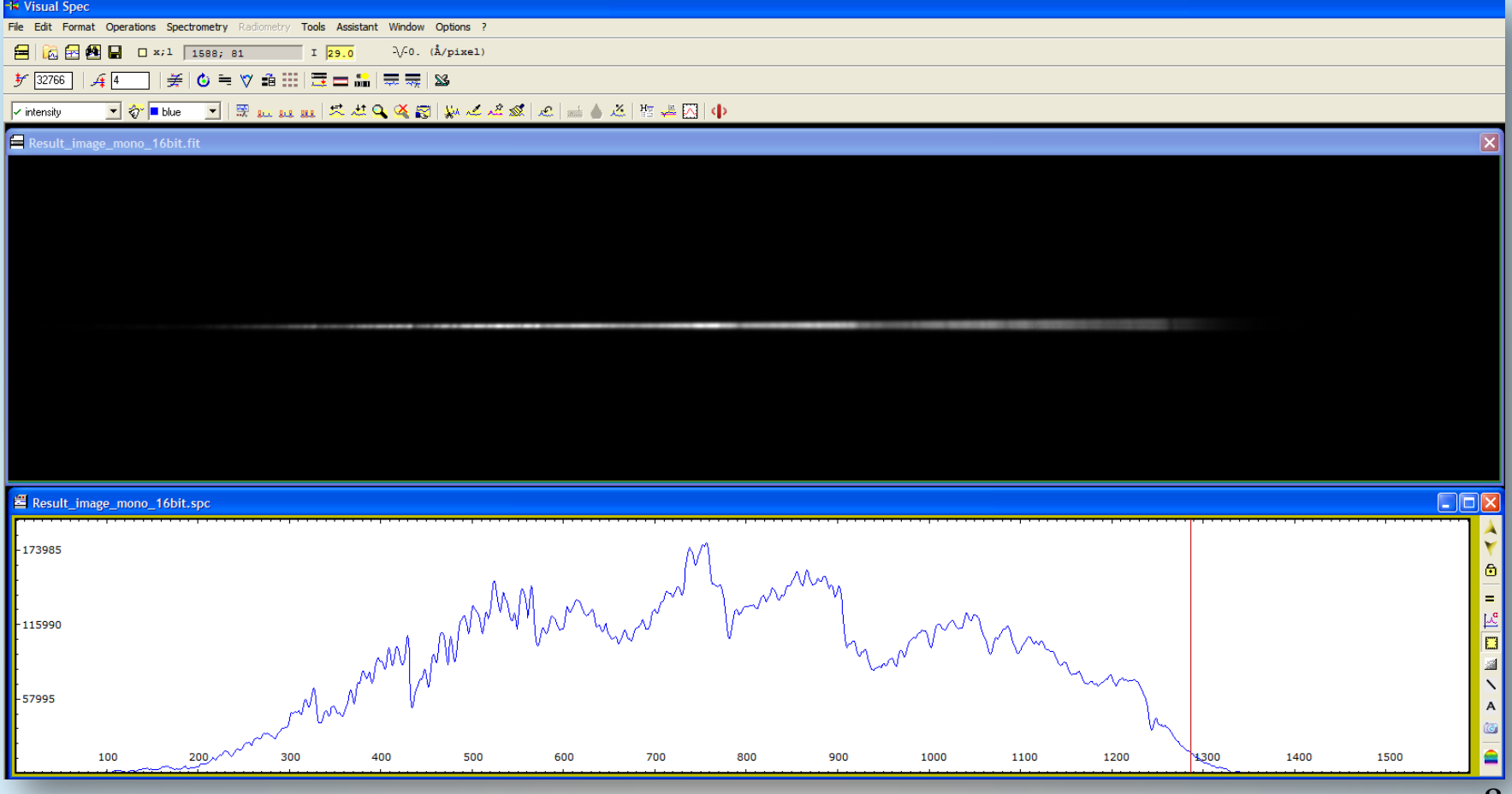

Stacking/calibration of stellar spectra from a Canon DSLR camera

#### **Step 5: VisualSpec (VSpec) – Spectrum calibration without correction for the instrumental profile**

Betelgeuse: Result\_image\_mono\_16bit

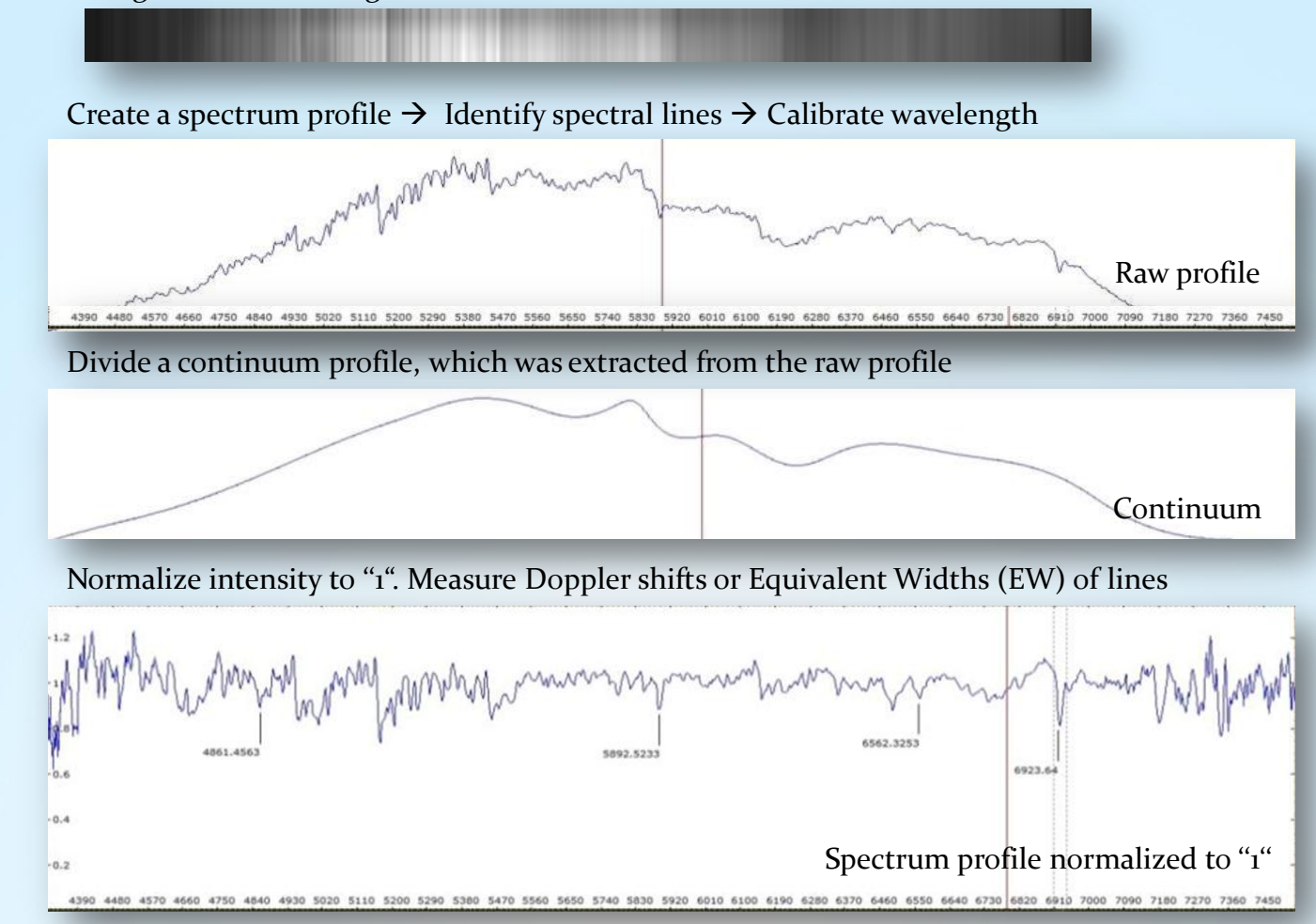

Stacking/calibration of stellar spectra from a Canon DSLR camera

#### **Step 5: VisualSpec (VSpec) - Preferences**

5.1 Open VSpec

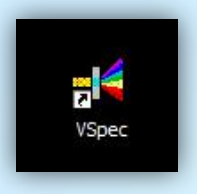

5.2 Options  $\rightarrow$  Preferences  $\rightarrow$ Working directory "3\_Results" Image  $\rightarrow$  .fits and Profile  $\rightarrow$  .spc

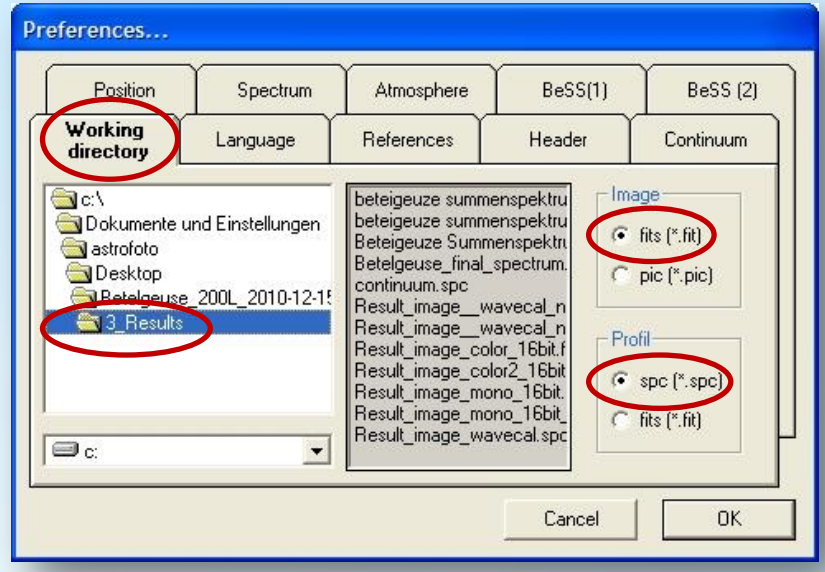

5.3 File Open image: **''Result\_image\_mono\_16bit.fit''**

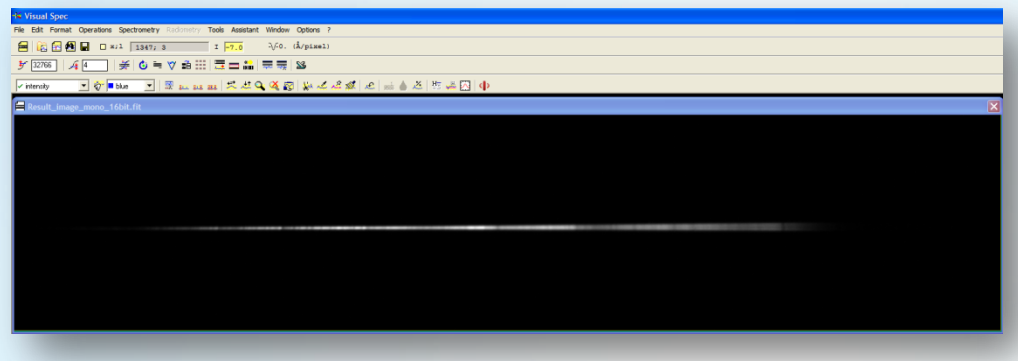

Stacking/calibration of stellar spectra from a Canon DSLR camera

### **Step 5: VisualSpec (VSpec) – Create a spectrum profile**

5.4 Profile extraction  $\rightarrow$  All set to "Auto"  $\rightarrow$  OK  $\rightarrow$  Close

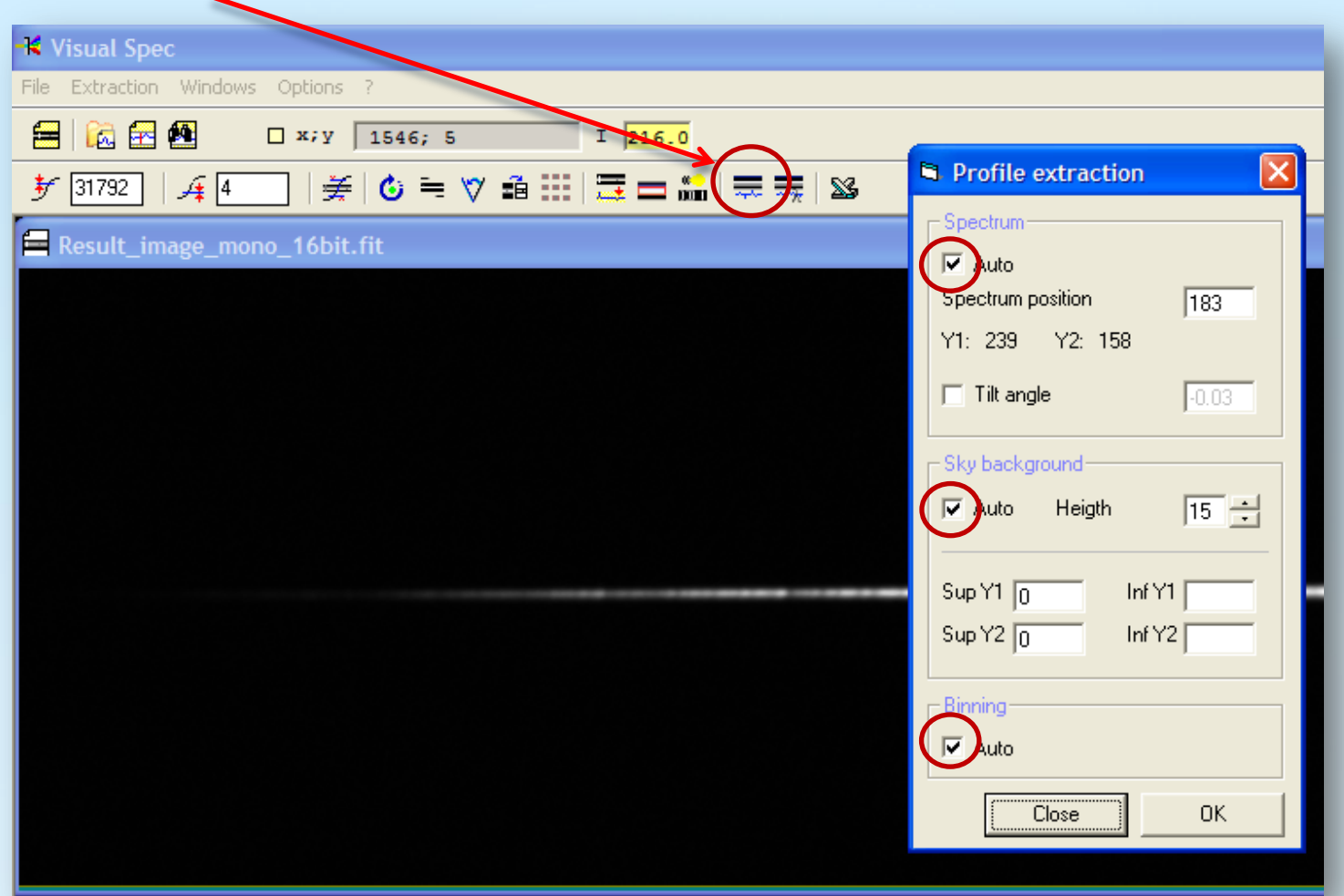

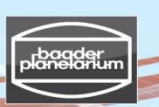

Infos... Reset

265.11 b2: 264.83 angle:  $-0.01$   $^{\circ}$ 

### Stacking/calibration of stellar spectra from a Canon DSLR camera

### **Step 5: VisualSpec (VSpec) – Save the spectrum profile**

#### **5.5 Press**  $\boxed{\Box}$  **to display pixel positions and intensity**

The result is a spectrum profile with  $(x,y) = (pixel positions, intensity)$ . "Tilt": Spectrum is not perfectly leveled (angle -0.01°), so the spectral lines are not perfectly perpendicular. This has no measurable effect on the calibration.

#### **5.6 Save ''Result\_image\_16bit.spc''**

Due to a different stacking procedure and color conversion, the spectrum intensities on the following pages differ somehow. This has no effect on the final profile as it is being calibrated (continuum removed or instrumental profile used).

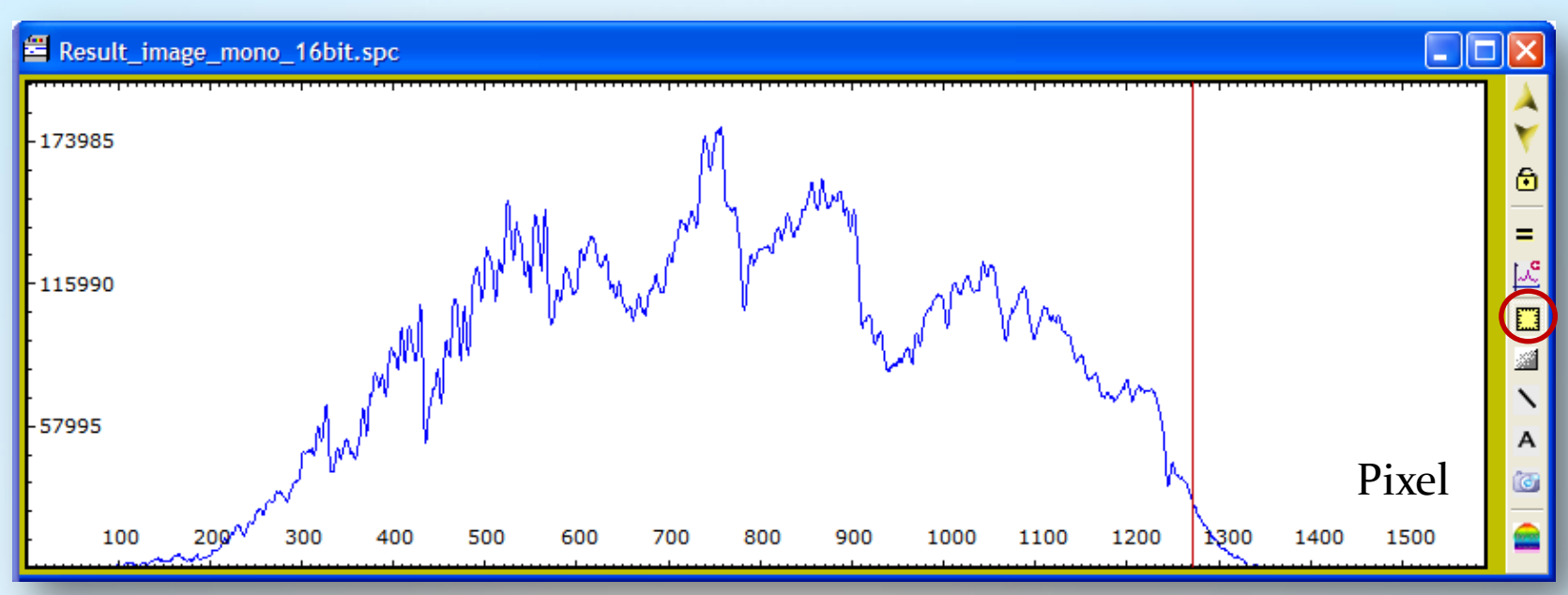

Stacking/calibration of stellar spectra from a Canon DSLR camera

### **Step 5: Visual Spec (VSpec) – Identification of spectral features**

5.7 Print the raw profile and note the wavelengths of precisely known spectral lines of a star of similar class

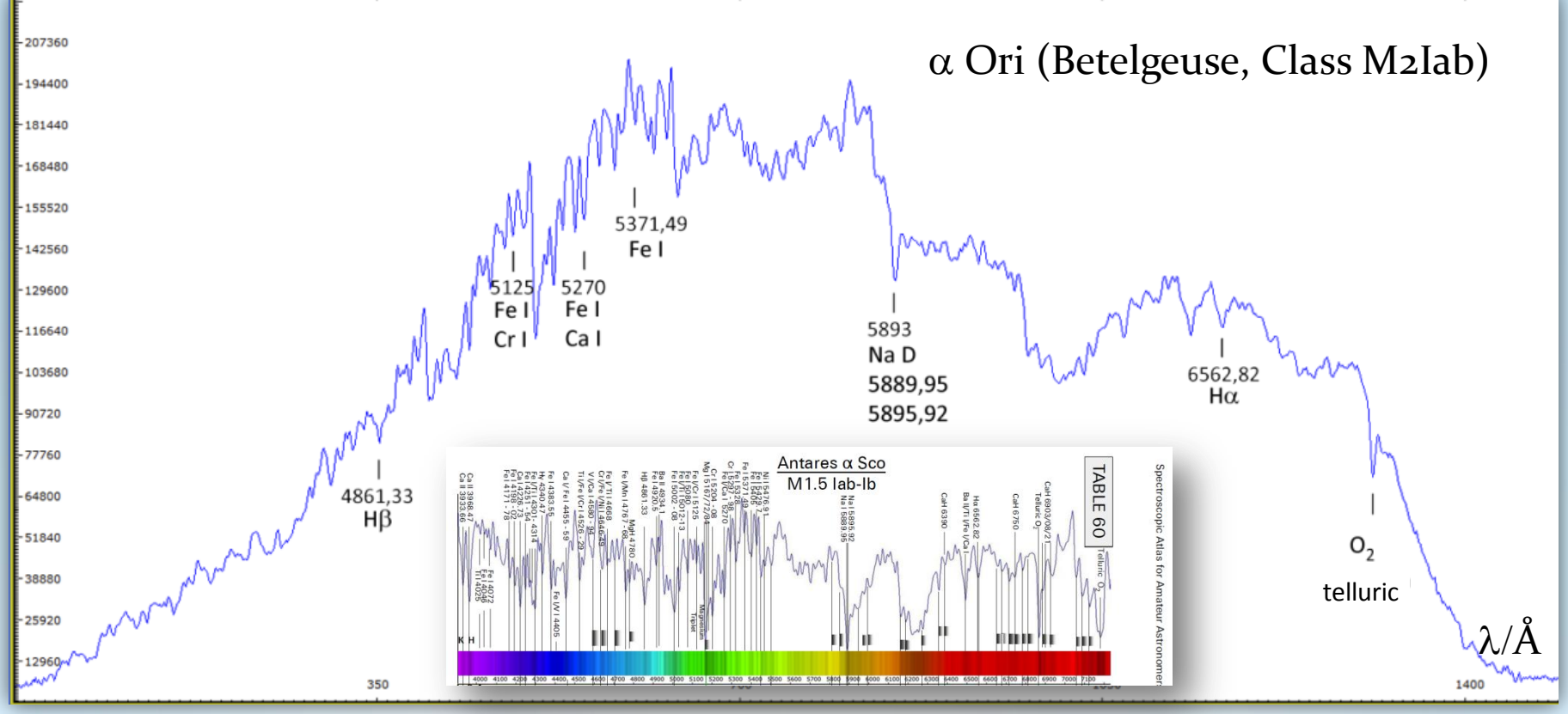

Suggested reference: Spectroscopic Atlas for Amateur Astronomers, by Swiss amateur astronomer Richard Walker http://www.ursusmajor.ch/downloads/spectroscopic-atlas-4.0.pdf

V<sub>3.5</sub>E © Bernd Koch | b.koch@baader-planetarium.de 53

Stacking/calibration of stellar spectra from a Canon DSLR camera

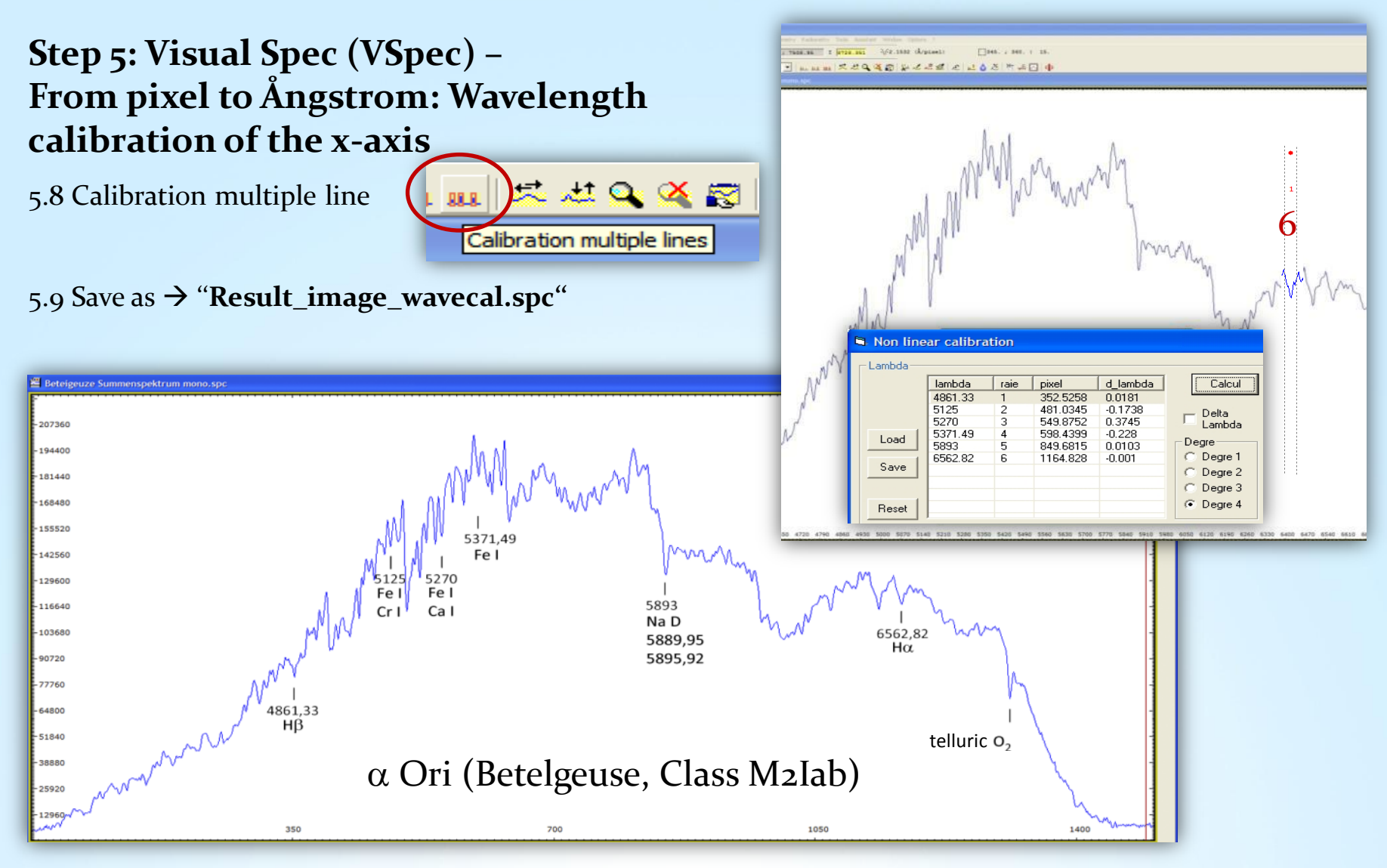

V3.5E © Bernd Koch | b.koch@baader-planetarium.de 54

Stacking/calibration of stellar spectra from a Canon DSLR camera

**Step 5: Visual Spec (VSpec) – Continuum extraction from the raw profile**

5.10 Compute continuum

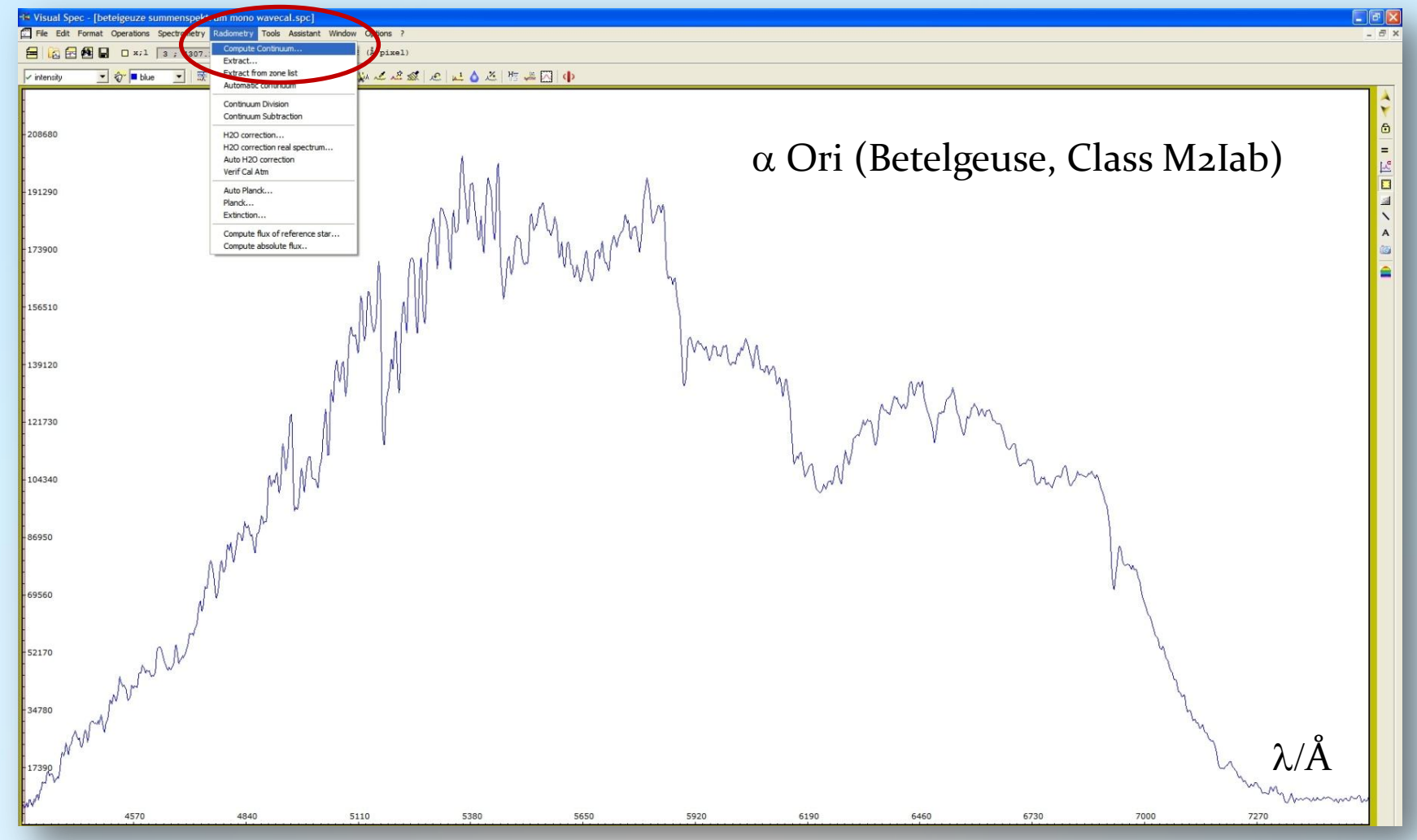

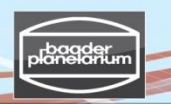

## Stacking/calibration of stellar spectra from a Canon DSLR camera

### **Step 5: Visual Spec (VSpec) – Continuum extraction from the raw profile**

5.11 Press ''point/courbe[sic]'': set 20 to 50 points (actually green crosses) along the continuum (upper limit)

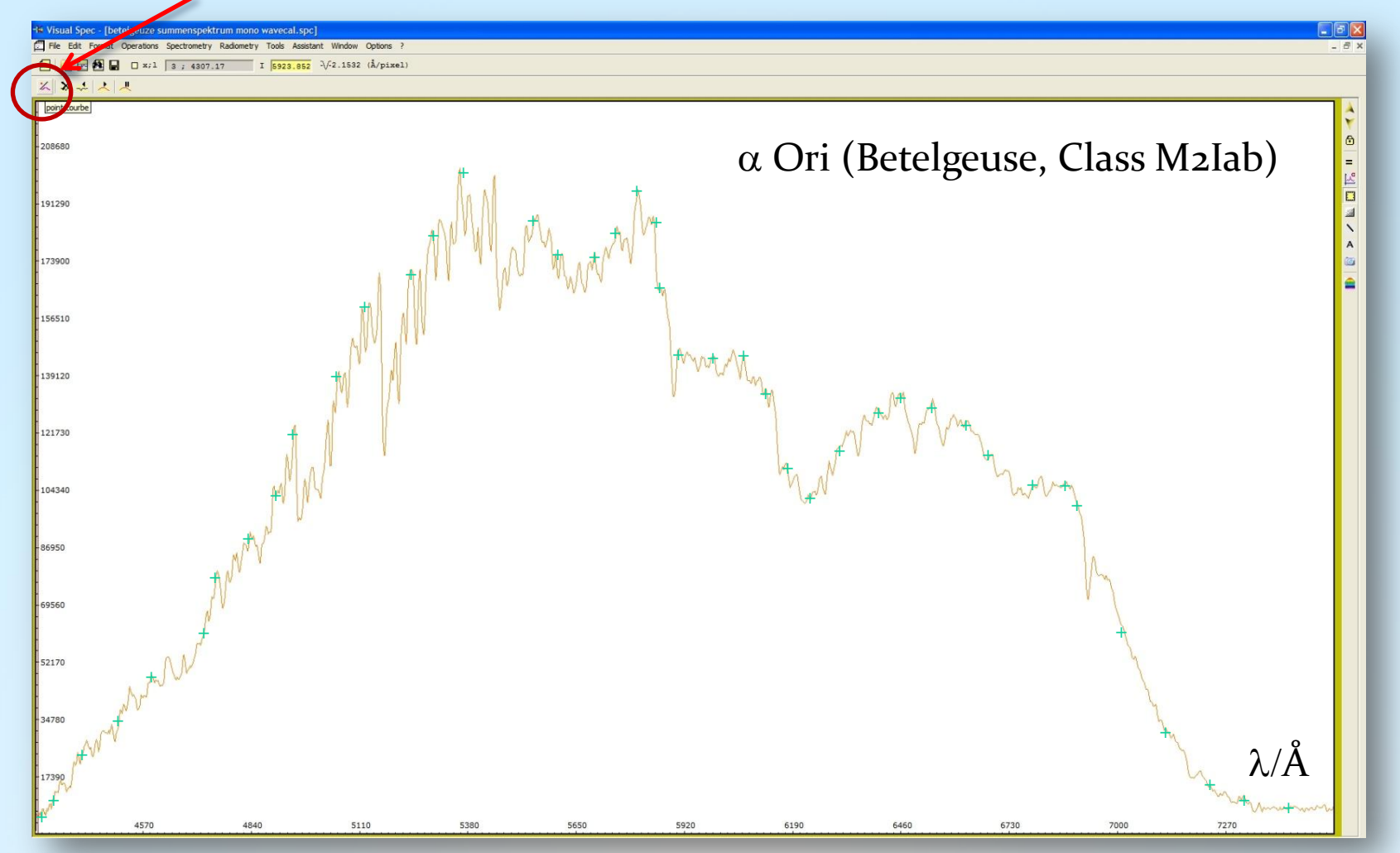

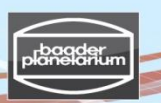

# Stacking/calibration of stellar spectra from a Canon DSLR camera

### **Step 5: Visual Spec (VSpec) – Continuum extraction from the raw profile**

5.12 Press ''Execute''. The resulting continuum is the orange-red line

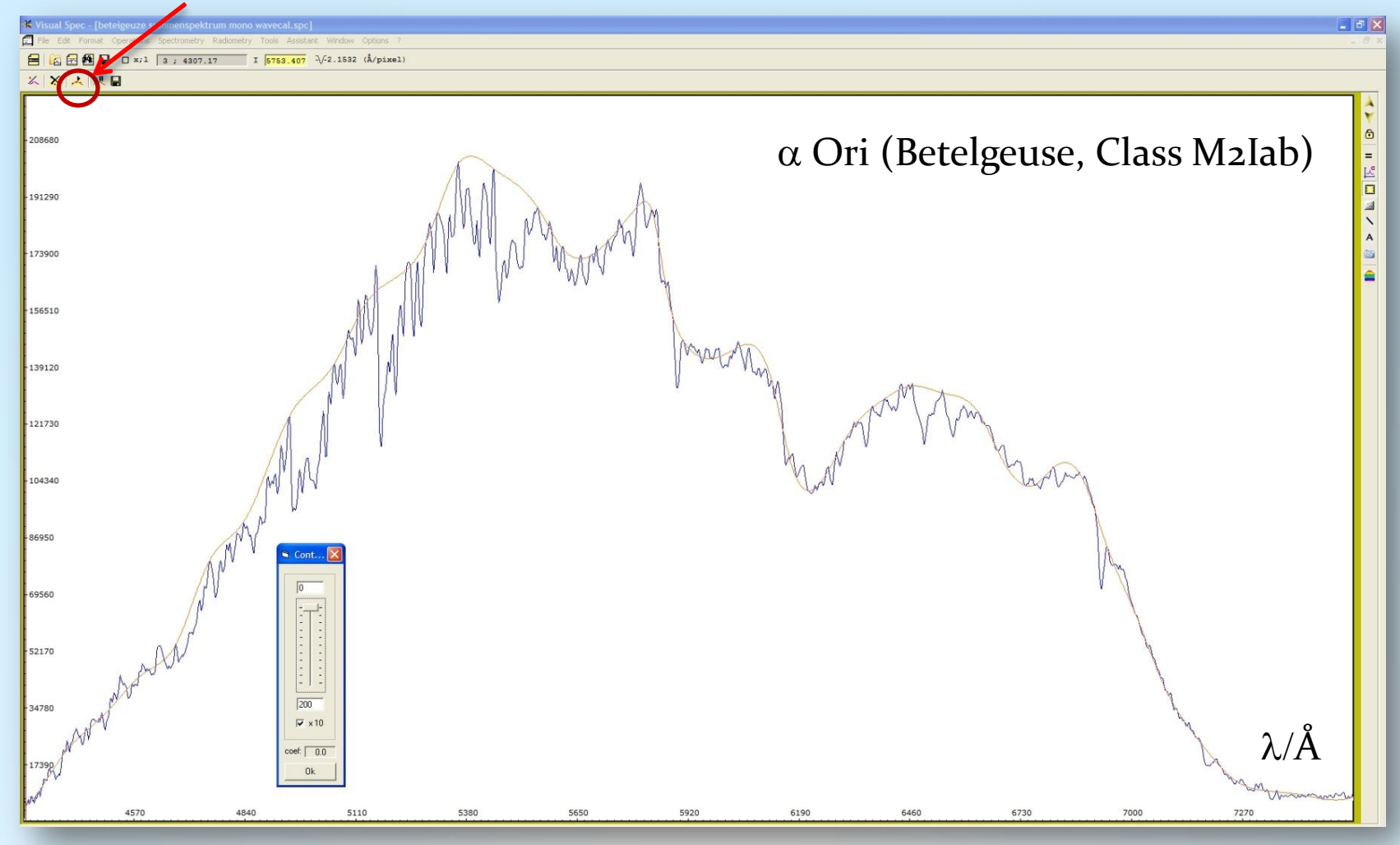

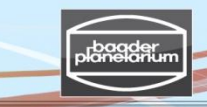

Stacking/calibration of stellar spectra from a Canon DSLR camera

### **Step 5: Visual Spec (VSpec) – Continuum extraction from the raw profile**

5.13 Edit  $\rightarrow$  Replace  $\rightarrow$  Intensity

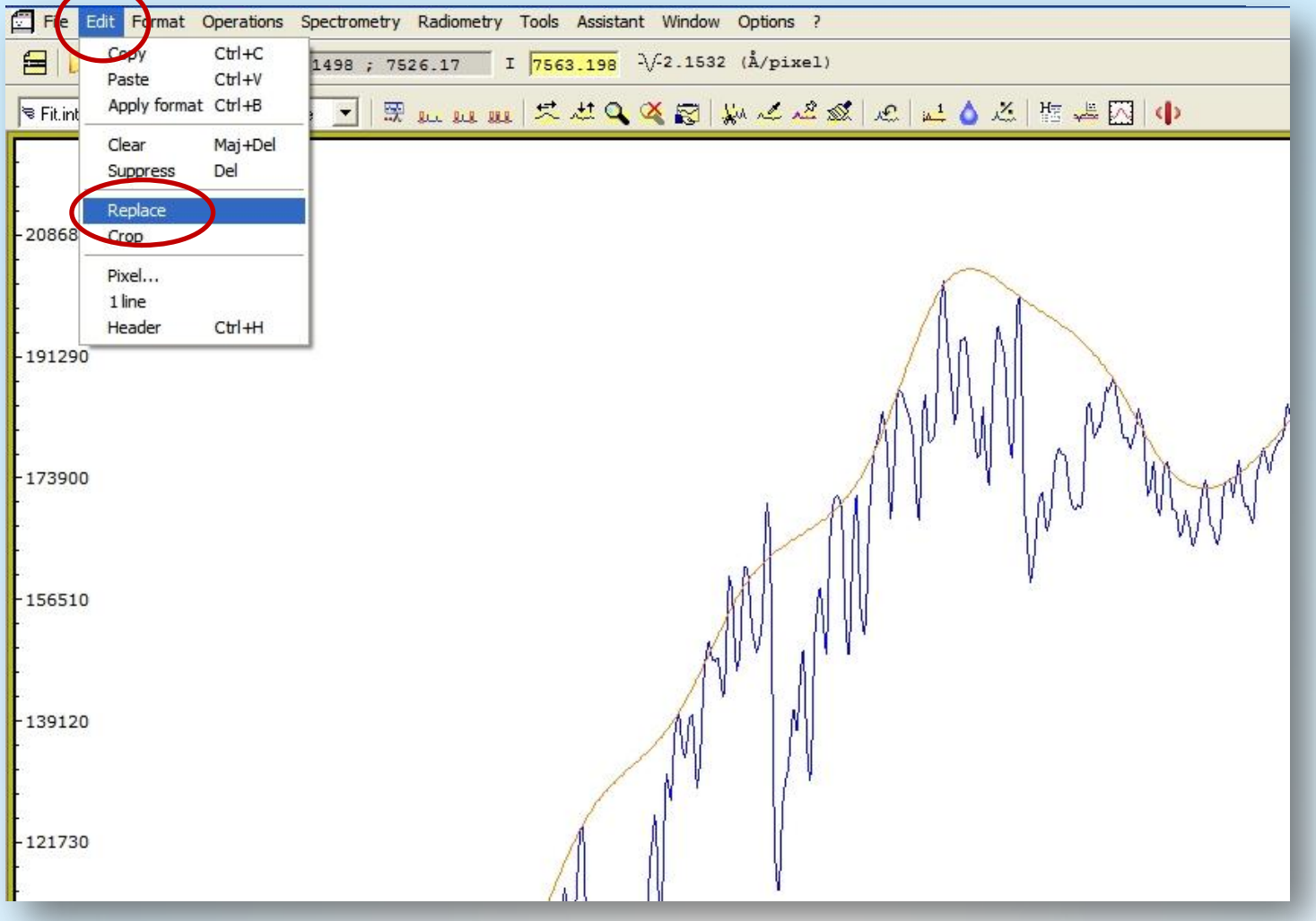

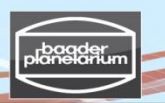

Stacking/calibration of stellar spectra from a Canon DSLR camera **Step 5: Visual Spec (VSpec) – Continuum extraction from the raw profile**

5.14 Save as  $\rightarrow$  Continuum.spc

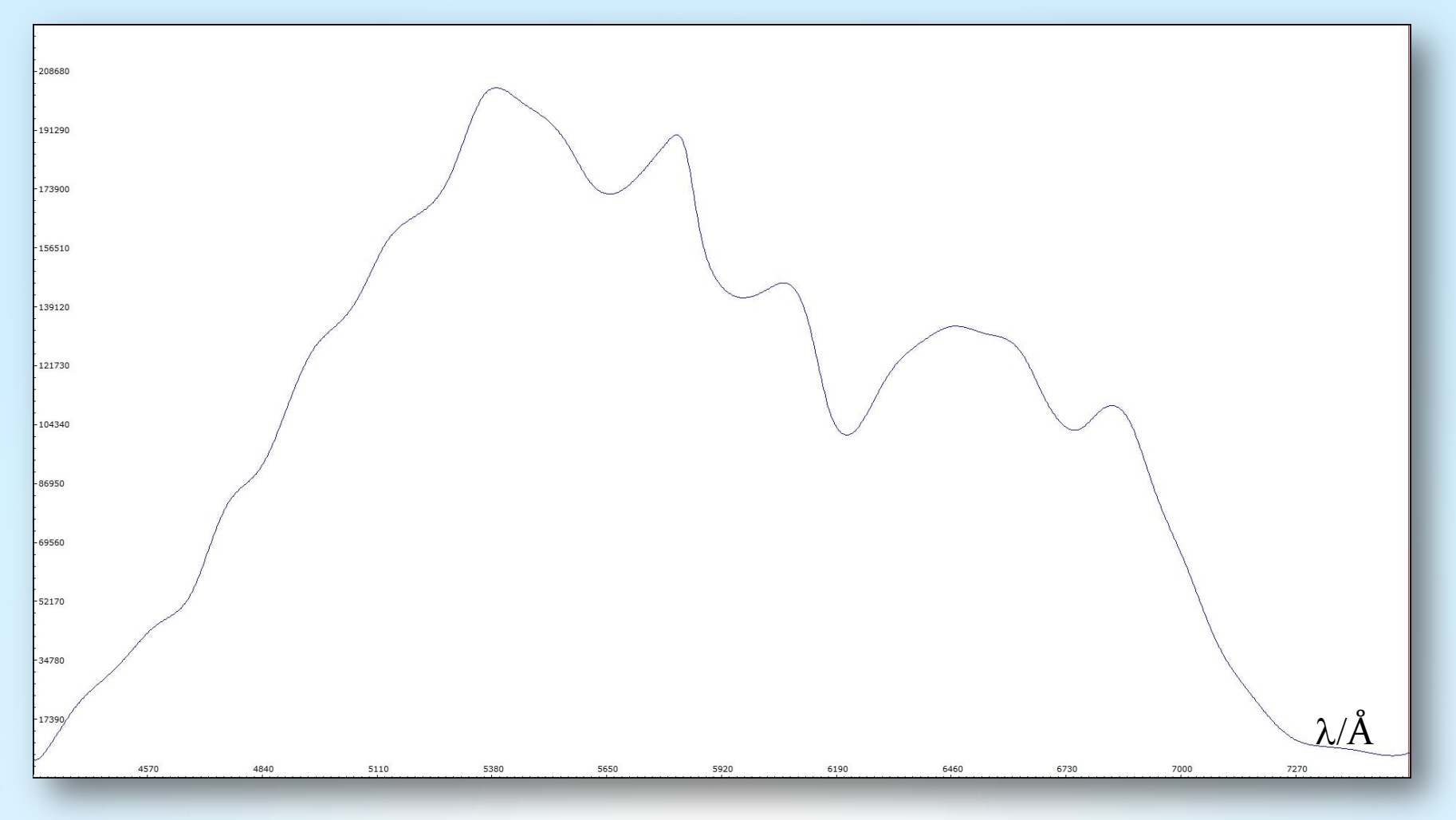

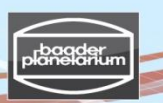

### Stacking/calibration of stellar spectra from a Canon DSLR camera

### **Step 5: Visual Spec (VSpec) – Continuum division**

5.15 File  $\rightarrow$  Open profile  $\rightarrow$  Continuum.spc and "Result\_image\_wavecal.spc"

5.16 Highlight the window ''Result\_image\_wavecal.spc''

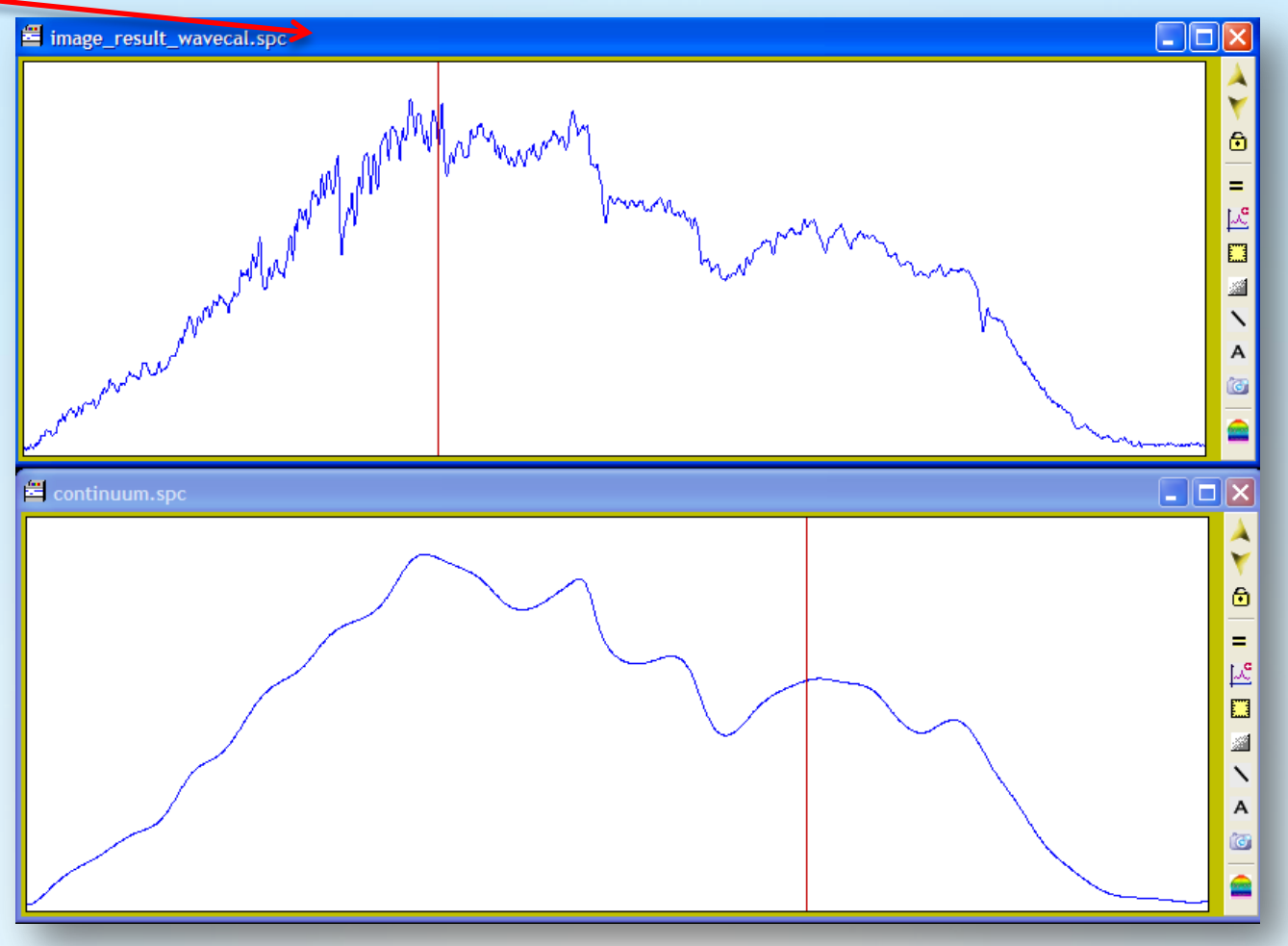

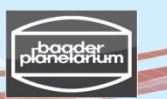

#### Stacking/calibration of stellar spectra from a Canon DSLR camera

#### **Step 5: Visual Spec (VSpec) – Continuum division**

5.17 Operations  $\rightarrow$  Divide profile by profile  $\rightarrow$  Click on: continuum.spc  $\rightarrow$  intensity

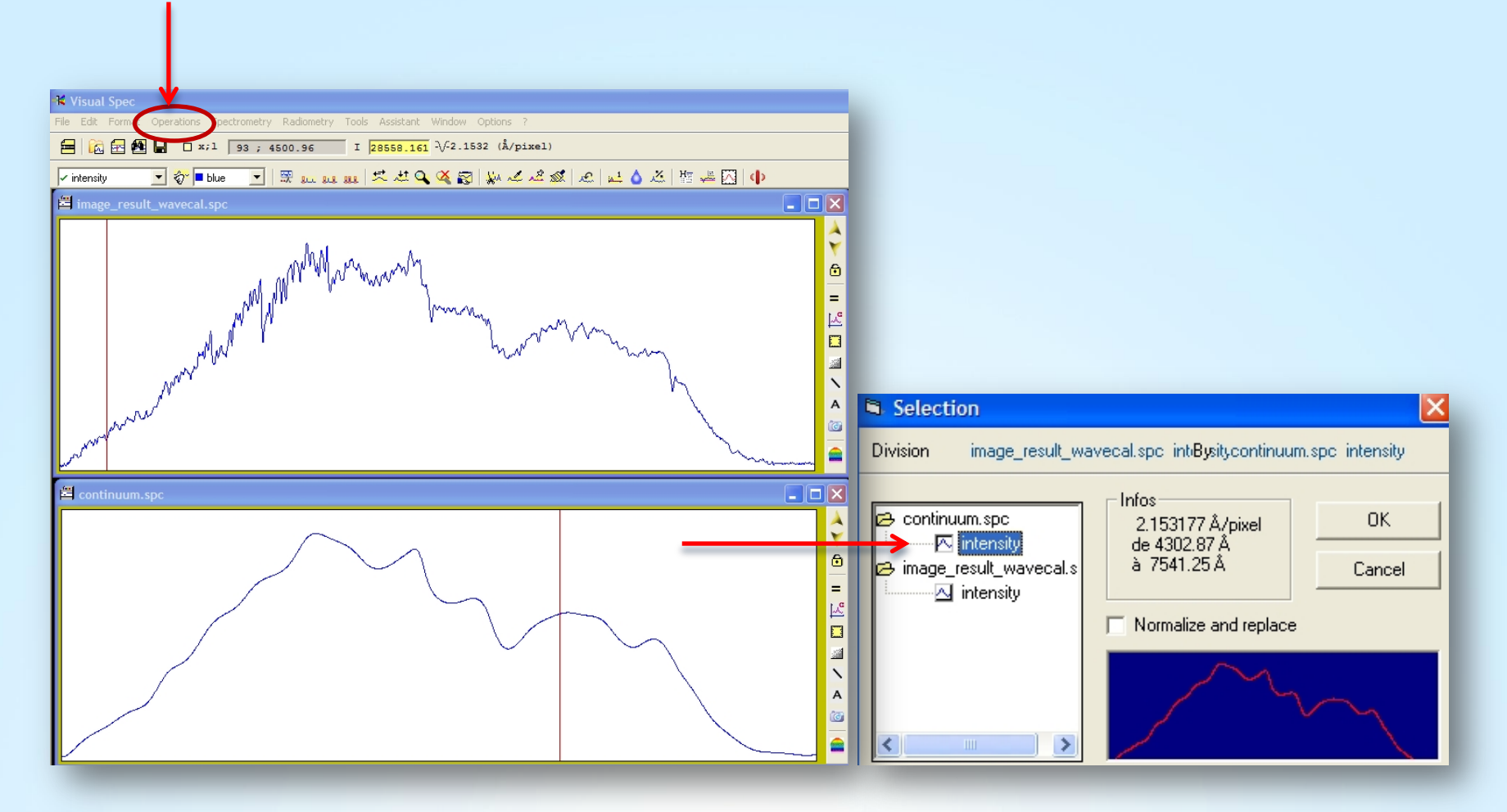

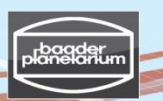

### Stacking/calibration of stellar spectra from a Canon DSLR camera

### **Step 5: Visual Spec (VSpec) – Continuum division**

5.18 The "green profile" is the result of division. Now, prepare to save the result:

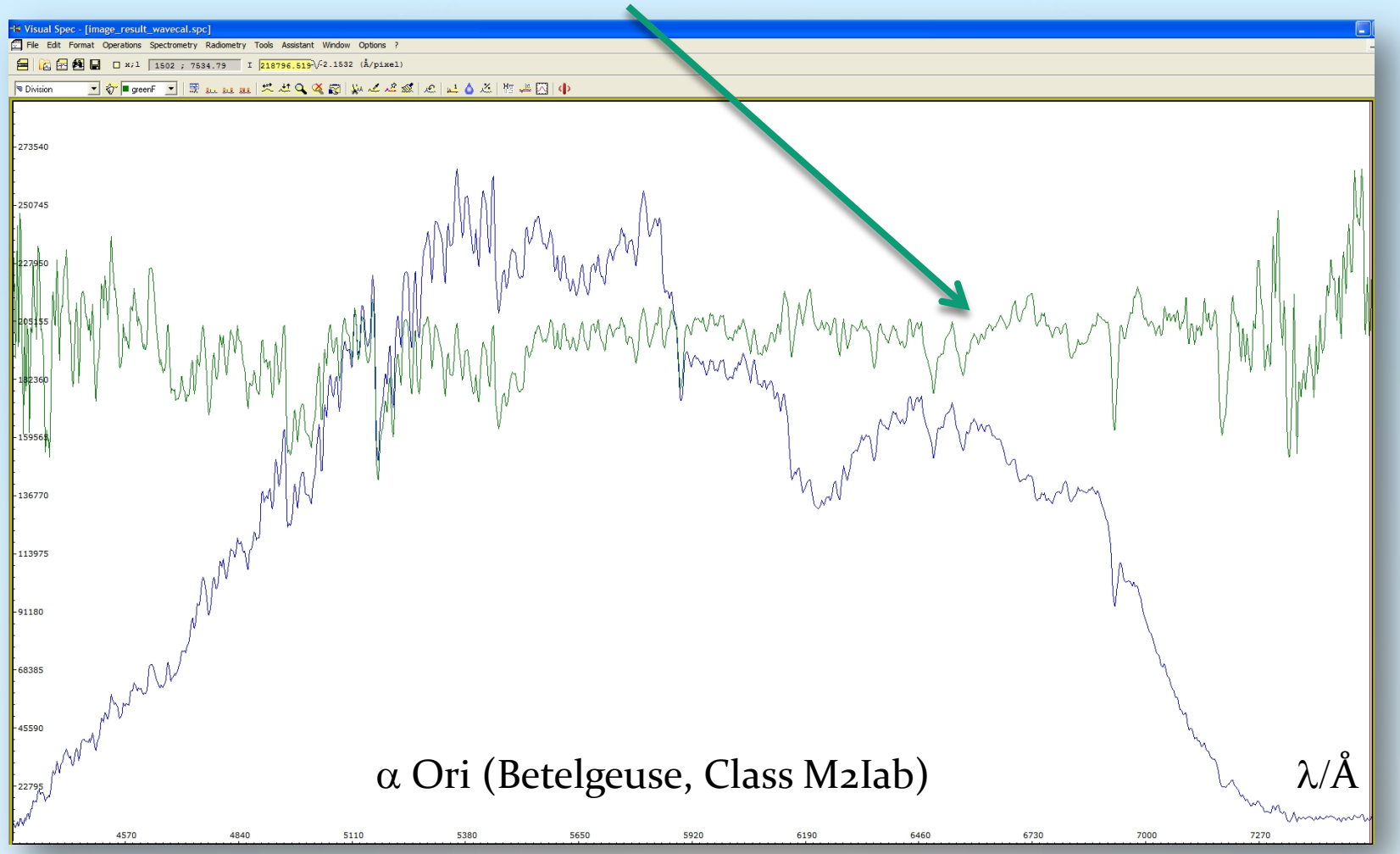

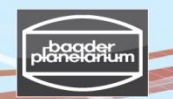

### Stacking/calibration of stellar spectra from a Canon DSLR camera

### **Step 5: Visual Spec (VSpec) – The normalized profile of Betelgeuse**

5.19 Edit  $\rightarrow$  Replace  $\rightarrow$  Intensity 5.20 Save as  $\rightarrow$  "Result\_image\_wavecal\_normalized.spc"

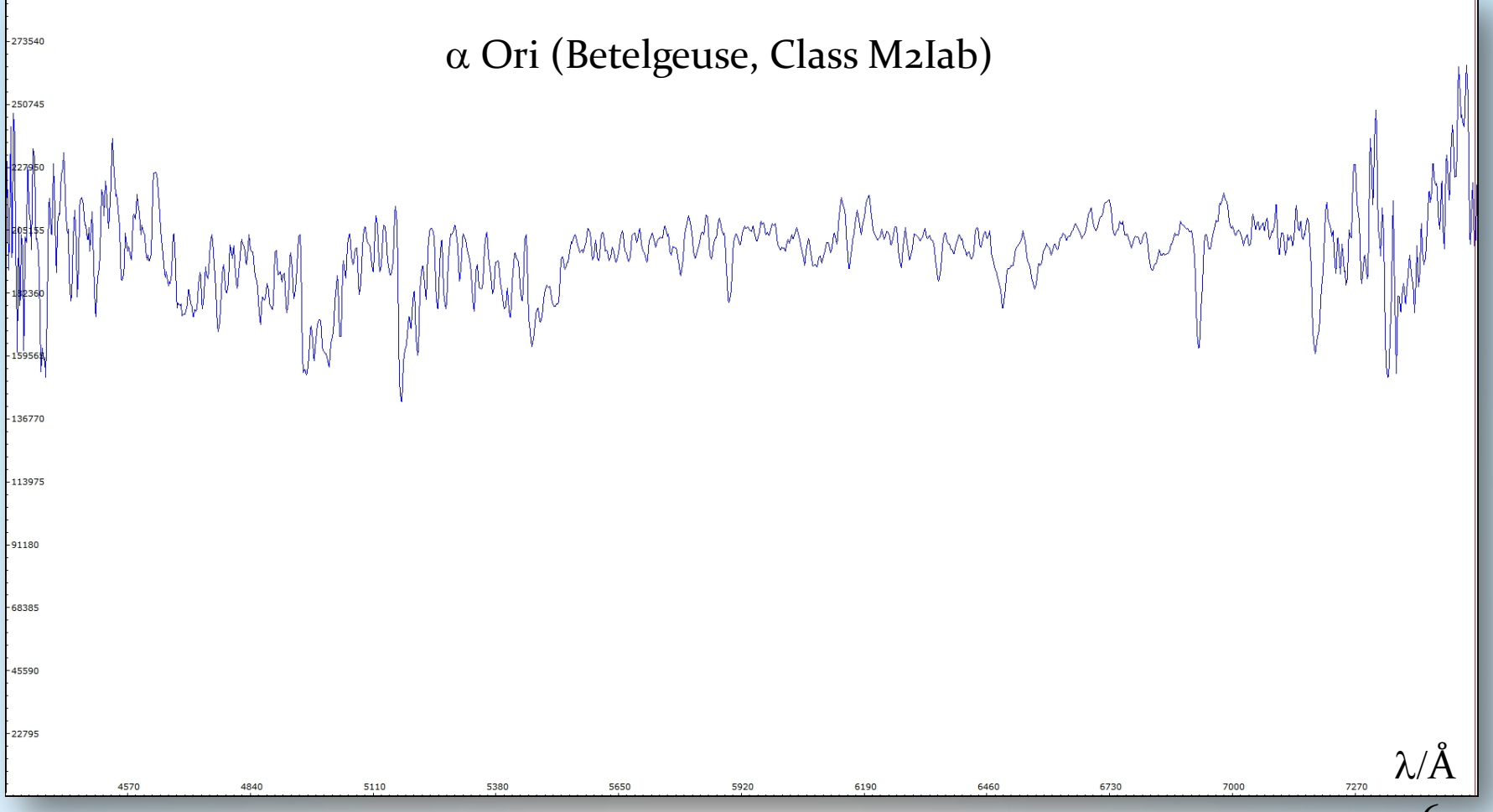

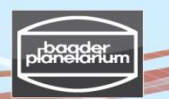

### Stacking/calibration of stellar spectra from a Canon DSLR camera

### **Step 5: Visual Spec (VSpec) – The normalized profile of Betelgeuse**

5.21 Indicate middle area with left mouse button to become ''1" in intensity 5.22 Press button ''Normalize''

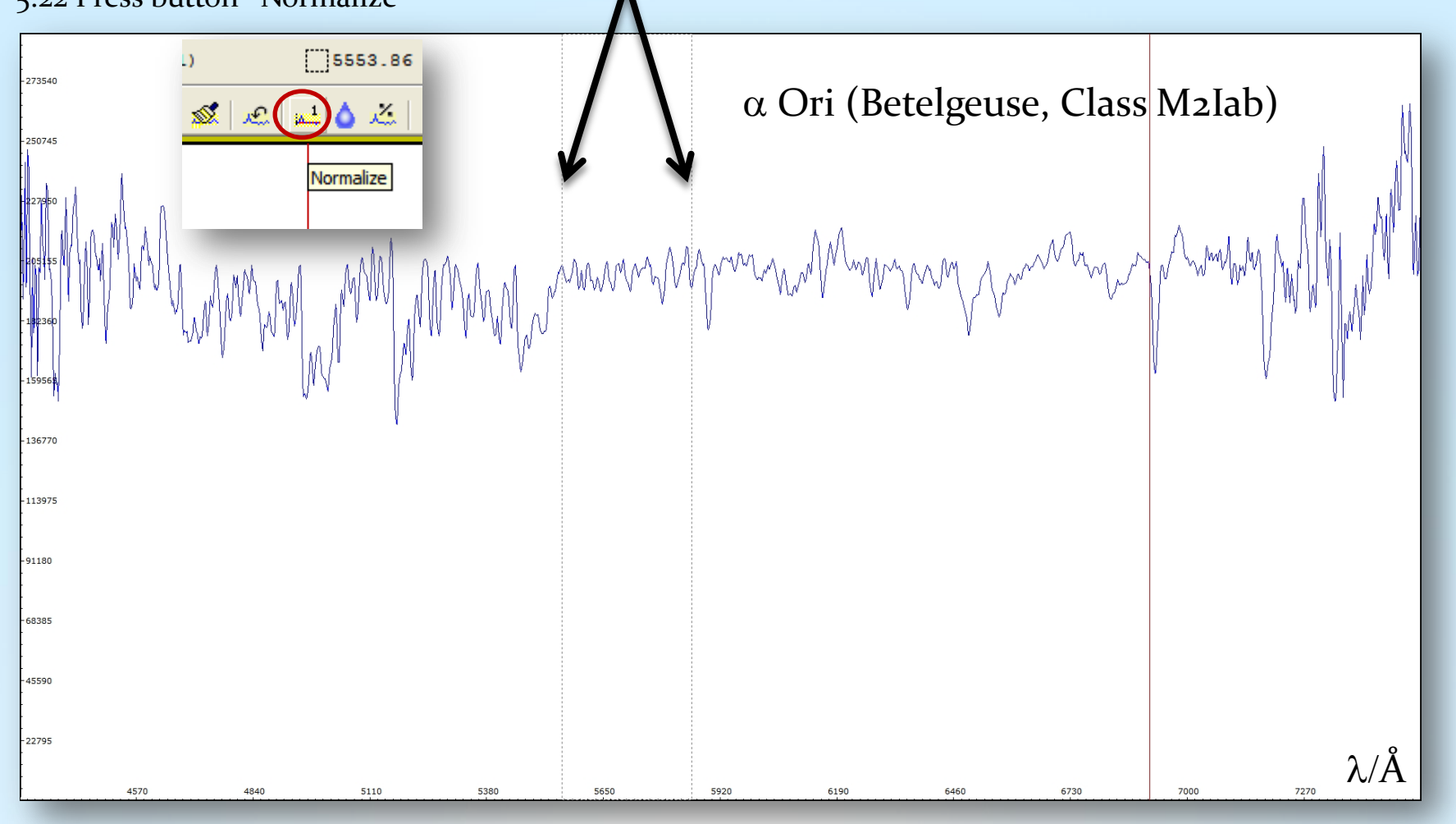

#### Stacking/calibration of stellar spectra from a Canon DSLR camera

### **Step 5: Visual Spec (VSpec) – The normalized profile of Betelgeuse**

5.23 Result: Wavelength calibrated and intensity normalized profile of Betelgeuse 5.24 Save as ''Result\_image\_wavecal\_normalized to 1.spc''

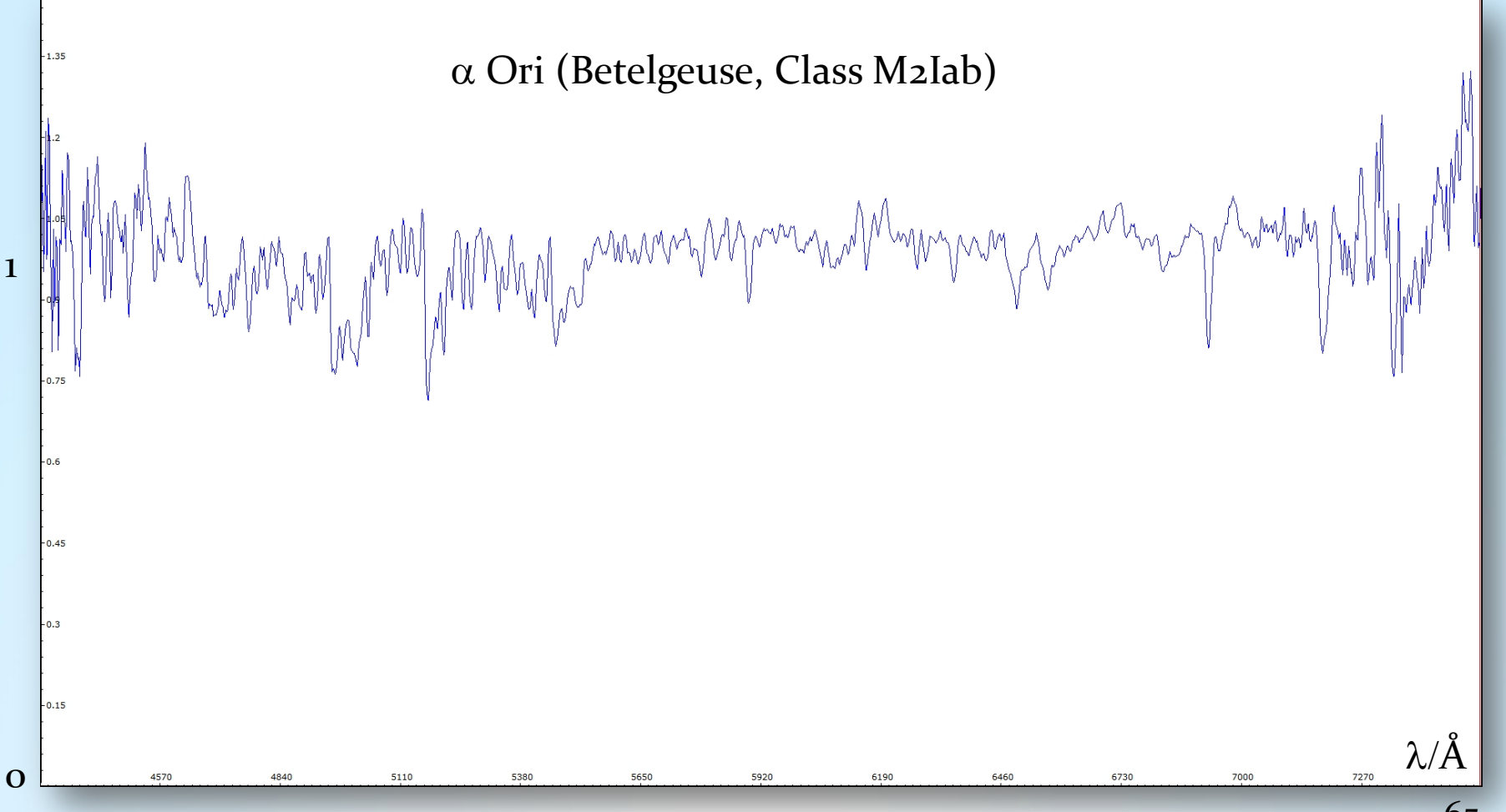

V3.5E © Bernd Koch | b.koch@baader-planetarium.de 65

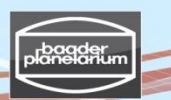

**Step 5: Visual Spec (VSpec): Calibration summary** Stacking/calibration of stellar spectra from a Canon DSLR camera

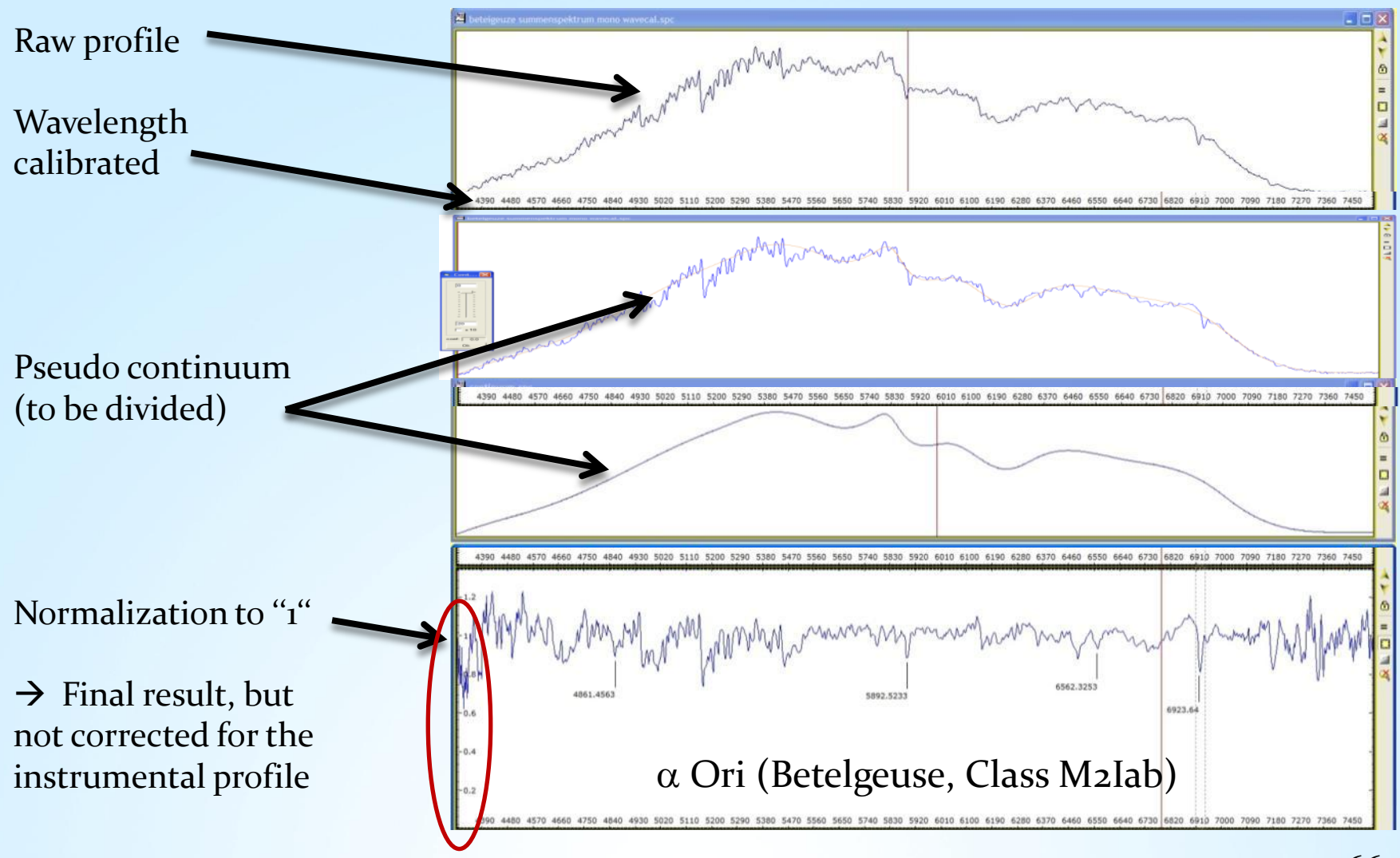

V3.5E © Bernd Koch | b.koch@baader-planetarium.de 66

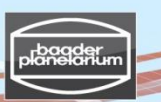

### Stacking/calibration of stellar spectra from a Canon DSLR camera

### **Step 6: Visual Spec (VSpec) - Visualize profile as synthetic profile**

6.1 Tools  $\rightarrow$  Synthese[sic]: Creates a synthetic black & white spectrum

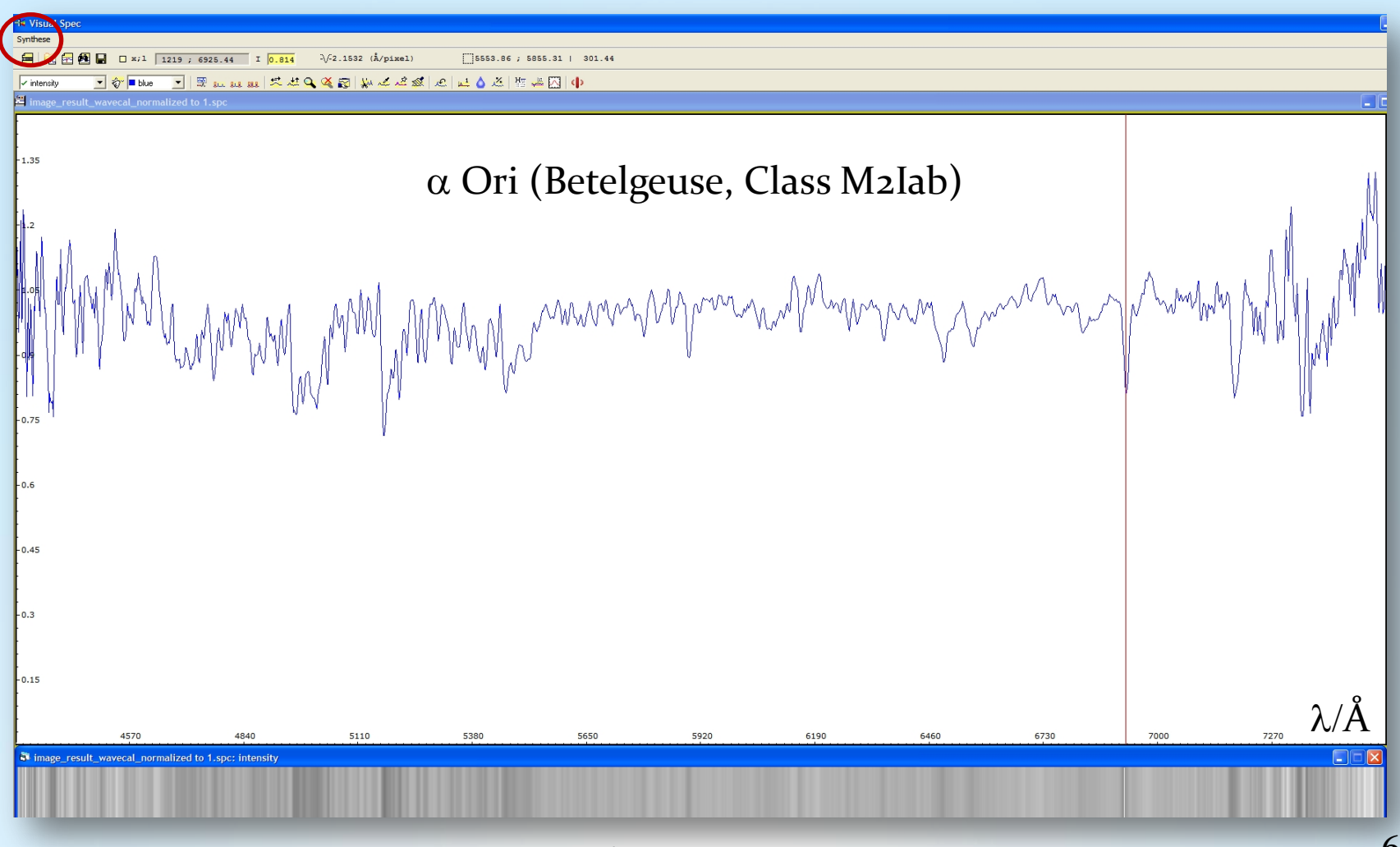

### Stacking/calibration of stellar spectra from a Canon DSLR camera

### **Step 6: Visual Spec (VSpec) - Visualize profile as synthetic profile**

6.2 Synthese[sic]  $\rightarrow$  Colorer[sic]: creates a colored synthetic spectrum

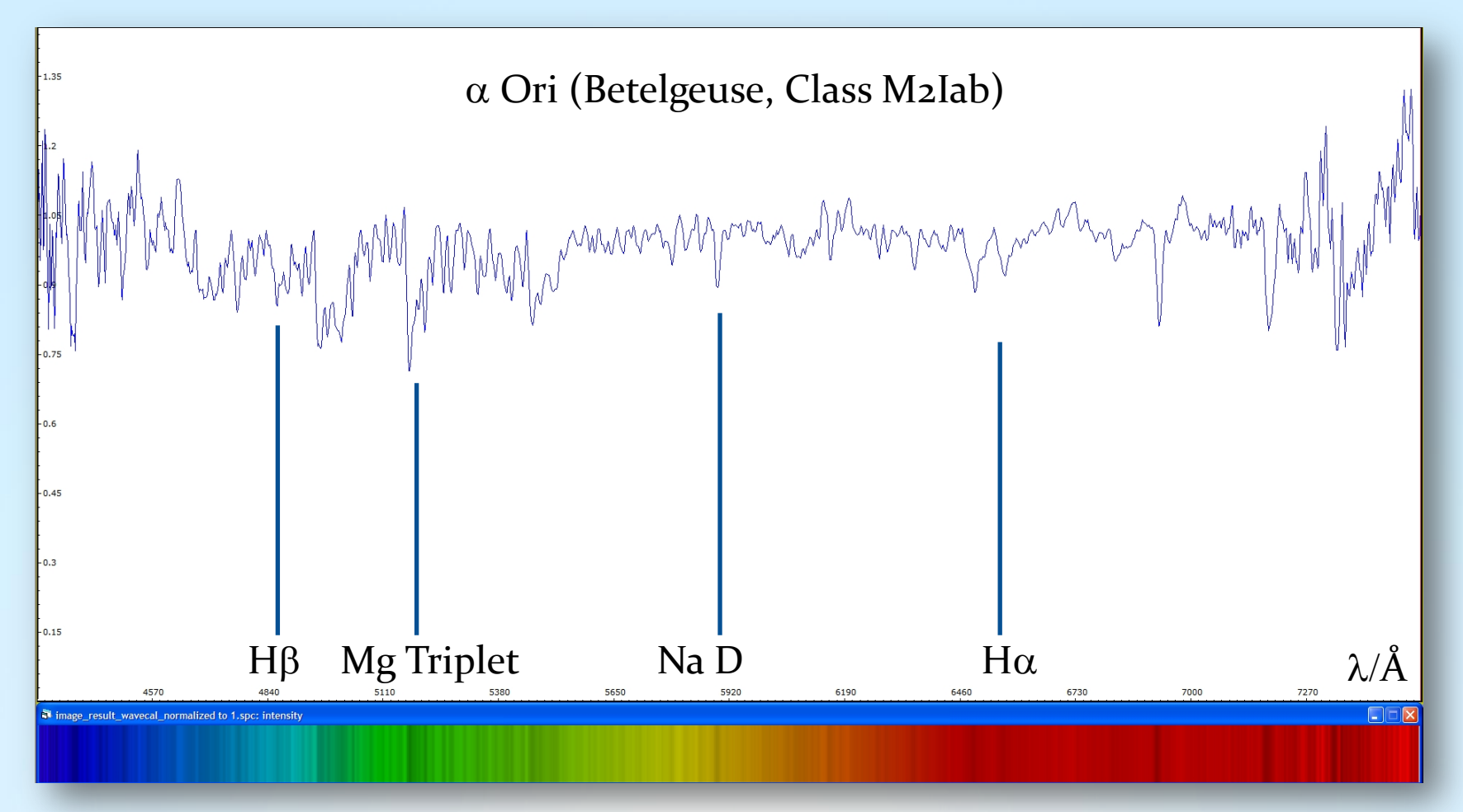

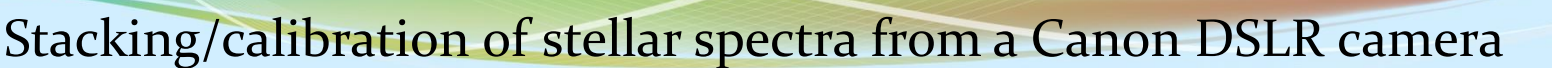

**Comparison of spectral resolution of Betelgeuse spectra: DADOS 200 lines/mm and 900 lines/mm**

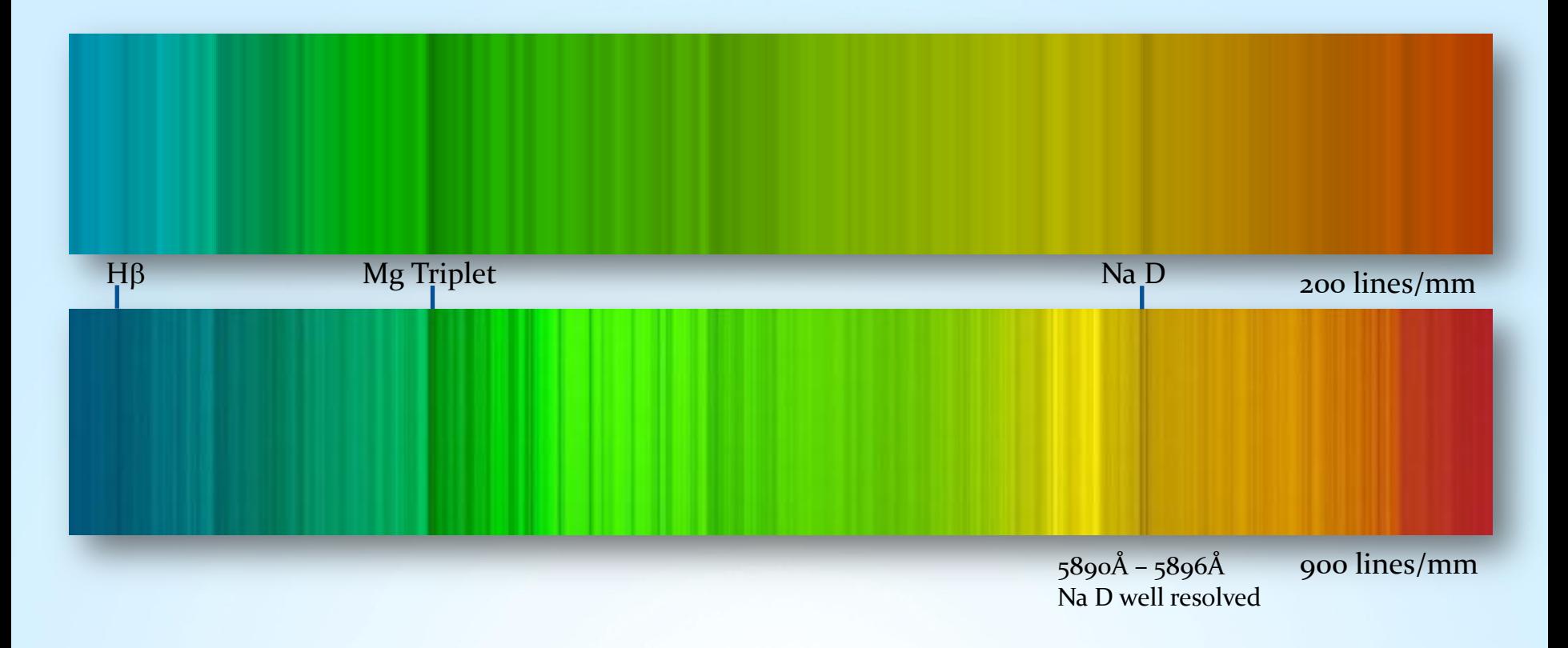

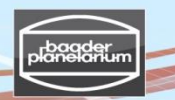

Stacking/calibration of stellar spectra from a Canon DSLR camera

**Step 7: Visual Spec (VSpec) – Spectrum calibration by removing the instrumental profile** 

Betelgeuse: Result\_Image\_mono\_16bit

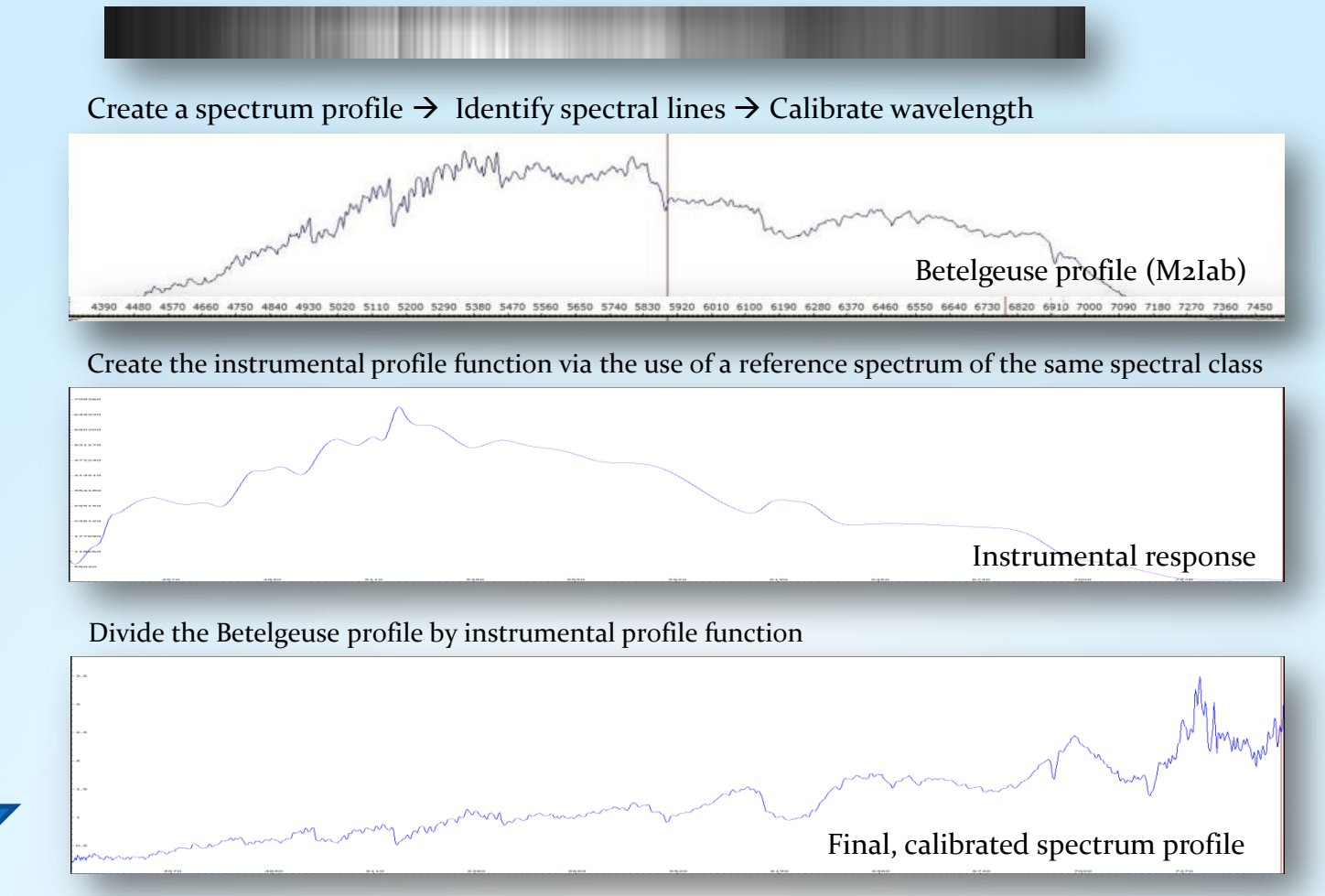

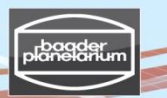

Stacking/calibration of stellar spectra from a Canon DSLR camera

**Step 7: Visual Spec (VSpec) – Spectrum calibration by removing the instrumental profile** 

7.1 File  $\rightarrow$  Open profile  $\rightarrow$  "Result\_image\_wavecal.spc"

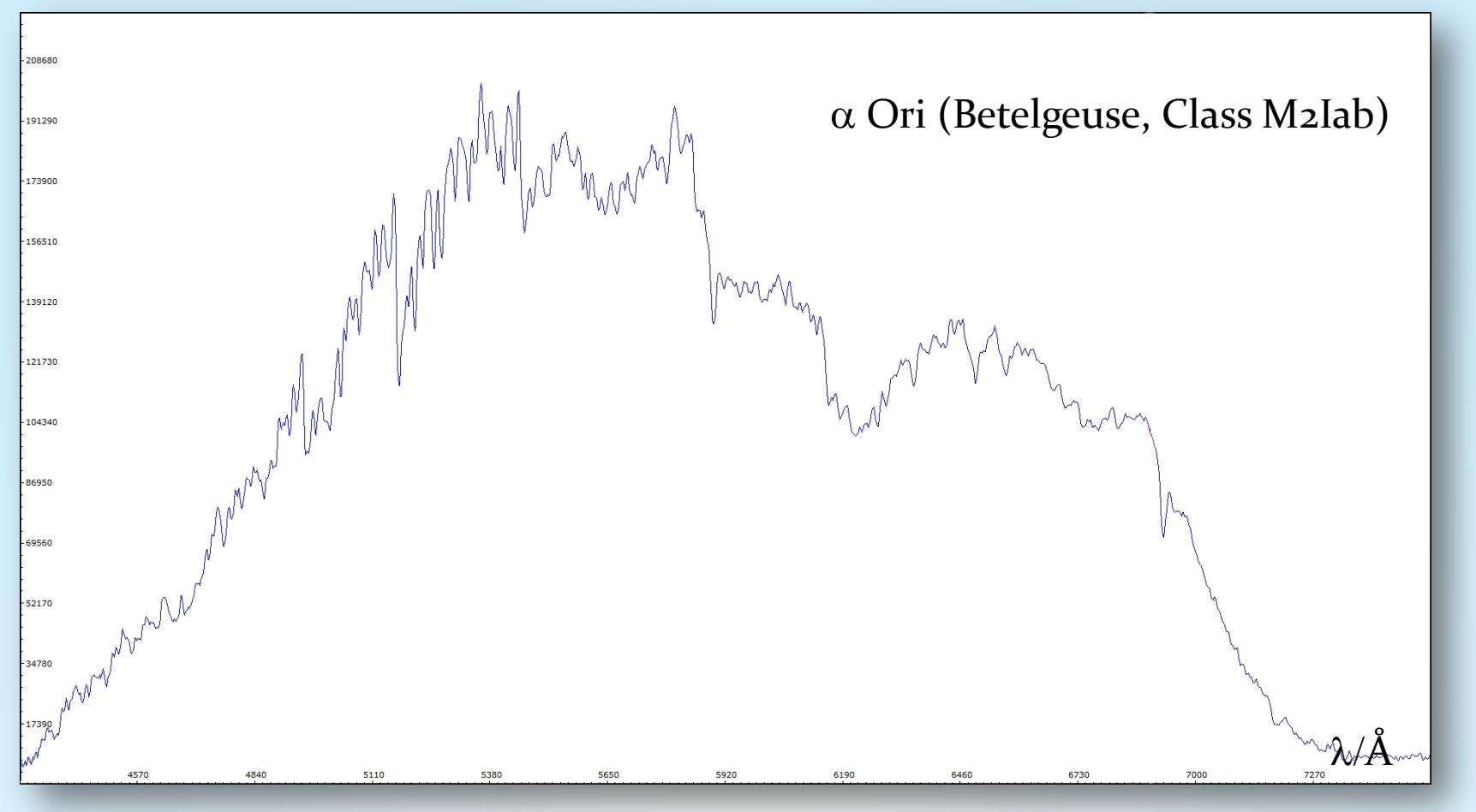

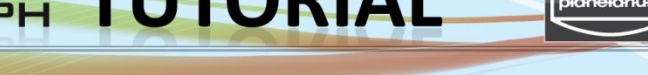

#### Stacking/calibration of stellar spectra from a Canon DSLR camera

#### **Step 7: Visual Spec (VSpec) – Spectrum calibration by removing the instrumental profile**

7.2 Assistant  $\rightarrow$  Instrumental response [sic] assistant 7.3 Pickles  $\rightarrow$  Press on green arrow button  $\rightarrow$  Open "m2i.dat" (= Class M2I)

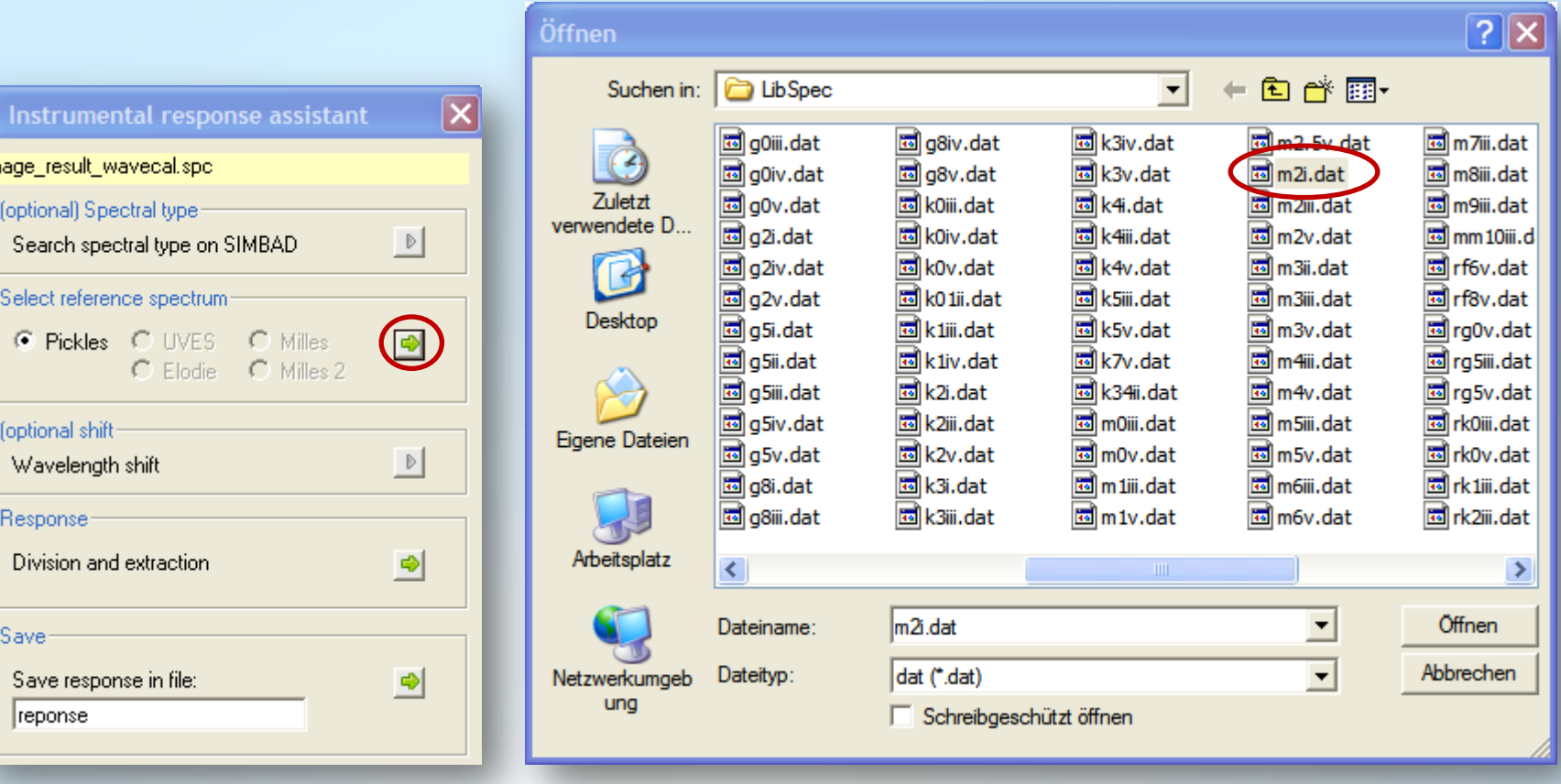
Stacking/calibration of stellar spectra from a Canon DSLR camera

**Step 7: Visual Spec (VSpec) – Spectrum calibration by removing the instrumental profile** 

The red profile is the reference spectrum of a star of similar spectral class

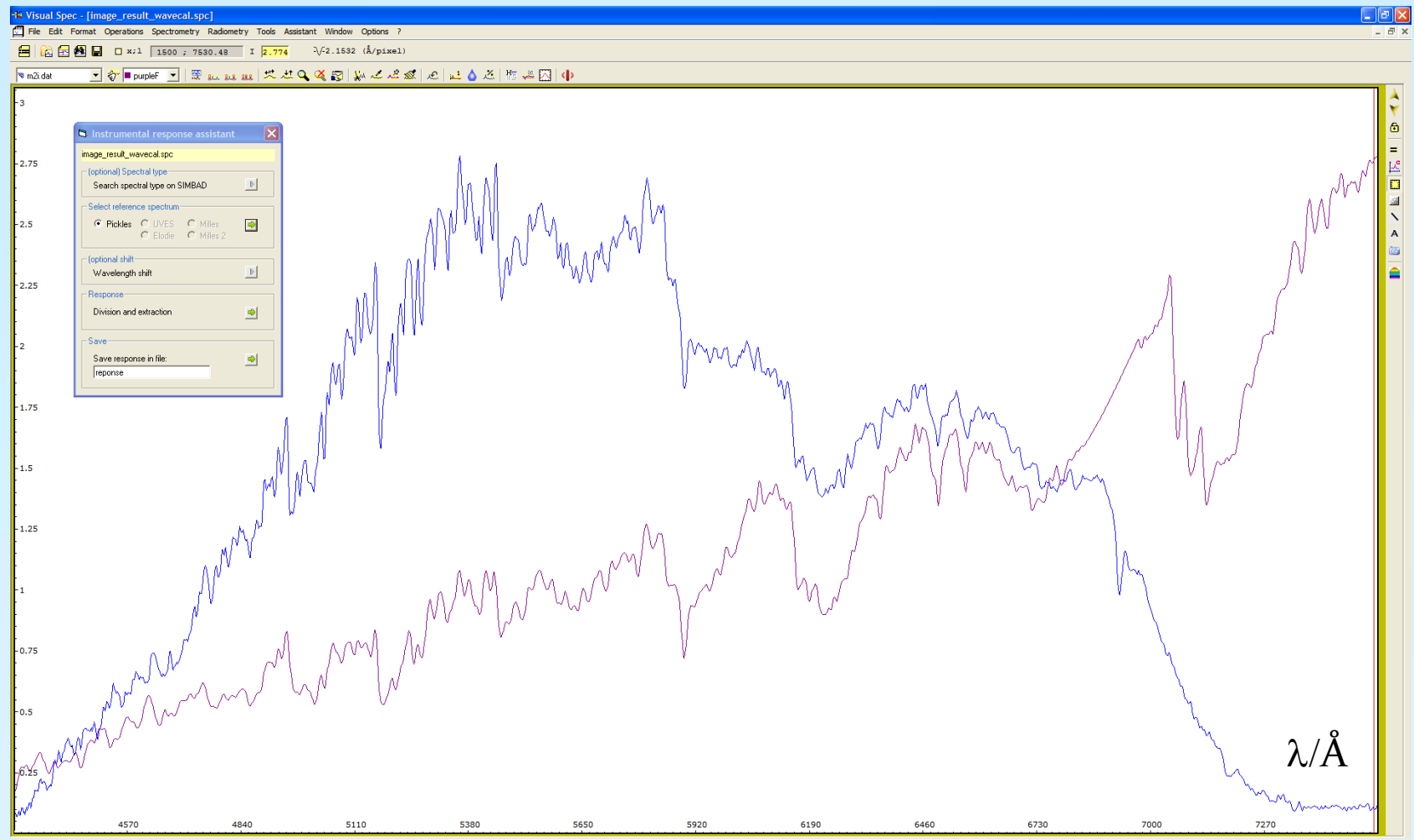

Stacking/calibration of stellar spectra from a Canon DSLR camera

**Step 7: Visual Spec (VSpec) – Spectrum calibration by removing the instrumental profile** 

7.4 Press green arrow button ''Division and extraction'' Result: The orange profile is the (unsmoothed) instrumental profile

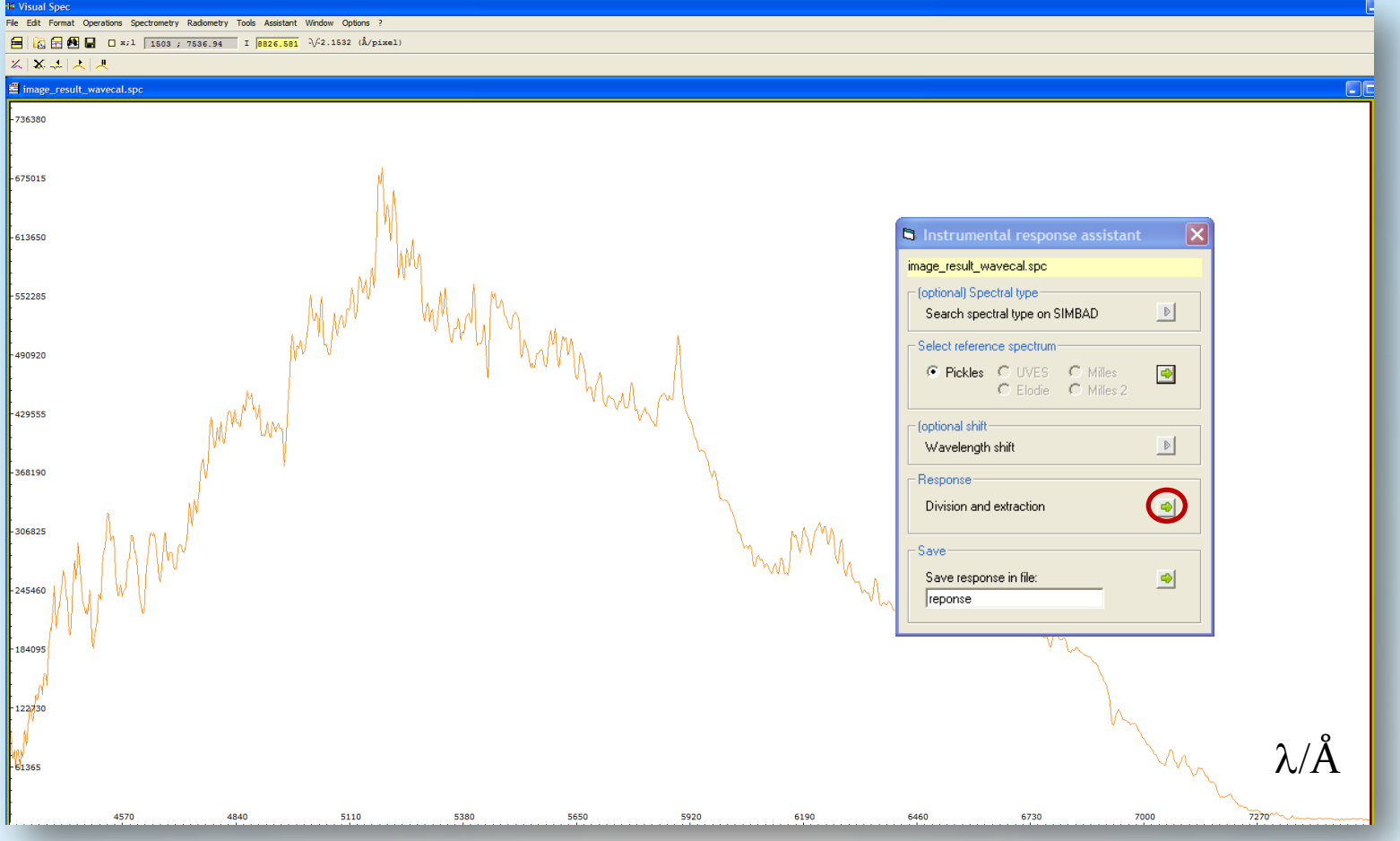

Stacking/calibration of stellar spectra from a Canon DSLR camera

**Step 7: Visual Spec (VSpec) – Spectrum calibration by removing the instrumental profile** 

7.5 Smooth the instrumental profile. Press button "point/curve"  $\left( \frac{1}{2} \times 1 \right)$ and set about 60 "green crosses" along the continuum

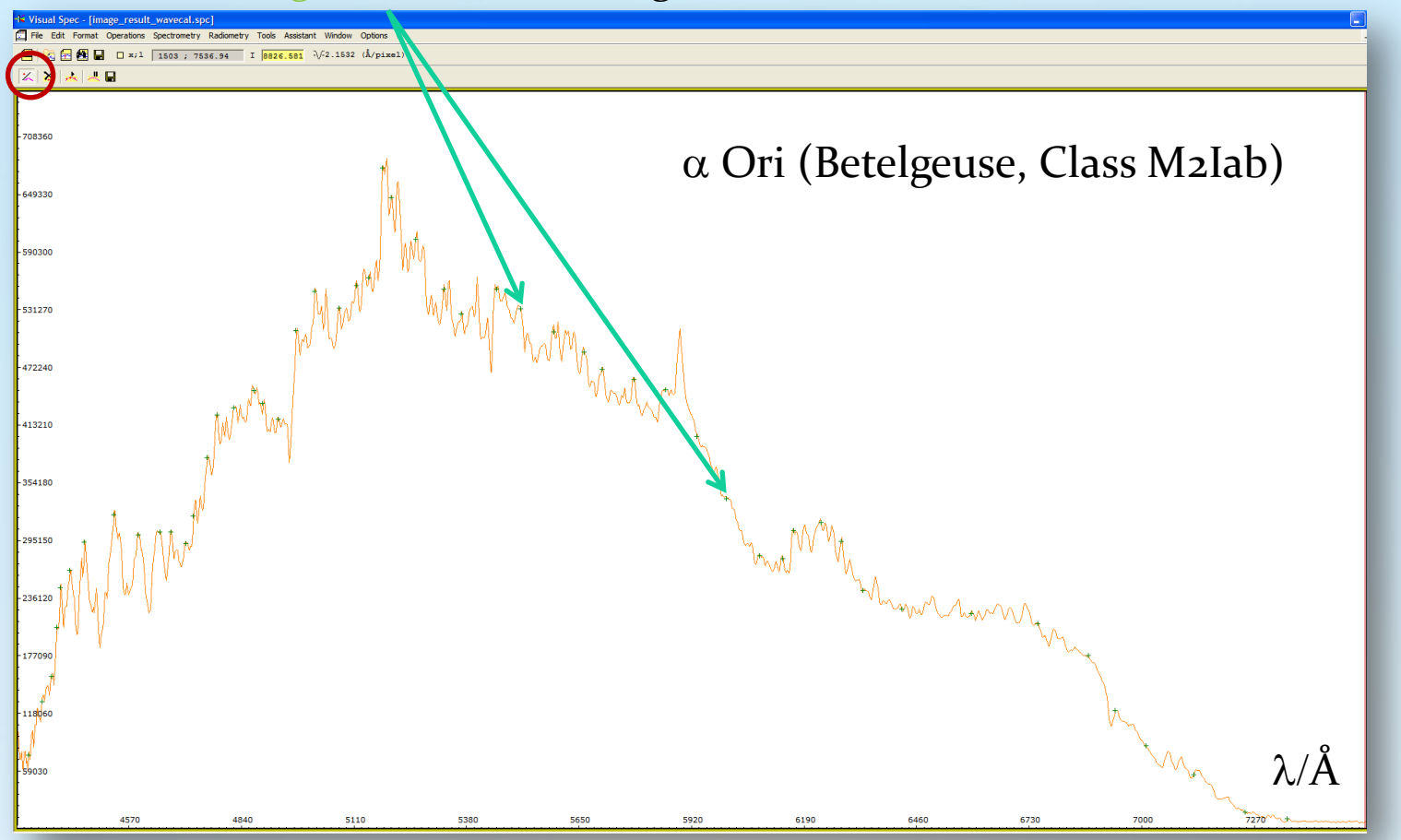

Stacking/calibration of stellar spectra from a Canon DSLR camera

**Step 7: Visual Spec (VSpec) – Spectrum calibration by removing the instrumental profile** 

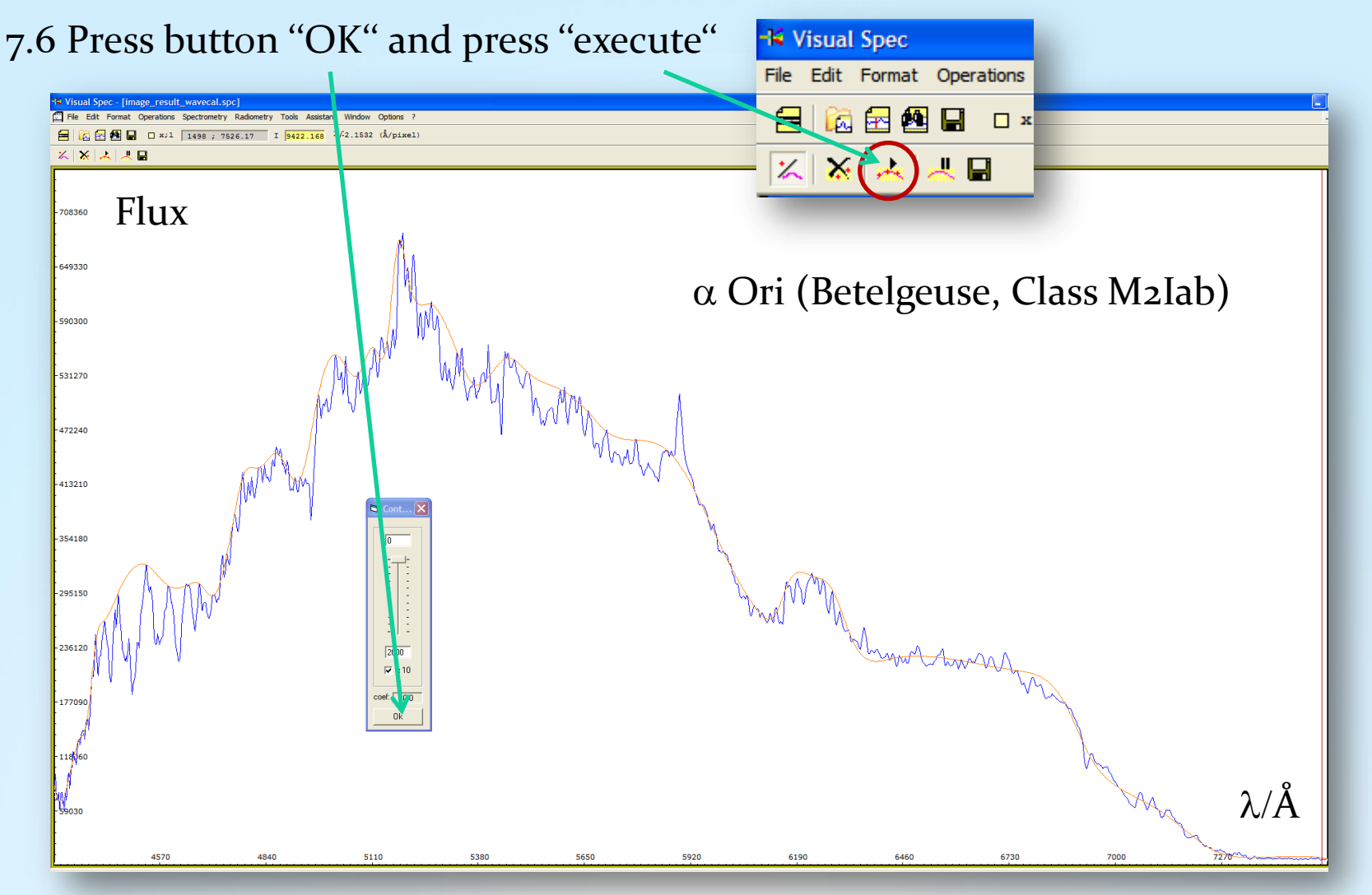

Stacking/calibration of stellar spectra from a Canon DSLR camera

**Step 7: Visual Spec (VSpec) – Spectrum calibration by removing the instrumental profile** 

 $\overline{\mathsf{v}}$  intensity

▼  $\hat{\mathbf{v}}$  Blue

7.7 Erase graphic  $\left| \bigcirc \right| \to$  Edit  $\to$  Replace: Intensity 7.8 File  $\rightarrow$  Save as  $\rightarrow$  "response.spc"

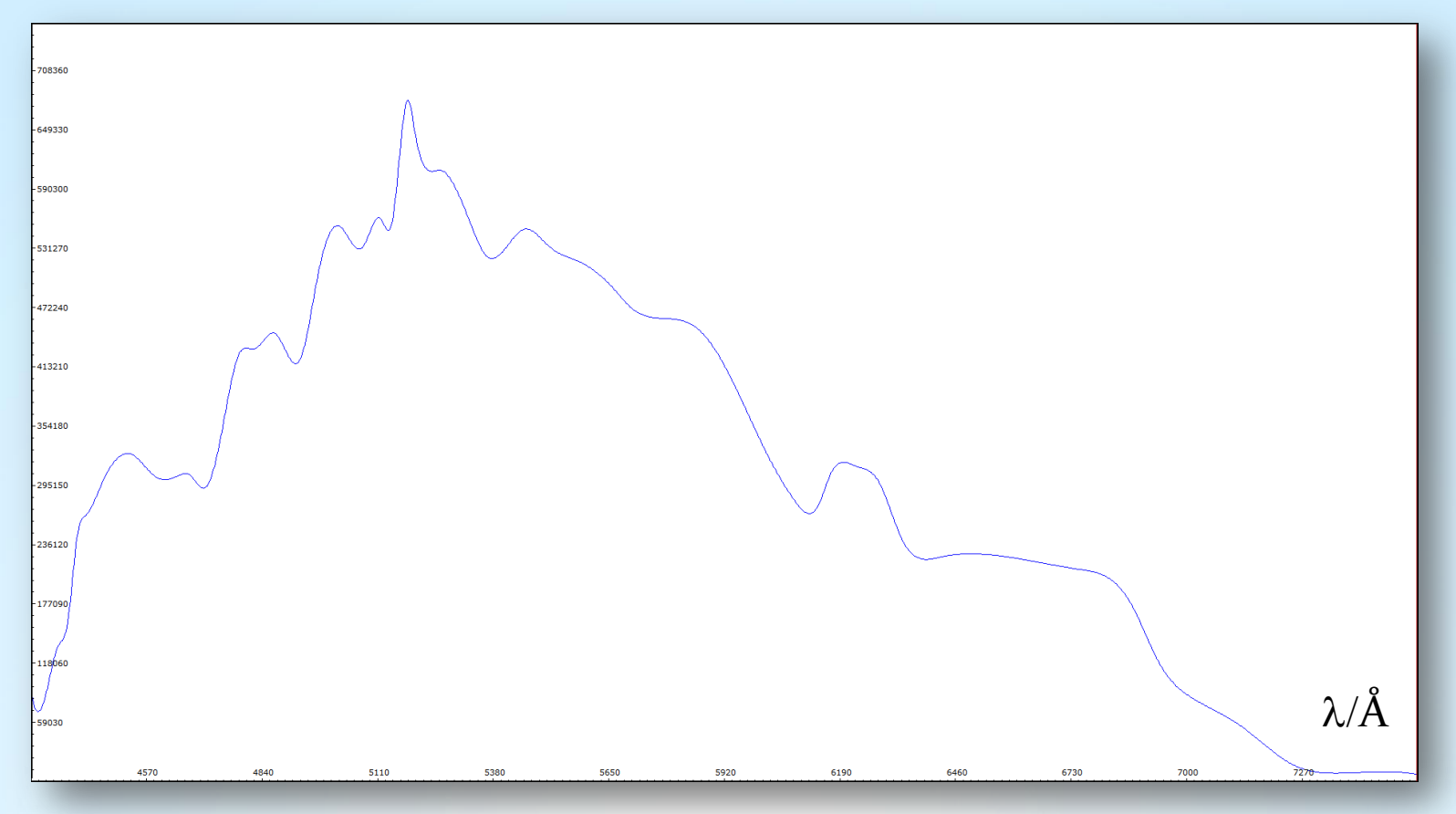

V3.5E © Bernd Koch | b.koch@baader-planetarium.de 77

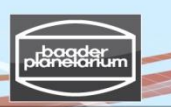

Stacking/calibration of stellar spectra from a Canon DSLR camera

**Step 7: Visual Spec (VSpec) – Spectrum calibration by removing the instrumental profile** 

7.9 While ''response.spc" is still open: File  $\rightarrow$  open profile  $\rightarrow$  "Result\_image\_wavecal.spc" (please highlight) 7.10 Operations  $\rightarrow$  Divide profile by profile: Select "intensity" (below response.spc)

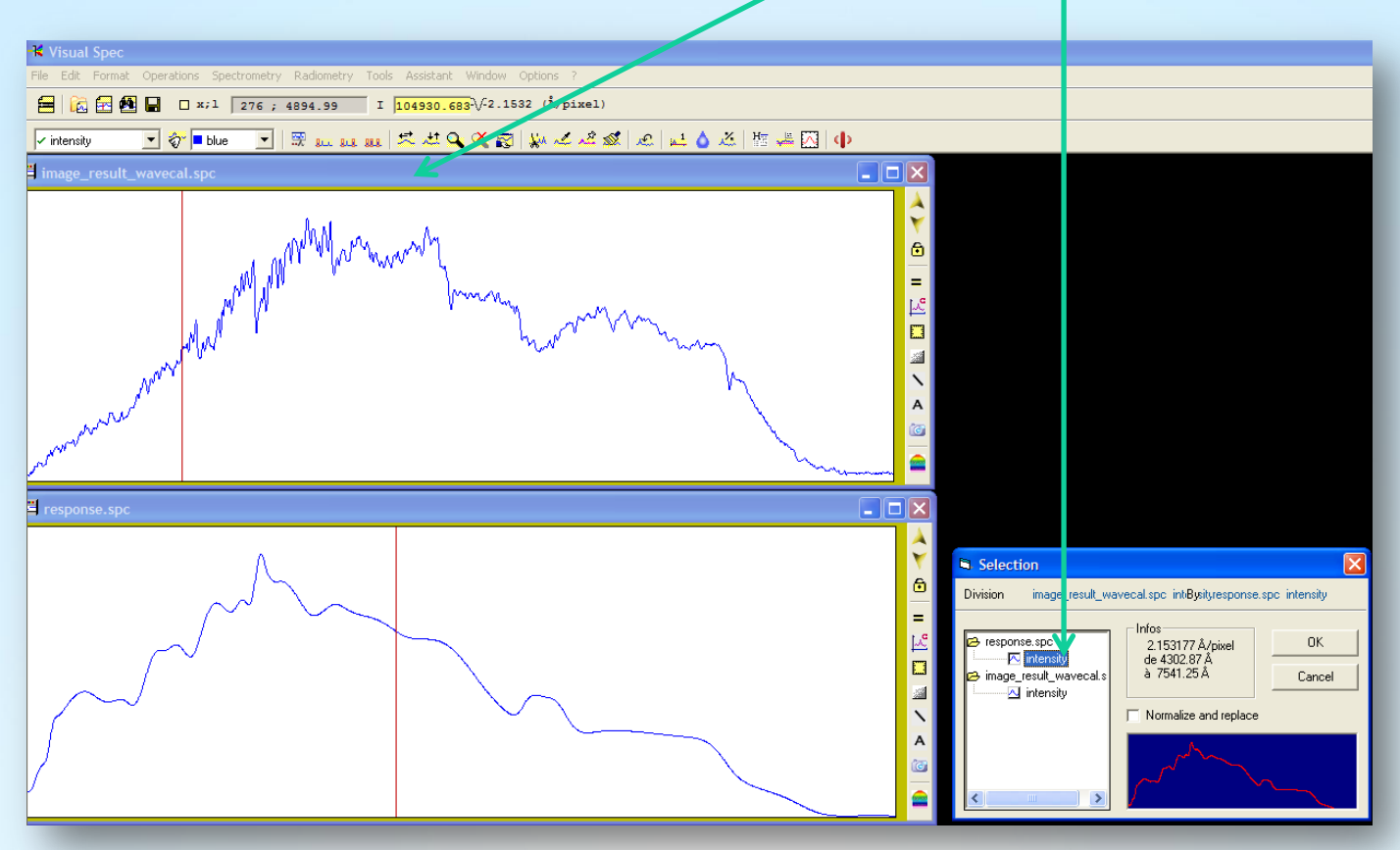

Stacking/calibration of stellar spectra from a Canon DSLR camera

**Step 7: Visual Spec (VSpec) – Spectrum calibration by removing the instrumental profile** 

Result: The green profile is the calibrated, true spectrum profile of Betelgeuse, corrected for instrumental profile

7.11 Close ''response.spc"

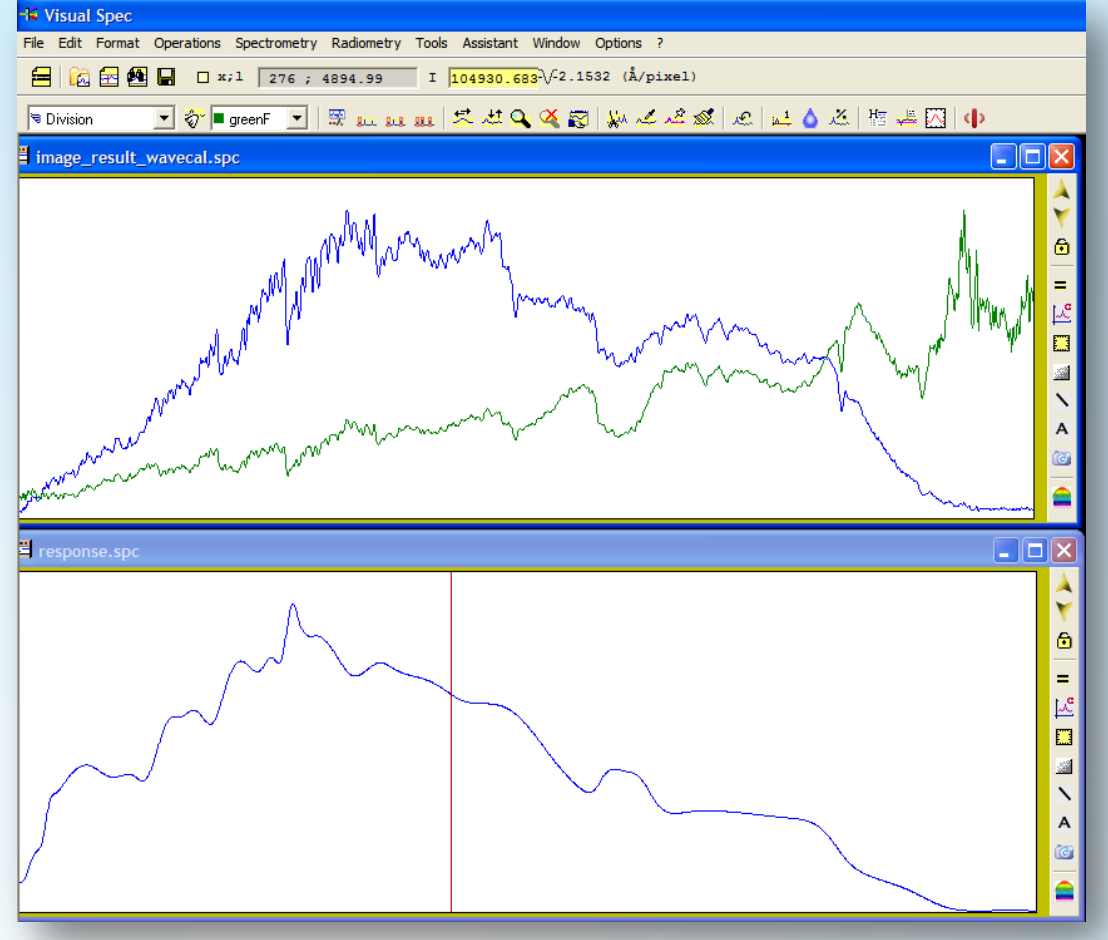

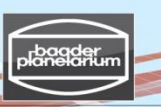

Stacking/calibration of stellar spectra from a Canon DSLR camera

**Step 7: Visual Spec (VSpec) – Spectrum calibration by removing the instrumental profile** 

The green profile must be converted to a blue profile, before it can be saved 7.12 Erase graphic  $\|\cdot\|$   $\rightarrow$  Edit  $\rightarrow$  Replace: Intensity

7.13 File  $\rightarrow$  Save as  $\rightarrow$  "Betelgeuse\_final\_spectrum.spc"

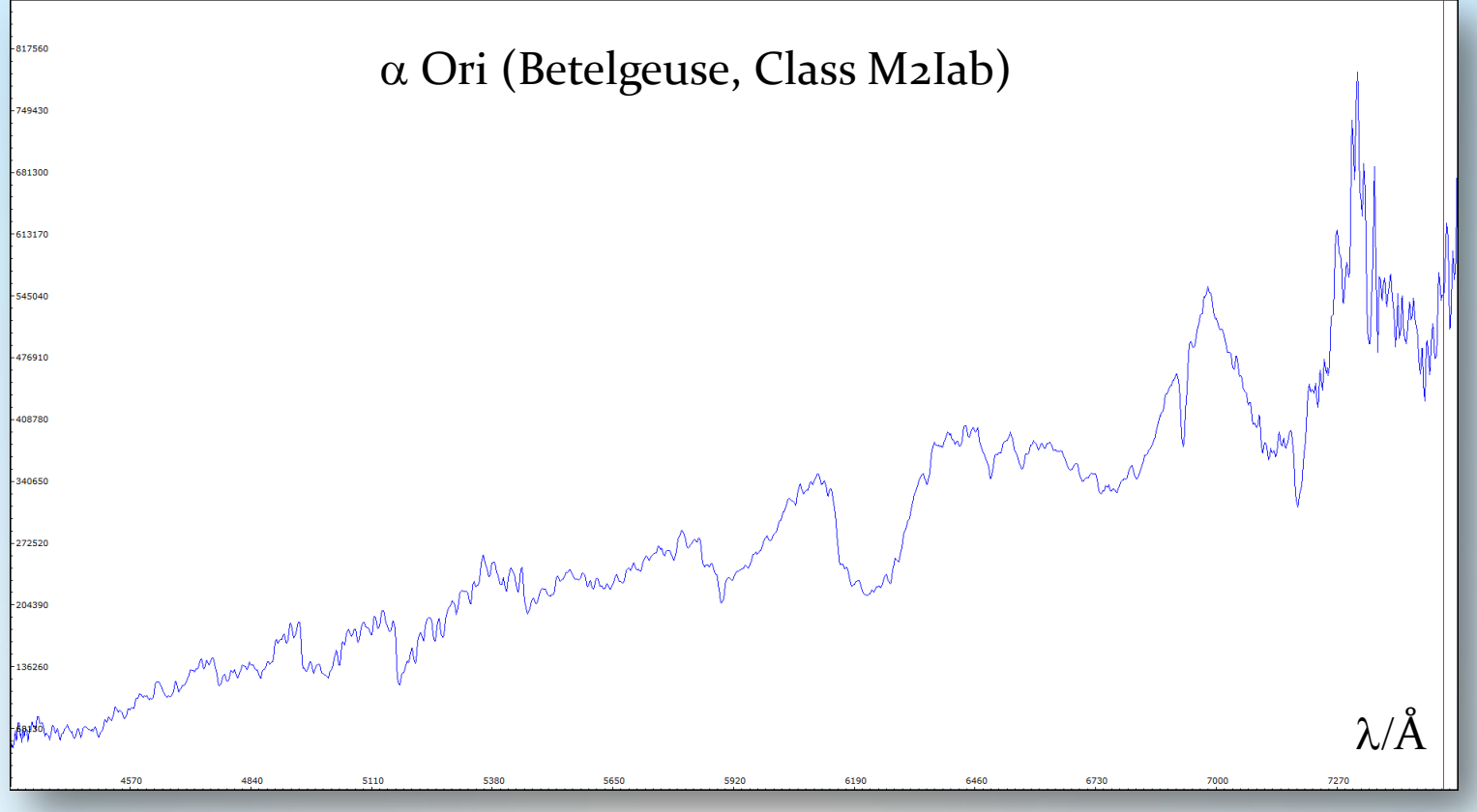

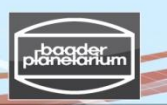

Stacking/calibration of stellar spectra from a Canon DSLR camera

**Step 7: Visual Spec (VSpec) – Spectrum calibration by removing the instrumental profile** 

7.14 Use left mouse button and select area around 5500Å

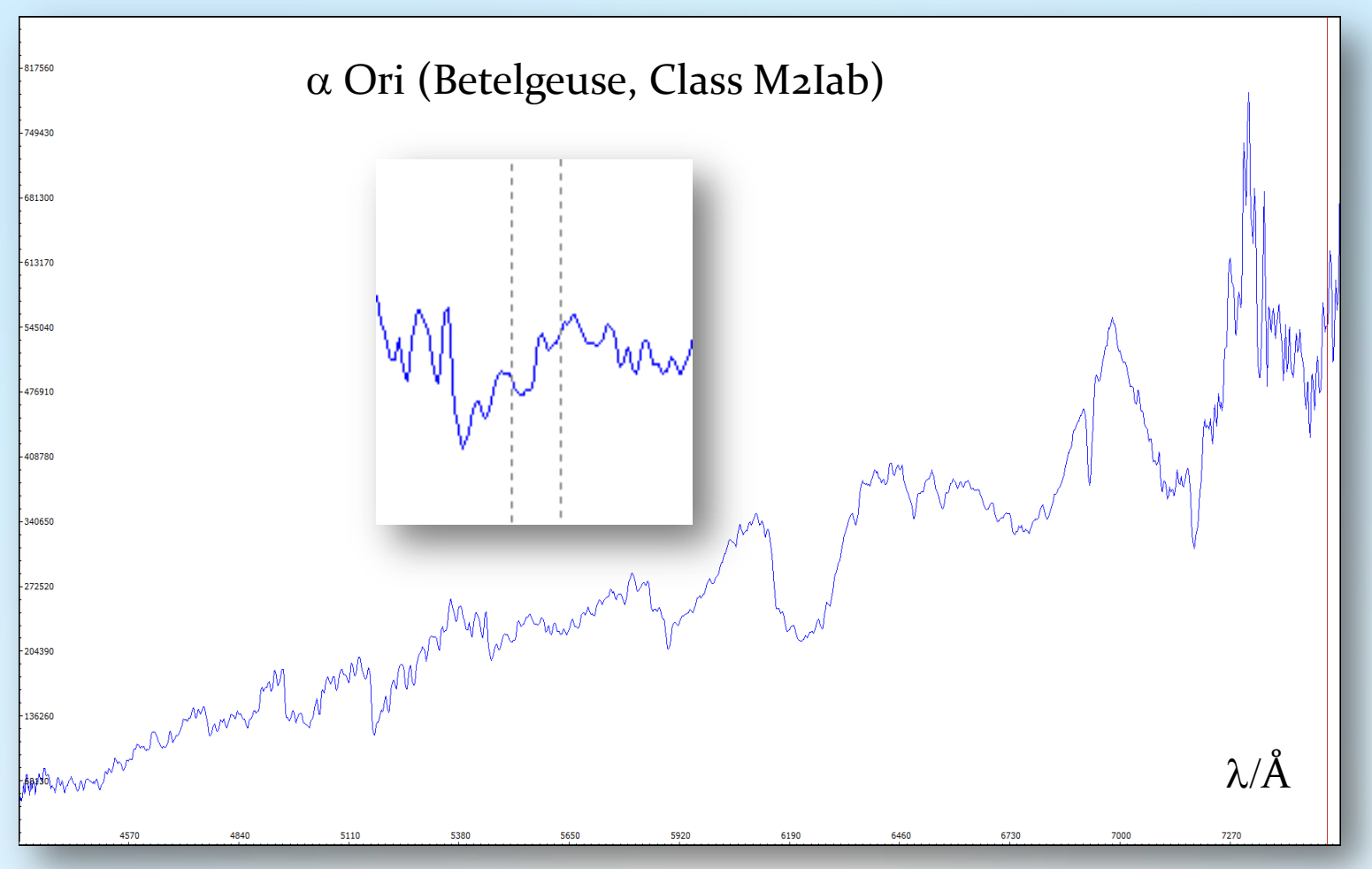

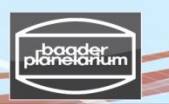

Stacking/calibration of stellar spectra from a Canon DSLR camera

**Step 7: Visual Spec (VSpec) – Spectrum calibration by removing the instrumental profile** 

7.15 Normalize to 1: Press button "1" 7.16 File  $\rightarrow$  Save as  $\rightarrow$  "Betelgeuse\_final\_spectrum.spc"

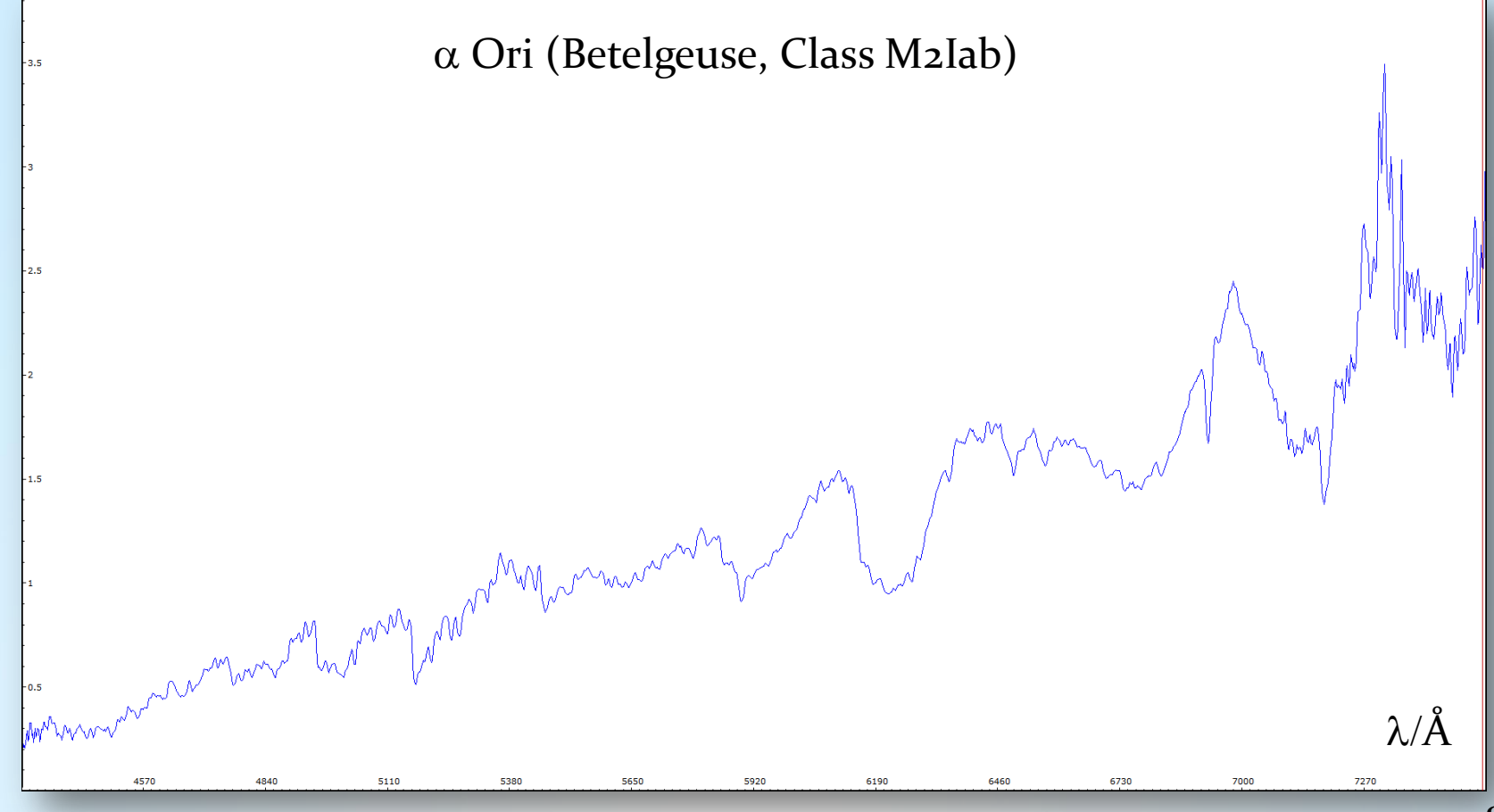

Stacking/calibration of stellar spectra from a Canon DSLR camera

**Step 7: Visual Spec (VSpec) – Using the spectrum to estimate temperature** 

7.17 Calculation of the effective temperature of Betelgeuse from its spectrum We assume thermal radiation of a black body according to Planck's Law.

Radiometry  $\rightarrow$  Auto Planck (black line)

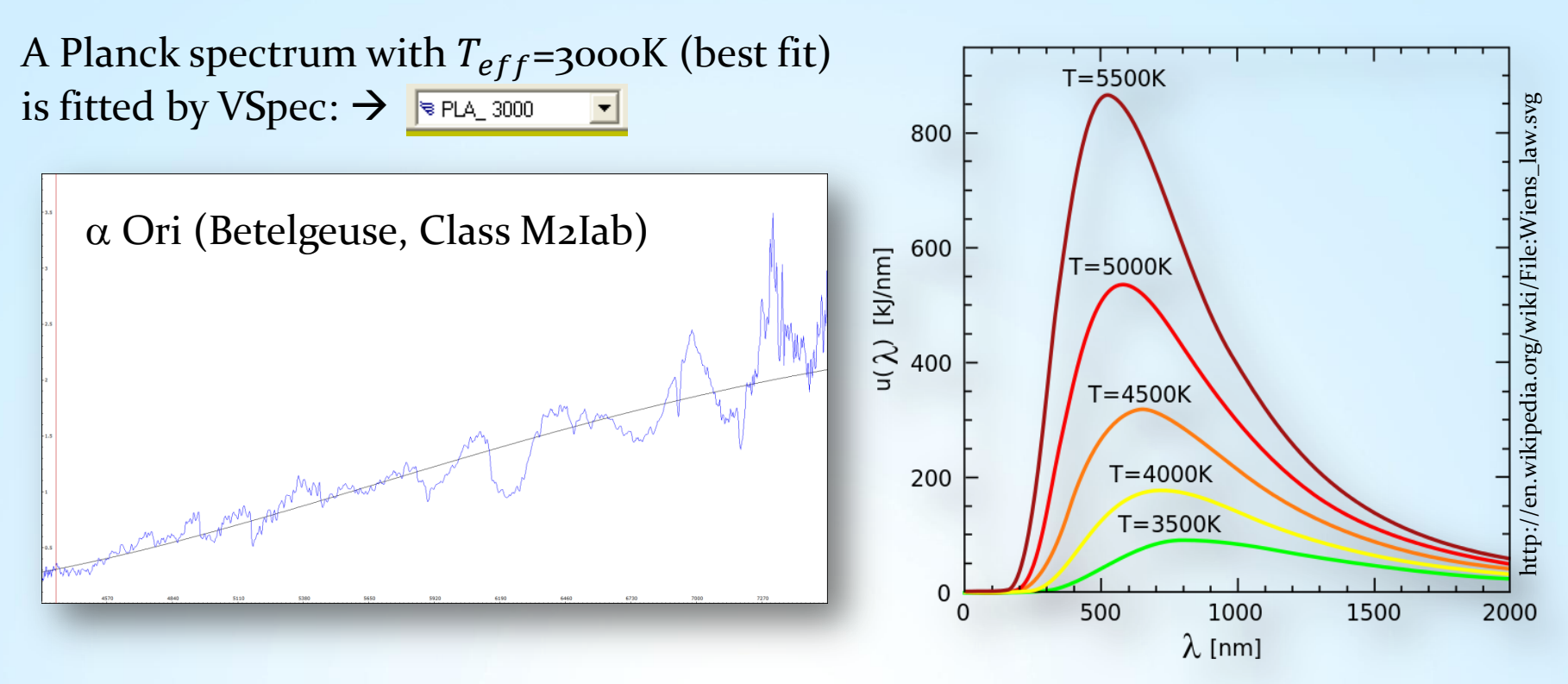

Stacking/calibration of stellar spectra from a Canon DSLR camera

**Step 7: Visual Spec (VSpec) – Using the spectrum to estimate temperature** 

**7.18 Wien's law**

$$
\lambda_{max} \approx \frac{29000 \cdot 10^3 \text{\AA} \cdot K}{T_{eff}}
$$

 $\lambda_{max}$ : Wavelength of the maximum of the assumed black body emission  $T_{eff}$ : Effective Temperature [K]

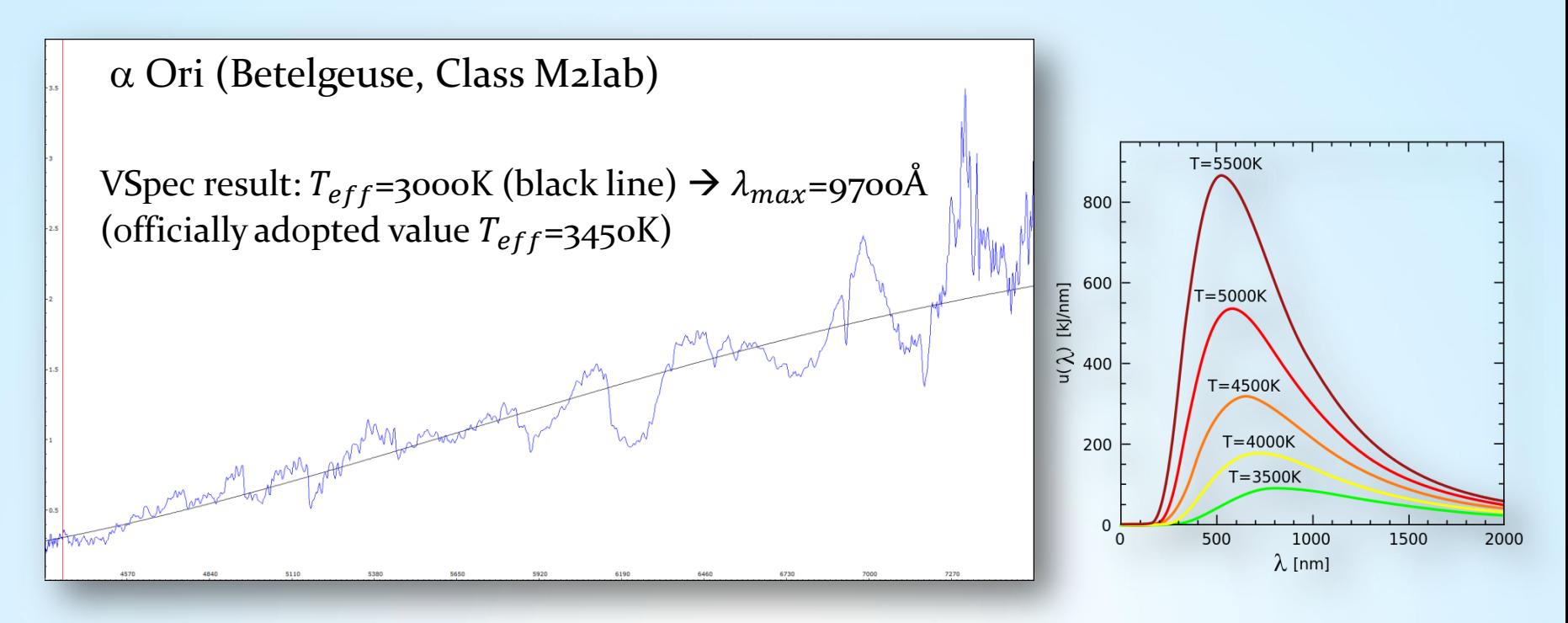

Stacking/calibration of stellar spectra from a Canon DSLR camera

**Step 8: Visual Spec (VSpec) - Visualize profile as synthetic profile**

8.1 Synthese [sic]  $\rightarrow$  Creates a synthetic black & white spectrum  $\sqrt{2.1532}$  (Å/pixel) 15500.03 : 5543.1 | 43.06 ▔▏▏▒<sub></sub><sub></sub>▄▄▄▄▏<del>▓▖▓</del>▝▓▚░▓▖▓▚▞▞▓▏▓▏▓▏▓▏▓▏▓▏▓▏ a Ori (Betelgeuse, Class M2Iab) why wound winner

V3.5E © Bernd Koch | b.koch@baader-planetarium.de  $85$ 

Stacking/calibration of stellar spectra from a Canon DSLR camera

**Step 8: Visual Spec (VSpec) - Visualize profile as synthetic profile**

8.2 Synthese [sic]  $\rightarrow$  Colorer [sic]  $\rightarrow$  Creates a synthetic color spectrum for presentation

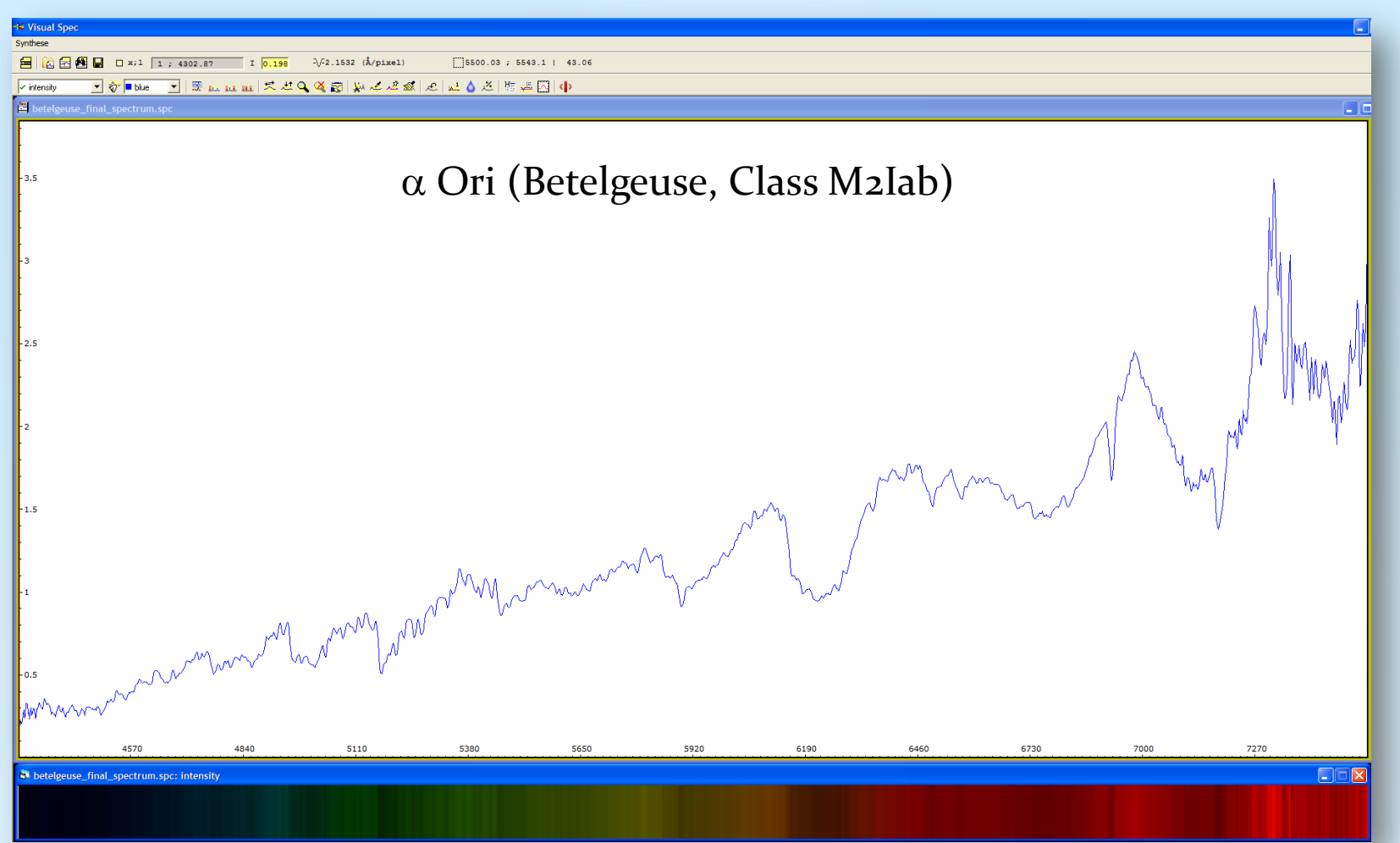

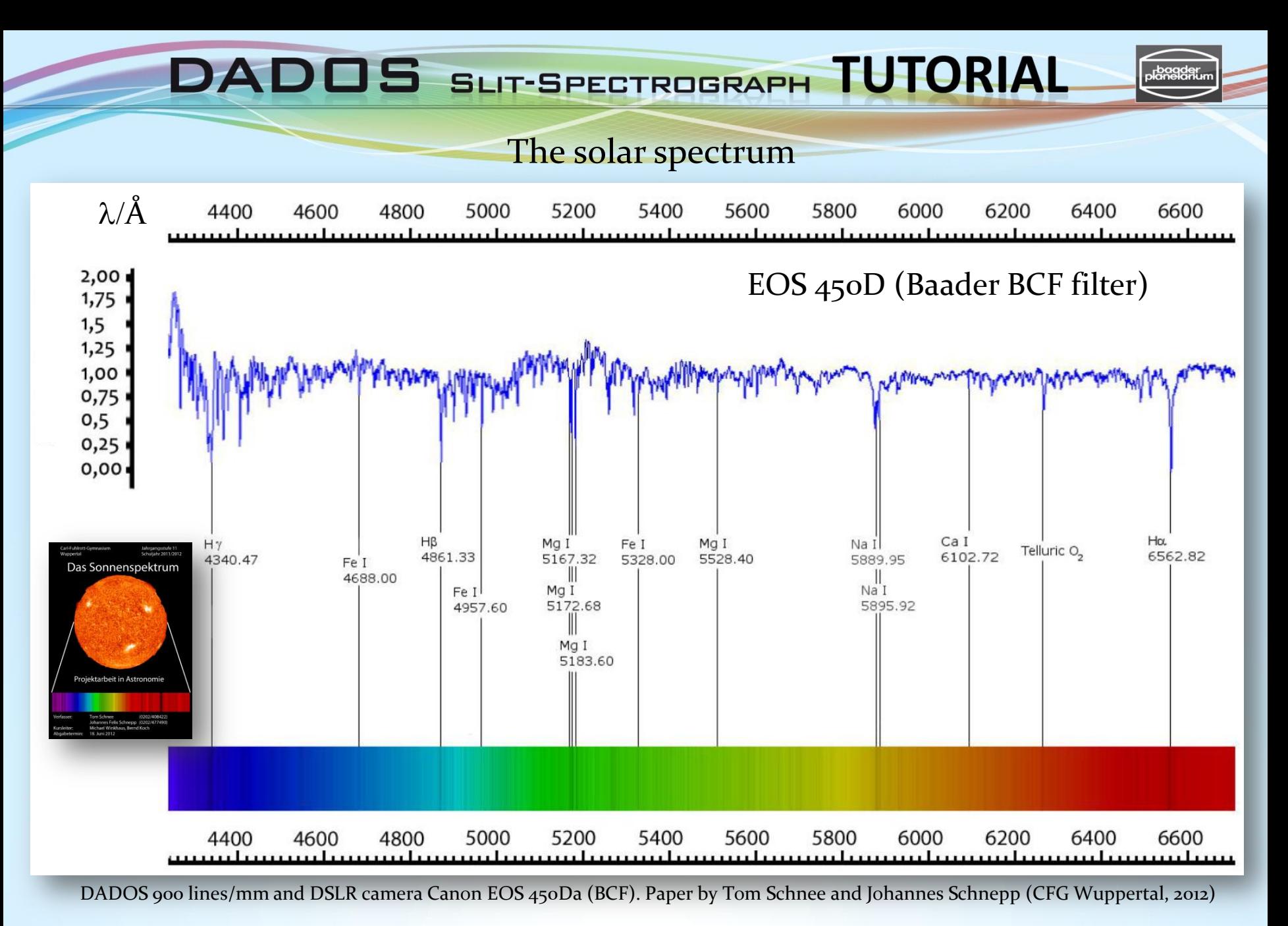

The solar spectrum

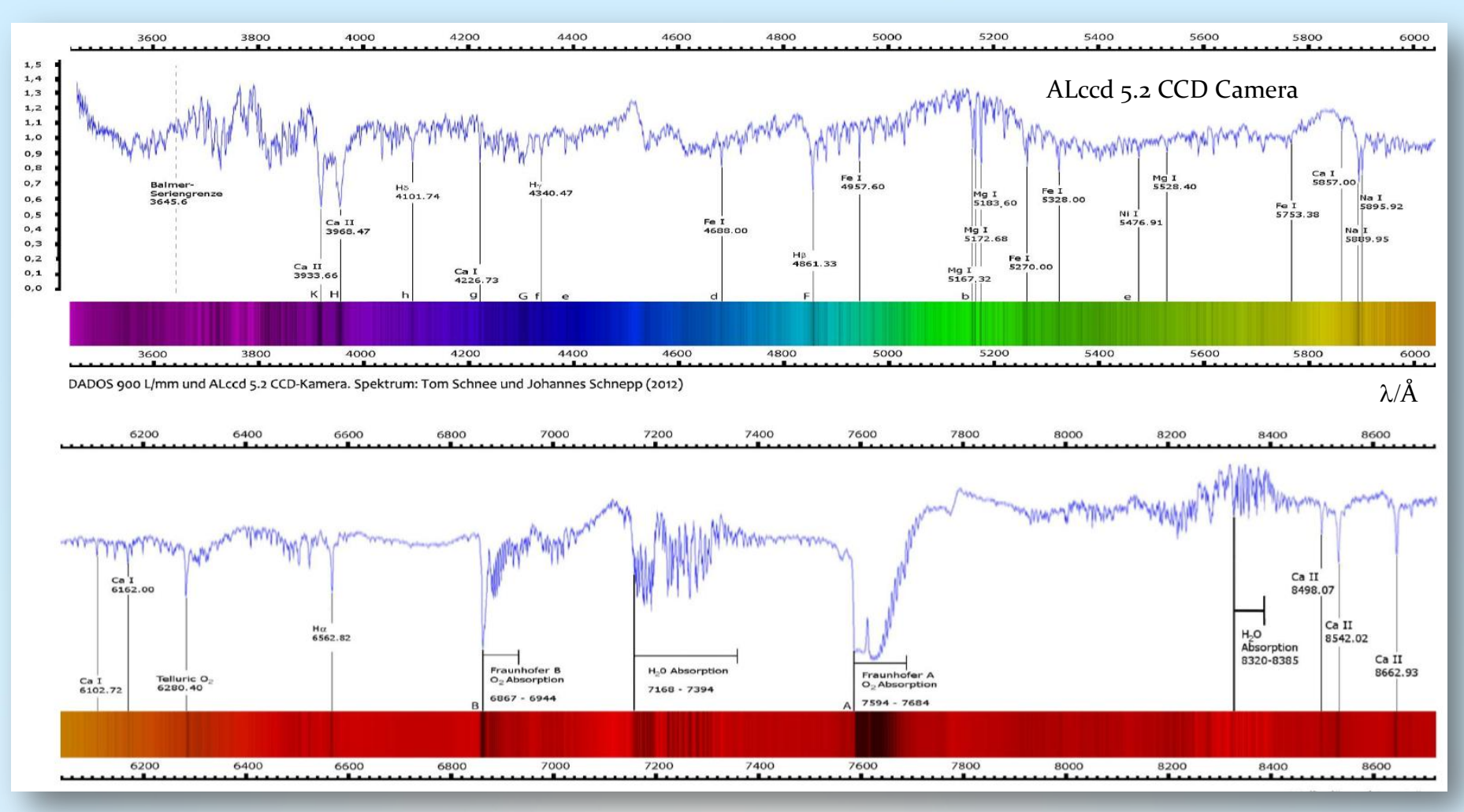

DADOS 900 lines/mm and ALccd 5.2 CCD camera. Paper by students Tom Schnee and Johannes Schnepp (CFG Wuppertal, 2012)

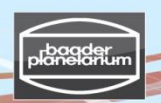

### Calibration of spectra with a Ne/Xe plasma tube from Conrad Electronic

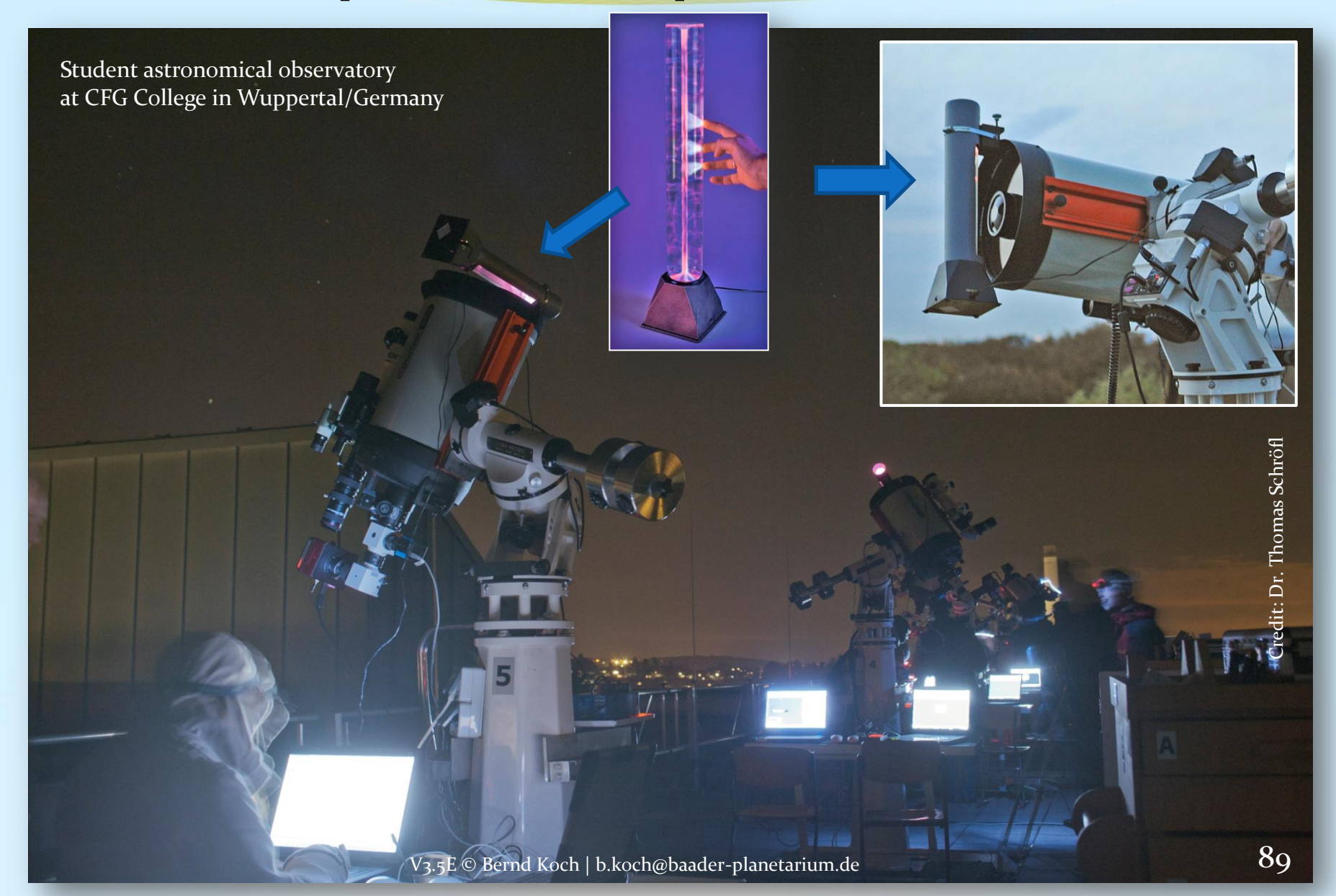

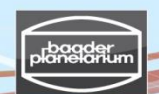

### Calibration of spectra with a Ne/Xe plasma tube from Conrad Electronic

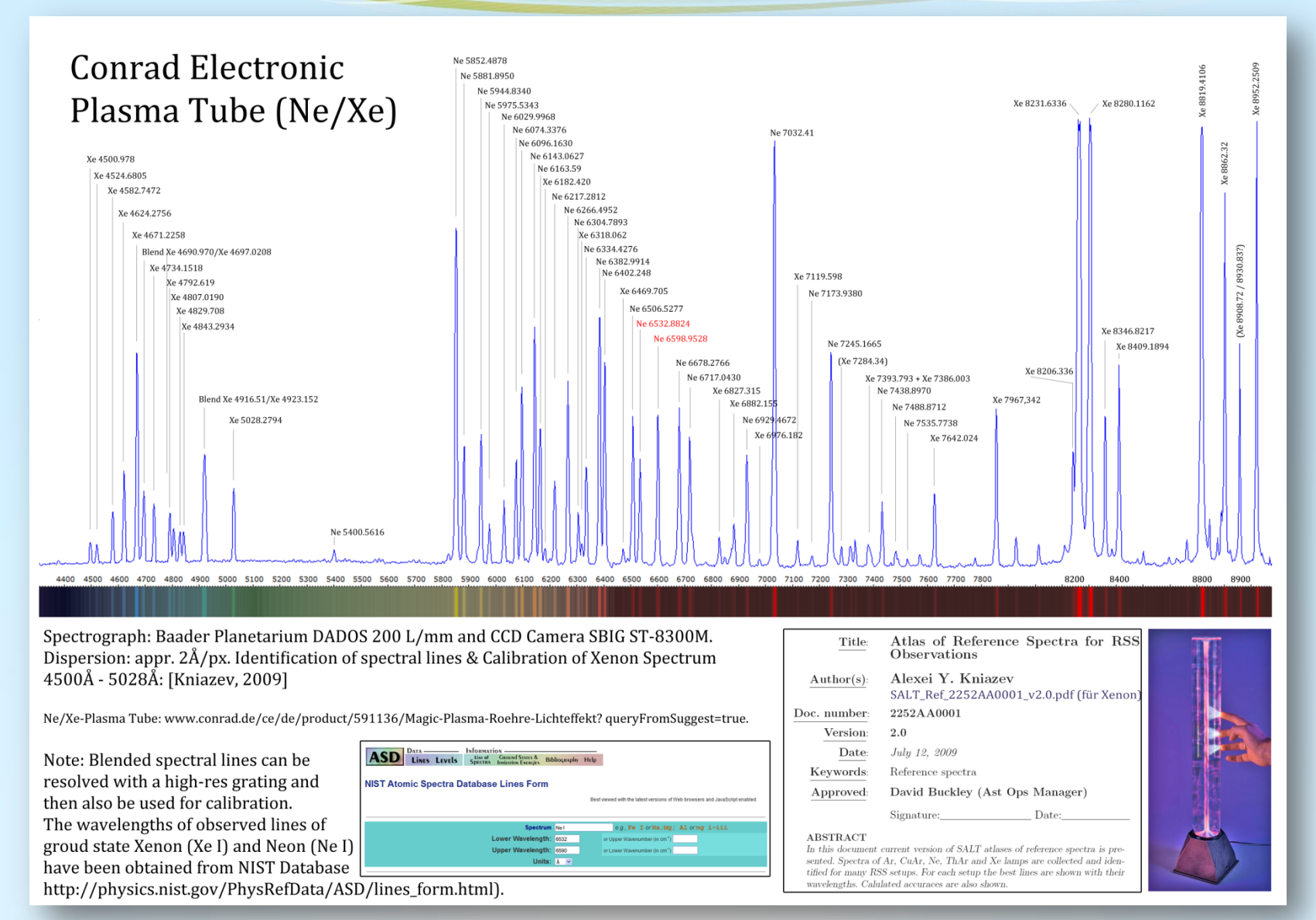

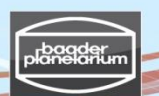

### Calibration of spectra with a Ne/Xe plasma tube from Conrad Electronic

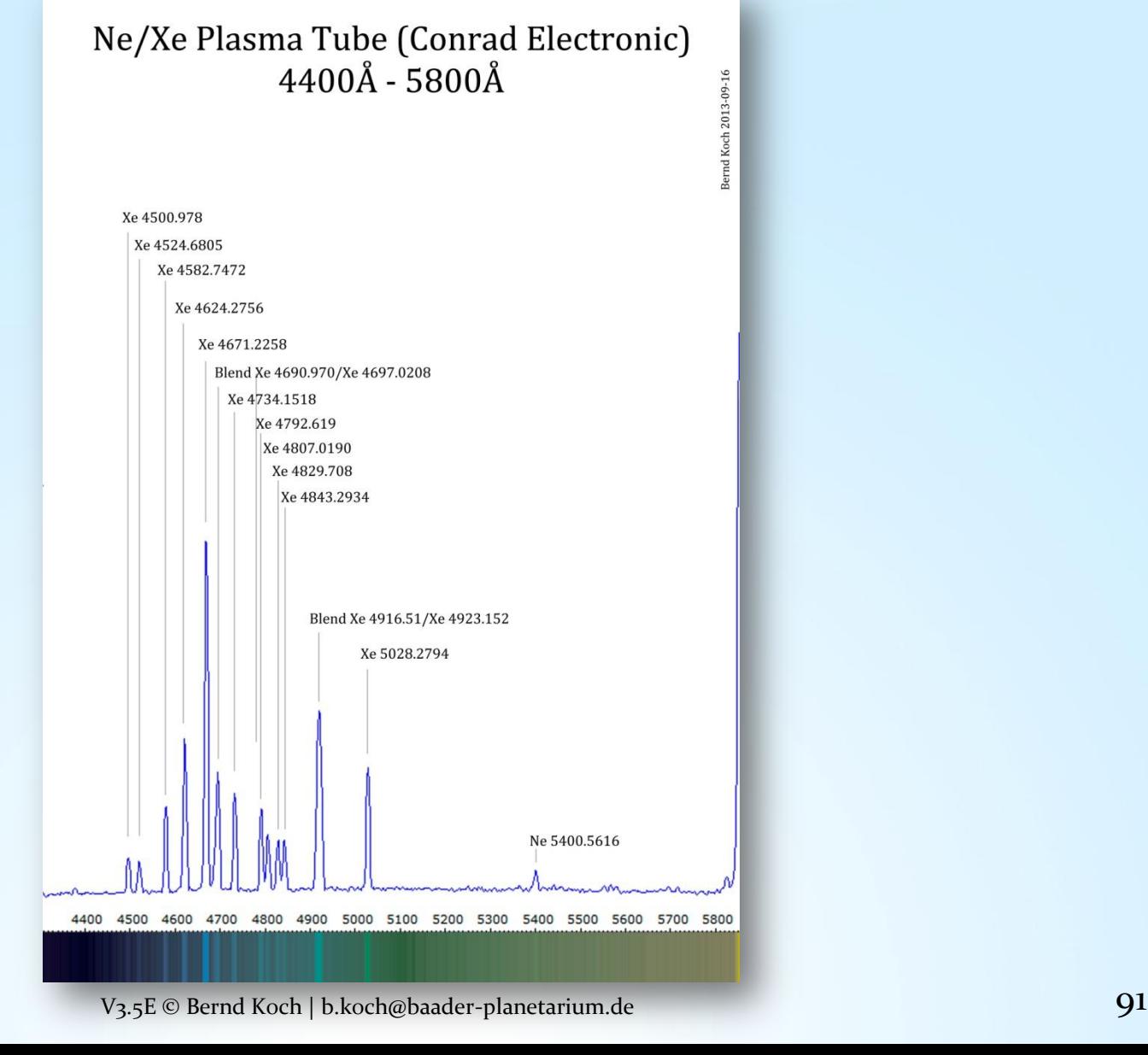

### Calibration of spectra with a Ne/Xe plasma tube from Conrad Electronic

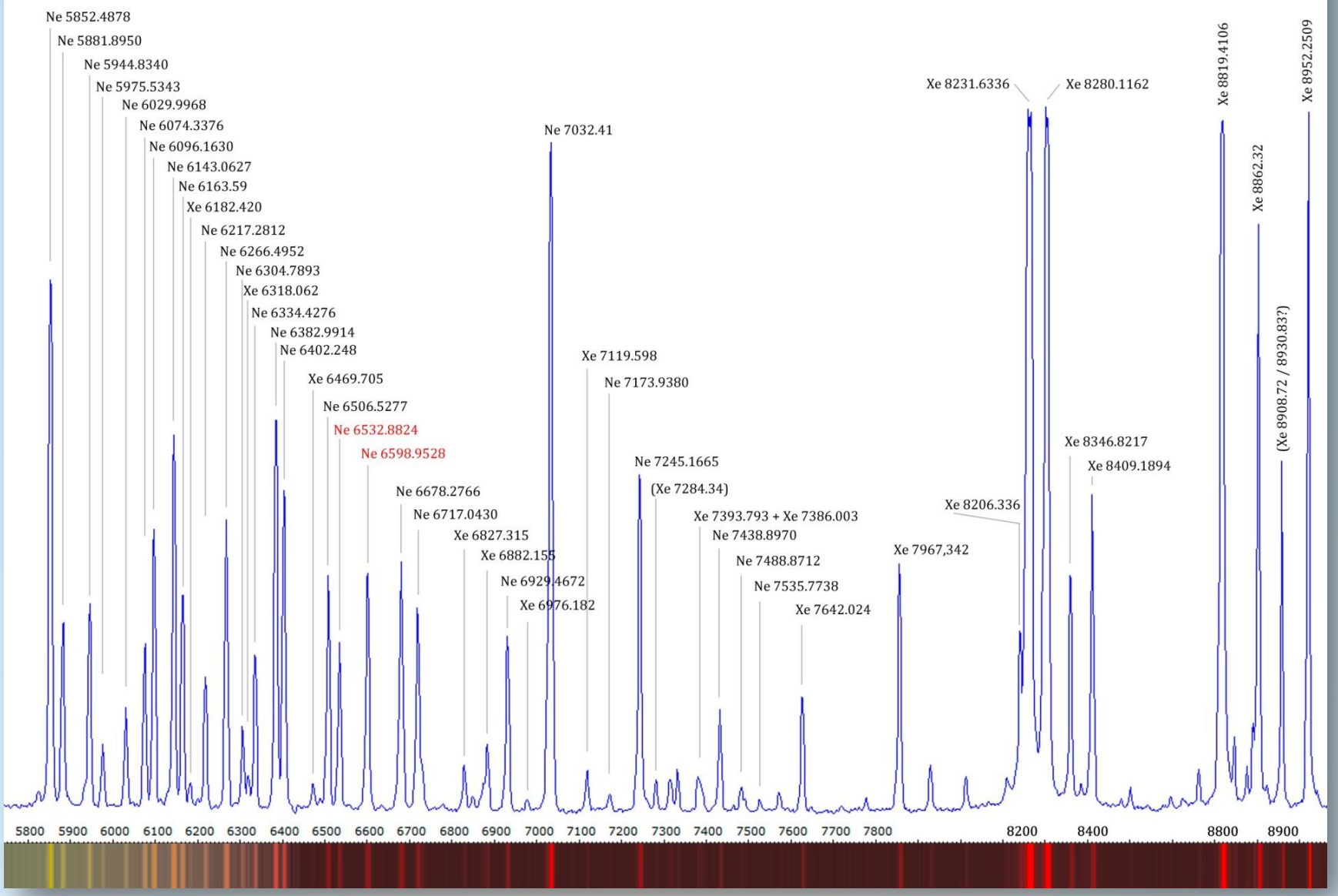

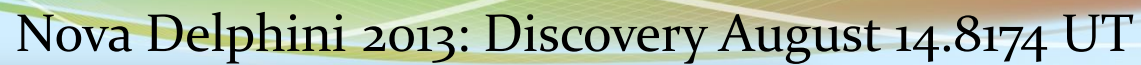

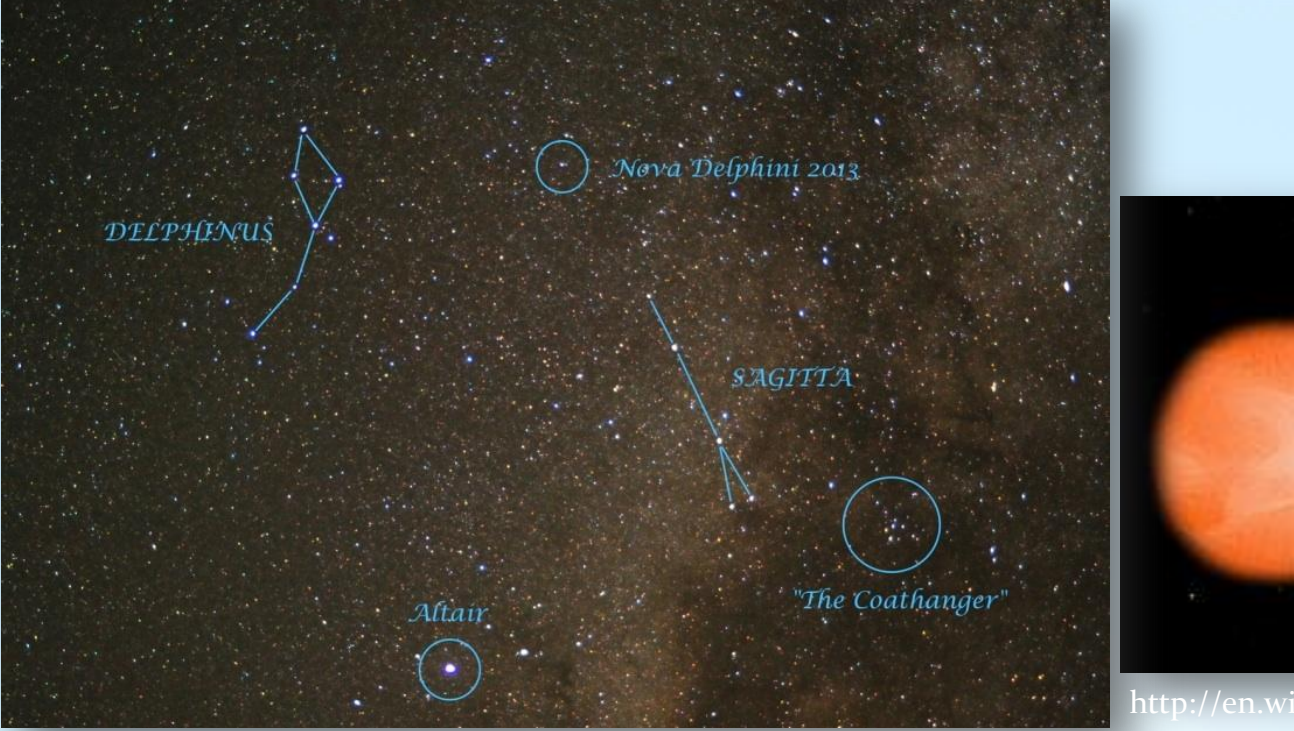

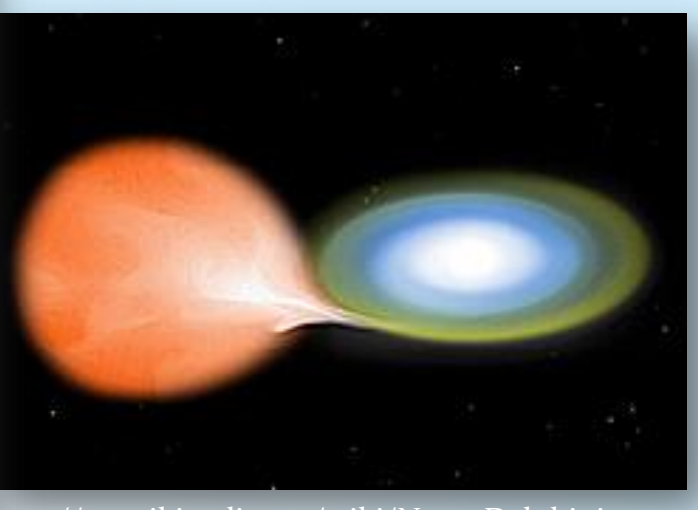

http://en.wikipedia.org/wiki/Nova\_Delphini\_2013

PNV J20233073+2046041 (or Nova Delphini 2013) is a bright nova star in the constellation Delphinus. It was discovered on 14 August 2013 by amateur astronomer Koichi Itagaki in Japan, and confirmed by the Liverpool Telescope on La Palma. The nova appeared with a magnitude 6.8 when it was discovered and peaked at magnitude 4.3 on 16 August.[1]

#### Nova

From Wikipedia, the free encyclopedia

For other uses, see Nova (disambiguation) and Novas (disambiguation).

A nova (plural novae or novas) is a cataclysmic nuclear explosion in a white dwarf, which causes a sudden brightening of the star. Novae are not to be confused with other brightening phenomena such as supernovae or luminous red novae. A nova is caused by the accretion of hydrogen on to the surface of the star, which ignites and starts nuclear fusion in a runaway manner. Novae are thought to occur on the surface of a white dwarf in a binary system. If the two stars are close enough, material can be pulled from the companion star's surface onto the white dwarf.

### Nova Delphini 2013: August 16, 2013

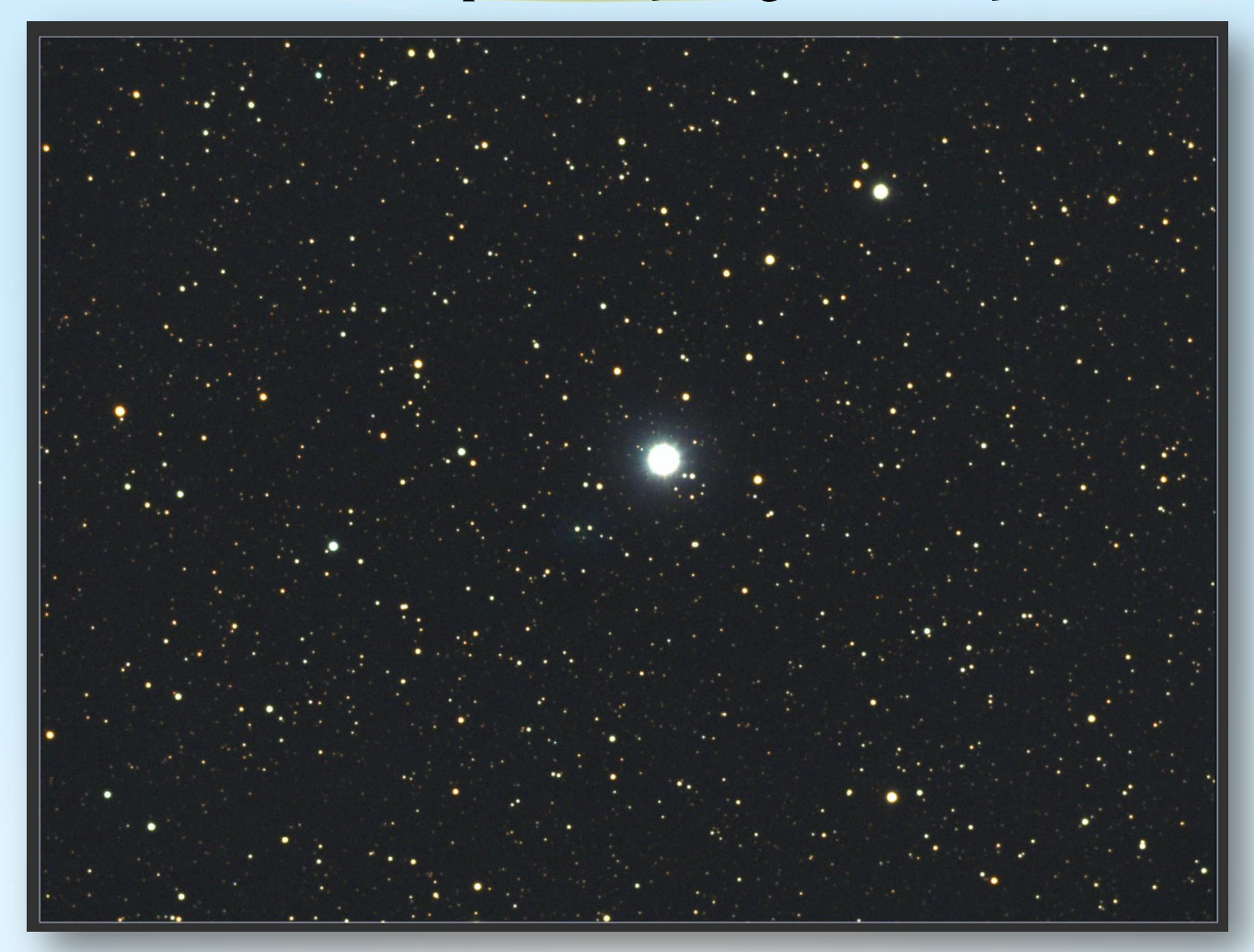

2013-08-16 | 23.22 UT – 23.55 UT | mid Exposure August 16.985 UT | 0.3m aperture, f/7.8 f=2340mm | SBIG ST-8300M | Baader RGB Filter | Nova maximum: Aug. 16.45 @ V=4.3 mag Image & Processing: Bernd Koch, Sorth/Germany

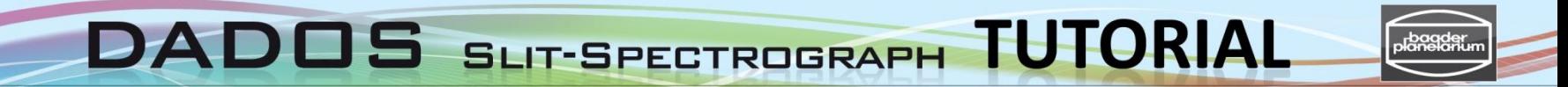

### Nova Delphini 2013: 2013-09-05.9 UT

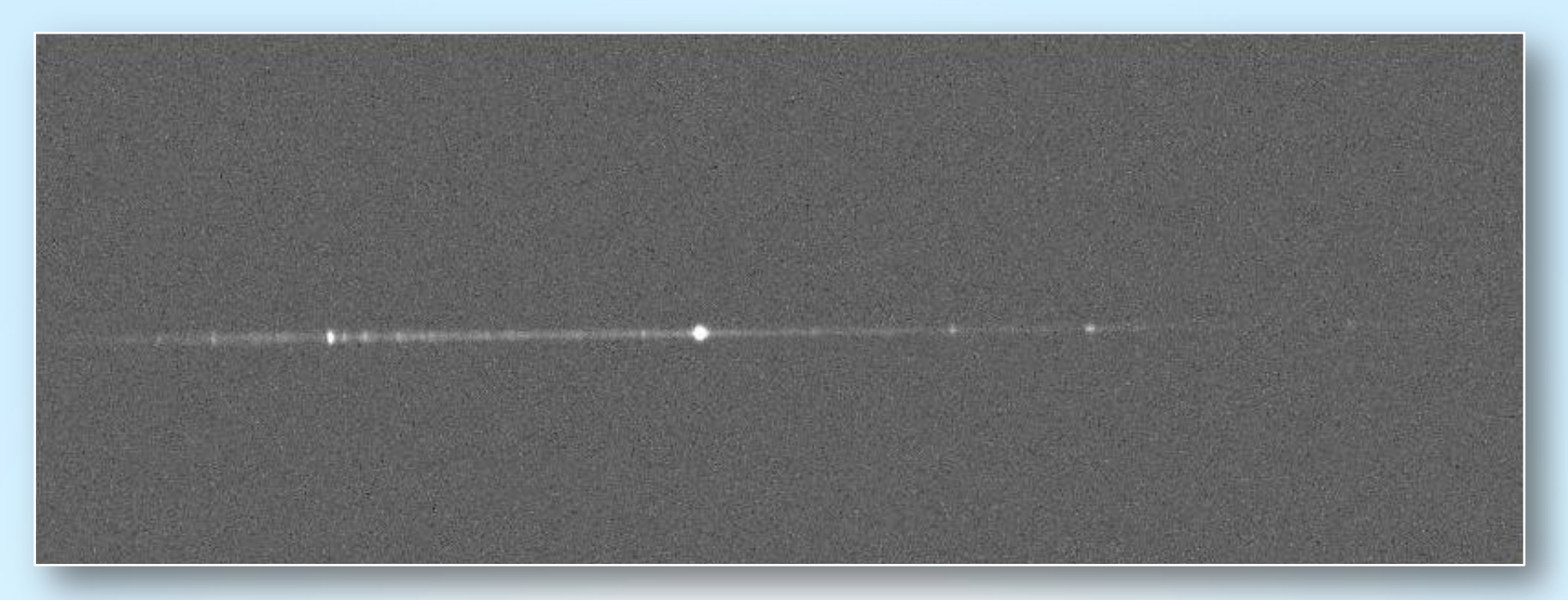

Spectrum: DADOS 200 lines/mm & SBIG ST-8300M CCD camera | 0.3m Telescope

### Nova Delphini 2013: 2013-09-05.9 UT Calibration with a Ne/Xe plasma tube from Conrad Electronic

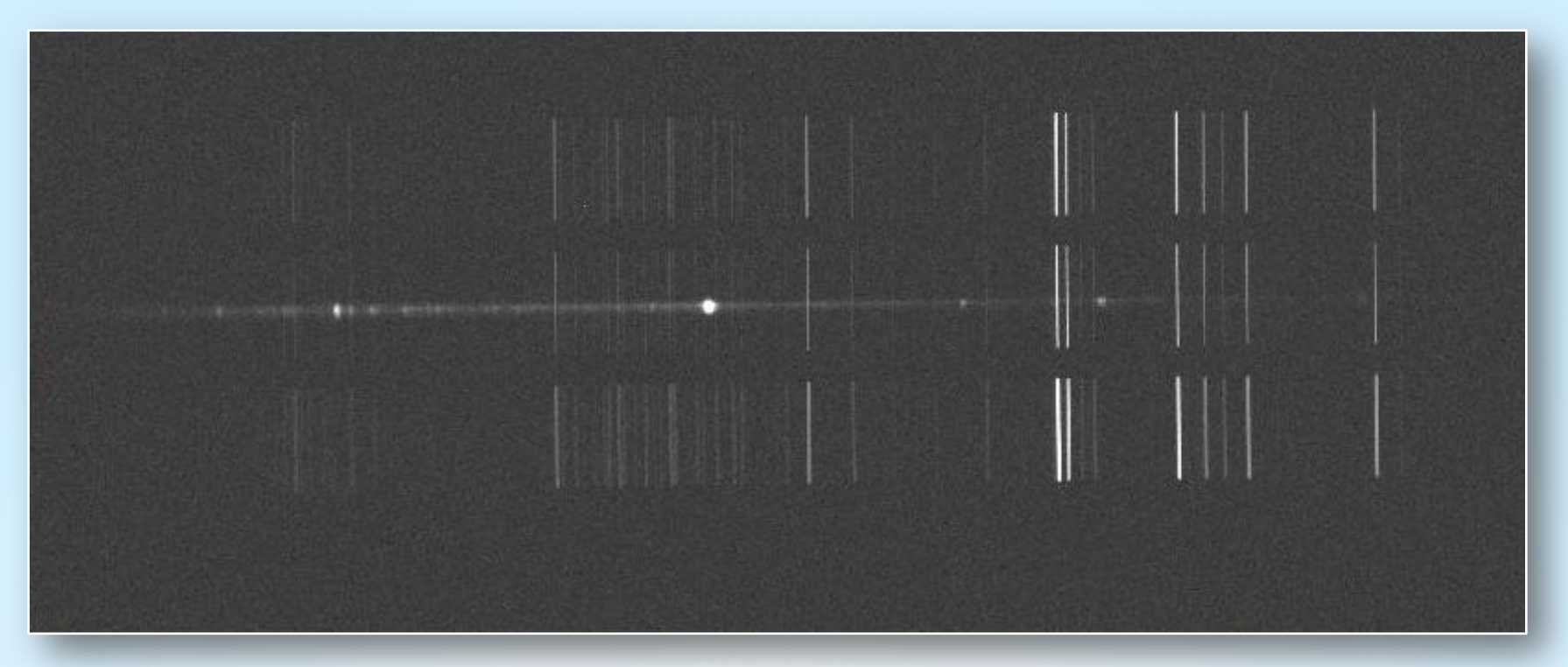

Spectrum: DADOS 200 lines/mm & SBIG ST-8300M CCD camera | 0.3m Telescope Ne/Xe plasma tube in front of the telescope, and spectrum superimposed during exposure. Note the changes in spectral resolution due to the different slit widths.

### Nova Delphini 2013-09-05.88785 UT

### Calibration with a Ne/Xe plasma tube from Conrad Electronic

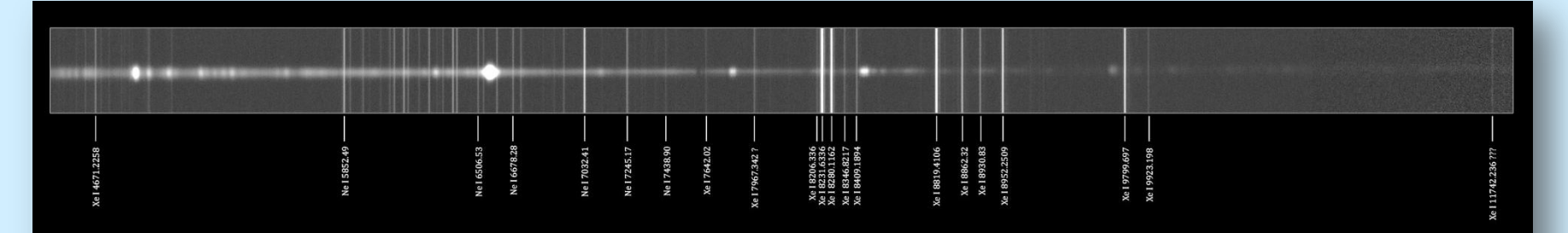

Kalibrierung mit Ne/Xe-Plasmaröhre [1] und NIST Atomic Spectra Database [2]

[1] www.conrad.de/ce/de/product/591136/Magic-Plasma-Roehre-Lichteffekt? queryFromSuggest=true. [2] http://physics.nist.gov/PhysRefData/ASD/lines form.html

Bernd Koch 2013-09-16

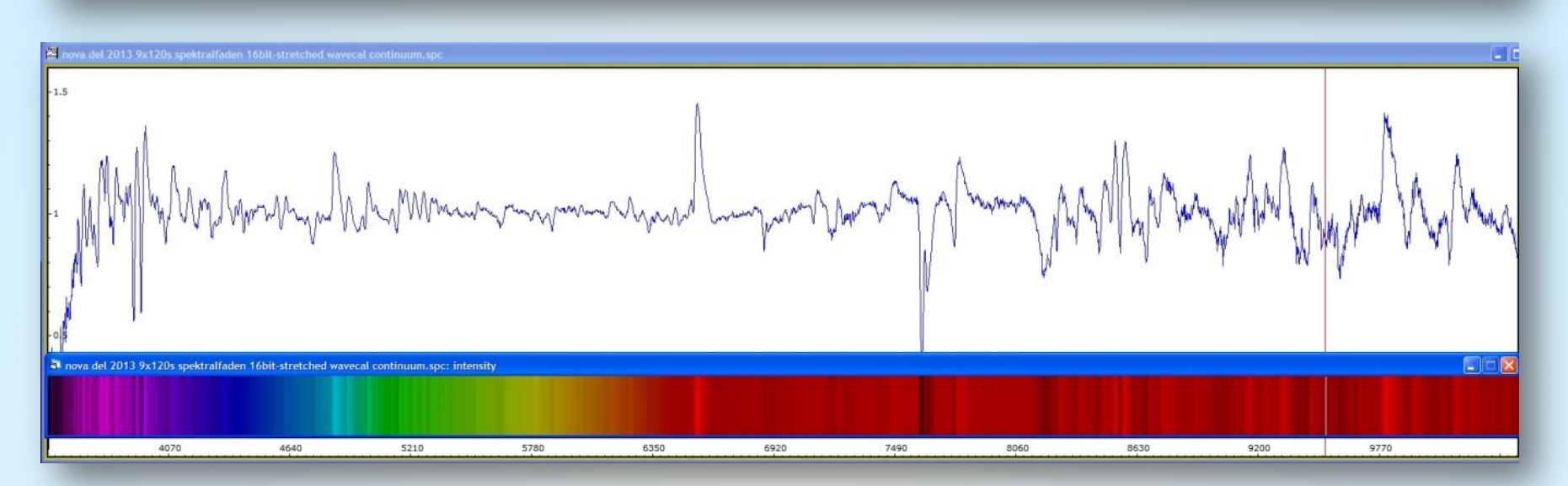

TUTORIAL  $\mathbf{D} \mathbf{G}$  SLIT-SPECTROGRAPH

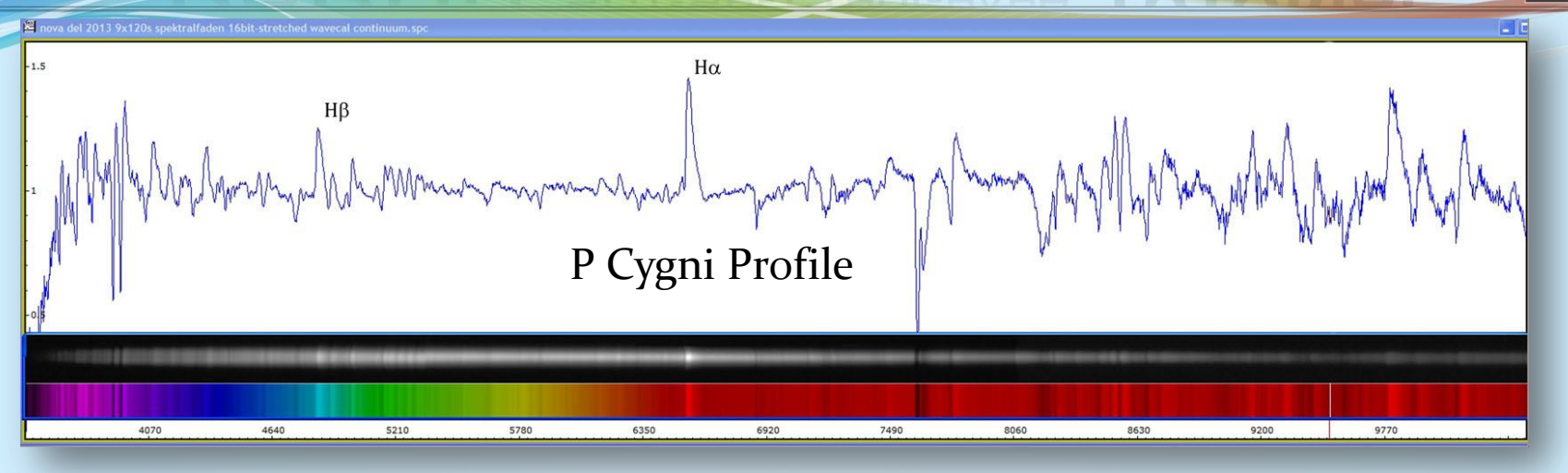

2013-08-19 | 20.01 UT – 20.33 UT | Mid-exposure: August 19.84722 UT | DADOS 200 lines/mm Stacking: FITSWORK with 9 x 120s | Calibration: VisualSpec

The expansion velocity  $v_r$  of the nova's envelope is calculated by the P Cygni profile method, measured at  $H\alpha$ :

$$
v_r = \frac{\Delta \lambda}{\lambda_0} c_0 = 1005 \frac{km}{s}
$$

$$
\Delta \lambda = 22.0 \text{\AA}, \lambda_0 = 6562.82 \text{\AA}, c_0 = 299792 \frac{\text{km}}{\text{s}}
$$

Ref.: www.ursusmajor.ch/downloads/analysis-andinterpretation-of-astronomical-sp.pdf

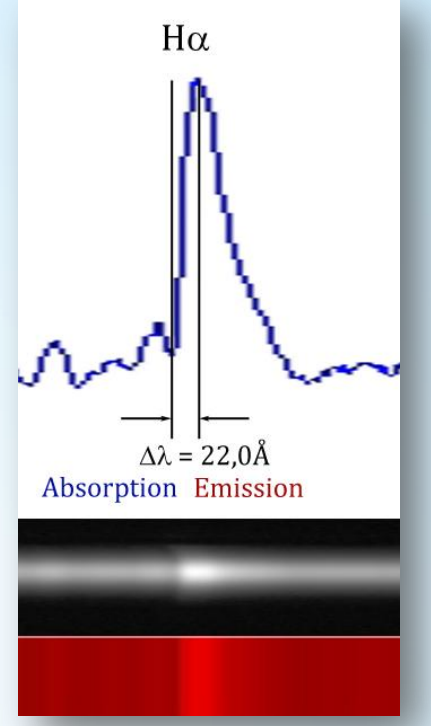

TUTORIAL  $\mathbf{D} \mathbf{G}$  SLIT-SPECTROGRAPH

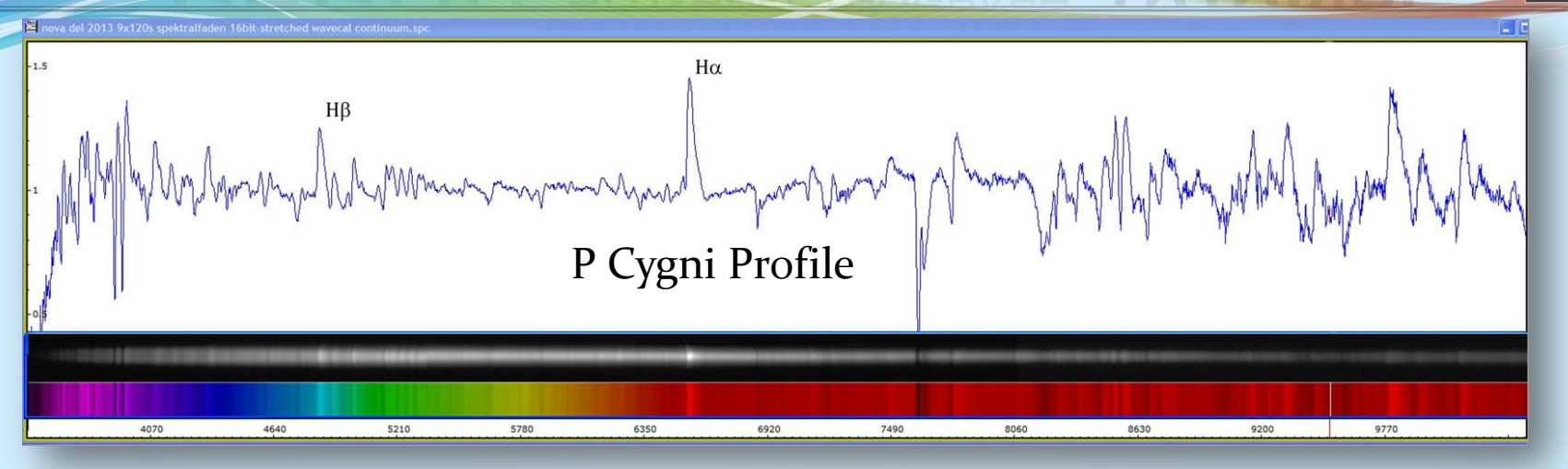

2013-08-19 | 20.01 UT – 20.33 UT | Mid-exposure: August 19.84722 UT| DADOS 200 lines/mm Stacking: FITSWORK with 9 x 120s | Calibration: VisualSpec

The expansion velocity  $v_r$  of the nova's envelope can also be calculated by the broadening of the emission lines, measured at  $H\alpha$ :

$$
v_r \approx \frac{FWHM}{\lambda_0} \, c_0 = 1220 \, \frac{km}{s}
$$

$$
FWHM = 26.7 \text{\AA}, \lambda_0 = 6562.82 \text{\AA}, c_0 = 299792 \frac{\text{km}}{\text{s}}
$$

Ref.: www.ursusmajor.ch/downloads/analysis-andinterpretation-of-astronomical-sp.pdf

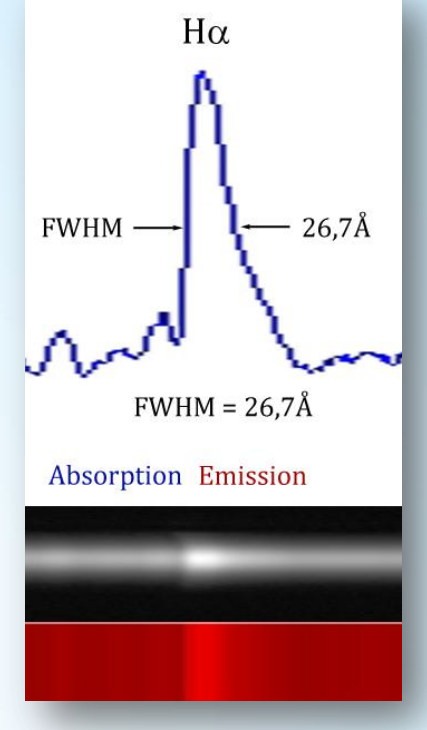

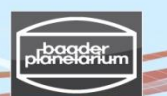

### Nova Delphini 2013-08-19/23 & 2013-09-05 summary

All spectra taken with DADOS 200 lines/mm with 0.3m Telescope by Bernd Koch

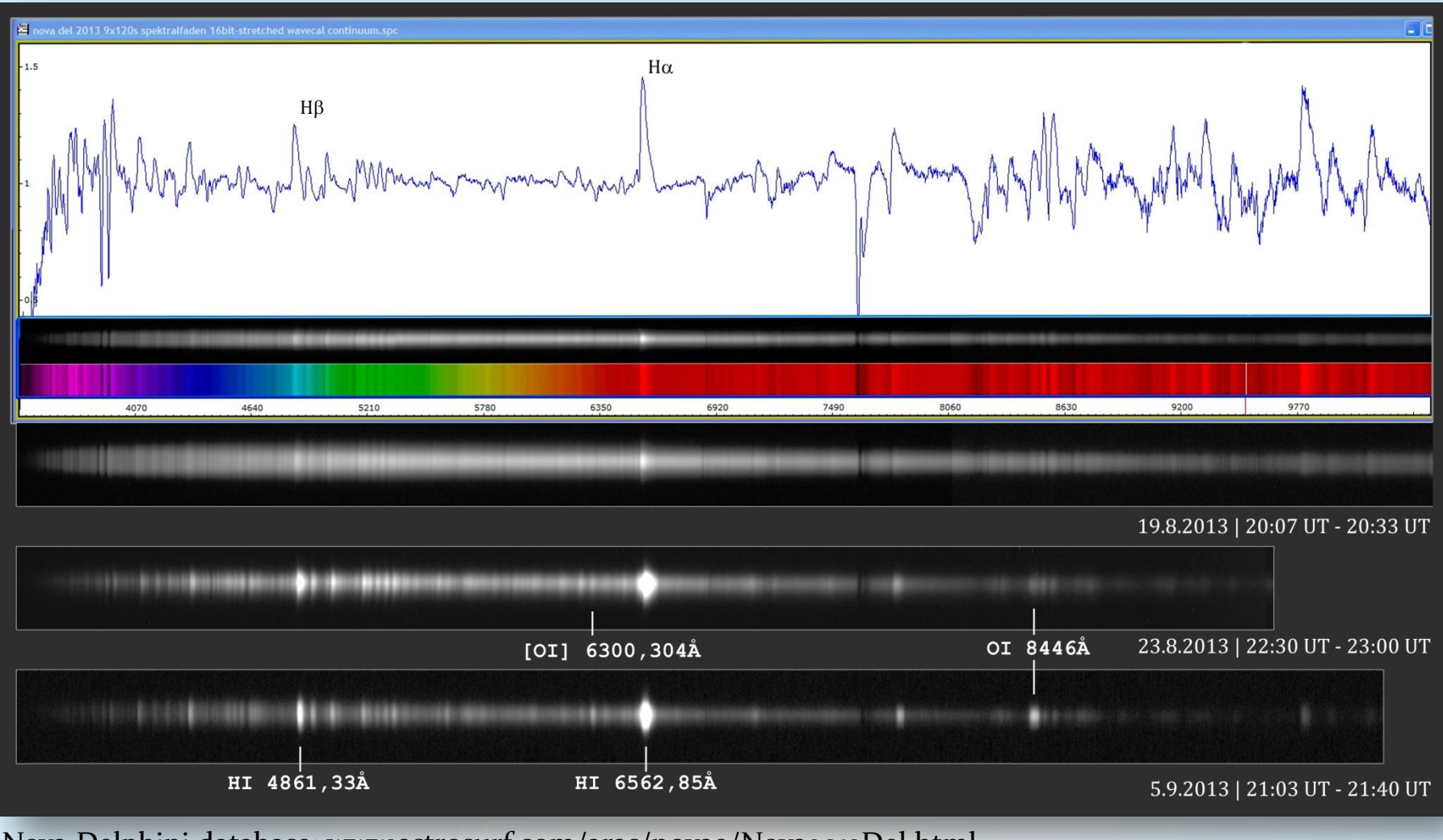

Nova Delphini database: www.astrosurf.com/aras/novae/Nova2013Del.html

### Spectroscopy of Be star  $\gamma$  Cas

Ha

- Celestron 11 + DADOS 900 lines/mm + STF-8300M CCD camera
- Pentax 75 + 2x-Converter + DADOS 900 l/mm + STF-8300M CCD camera
- Celestron 11 + DADOS 900 lines/mm + STF-8300M CCD camera<br>
Pentax 75 + 2x-Converter + DADOS 900 l/mm + STF-8300M CCD camera<br>
Spectrum recording & video camera guiding: MaxIm DL, Win XP/7 32-bit tested<br>
Set  $\gamma$  Cas on the
- Set  $\gamma$  Cas on the middle of the three slits ( $25 \mu m$ ) for highest resolution
- The slit's length should be parallel to Deklination  $(\delta)$  direction
- Center spectrum on  $H\alpha$  by turning the micrometer adjustment
- Keep exposure time well below the saturation level of the sensor (1s … 60s)
- Guiding: Video camera Skyris 274M / TIS DMK 41 or else
- Number of images per spectrum: Minimum 20. Save in folder: ''gamma Cas''
- Expose 20 darks of same exposure time and sensor temperature: Folder: ''darks''
- Optional: Flat fields with auto darksubtraction. Folder: "flats"
- Dark/Flat calibration with MaxIm DL, stacking with FITSWORK
- Spectrum calibration with Visual Spec (VSpec).

Credit: Gemini Observatory Illustration by Jon Lomberg

 $H\beta$  and  $H\alpha$ 

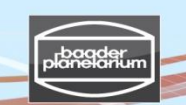

# Spectroscopy of Be star  $\gamma$  Cas

- Celestron 11 + DADOS 900/200 lines/mm + EOS 450D (ISO 800, Autodark)
- Pentax  $75 + 2x$ -Converter + DADOS  $900/200$  lines/mm + EOS  $450D$  (ISO 800)
- Spectrum recording & video camera guiding: MaxIm DL, Win XP/7 32-bit tested
- The slit's length should be parallel to Deklination  $(\delta)$  direction
- Center spectrum on H $\alpha$  or H $\beta$  by turning the micrometer adjustment
- Keep exposure time well below saturation of sensor (1s to about 60s)
- Guiding: Video camera Skyris 274M / TIS DMK 41 or else
- Number of images per spectrum: Minimum 20. Save in folder: ''gamma Cas''
- Stacking with FITSWORK
- Spectrum calibration with Visual Spec (VSpec)

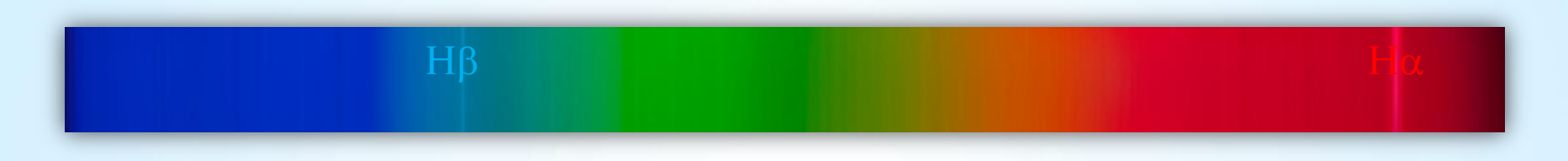

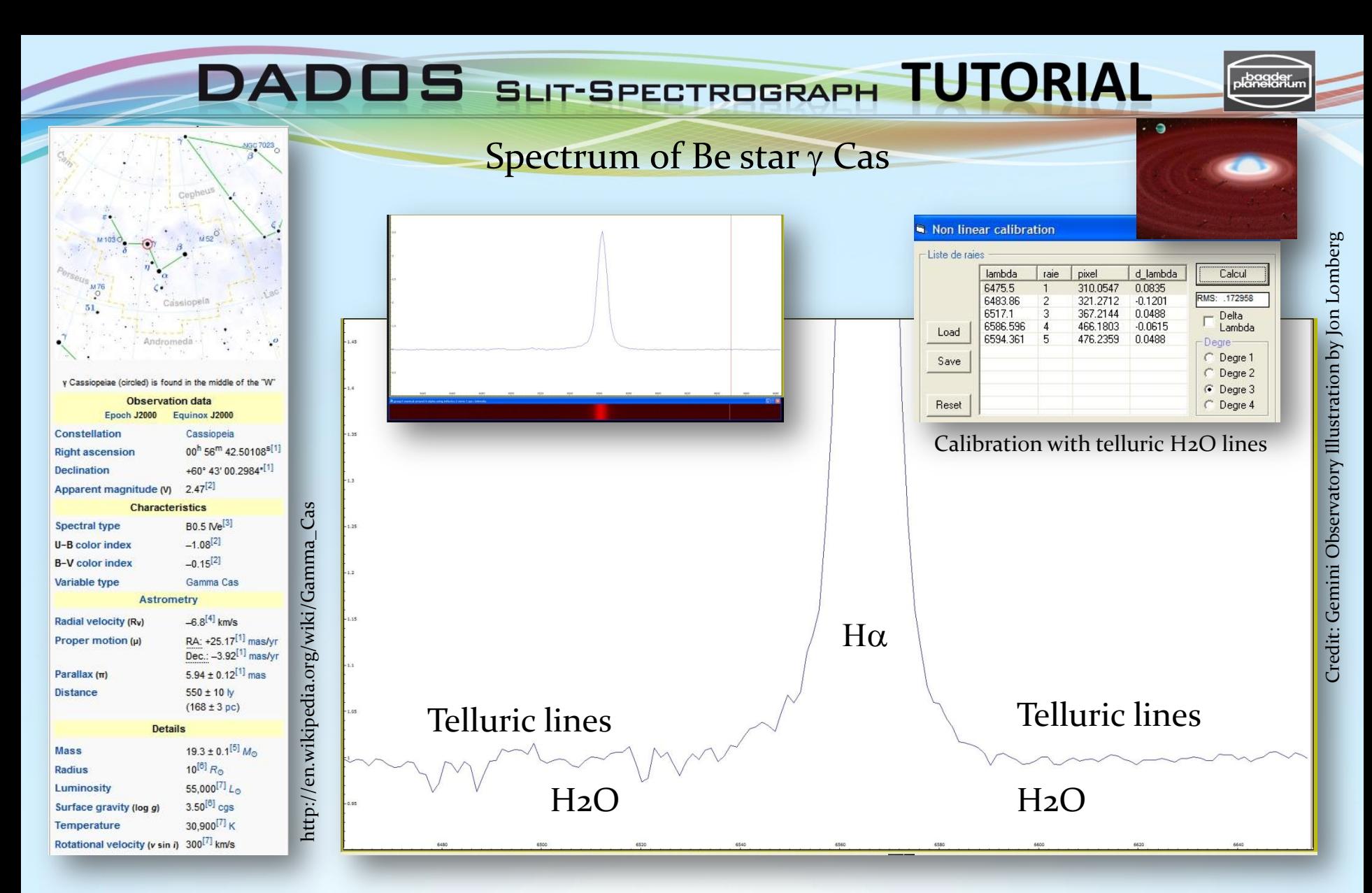

Date: 2011-04-19.882 UT | C11 EdgeHD (0.28m aperture, f/10). DADOS 900 lines/mm grating. CCD camera Alccd 5.2 (QHY6). Single exposure: 120s. Average of 20 exposures. Darkframe subtraction, no flatfielding. Spectral resolution 2.3 Å at 6563Å. Calibration with VisualSpec (telluric H2O). FWHM=7.9Å, EW=-23.4Å (6520Å-6605Å), RV=-5.2 km/s. Spectrum obtained at a spectroscopy workshop at the College CFG Wuppertal/Germany. Calibration & results: Bernd Koch

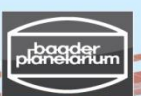

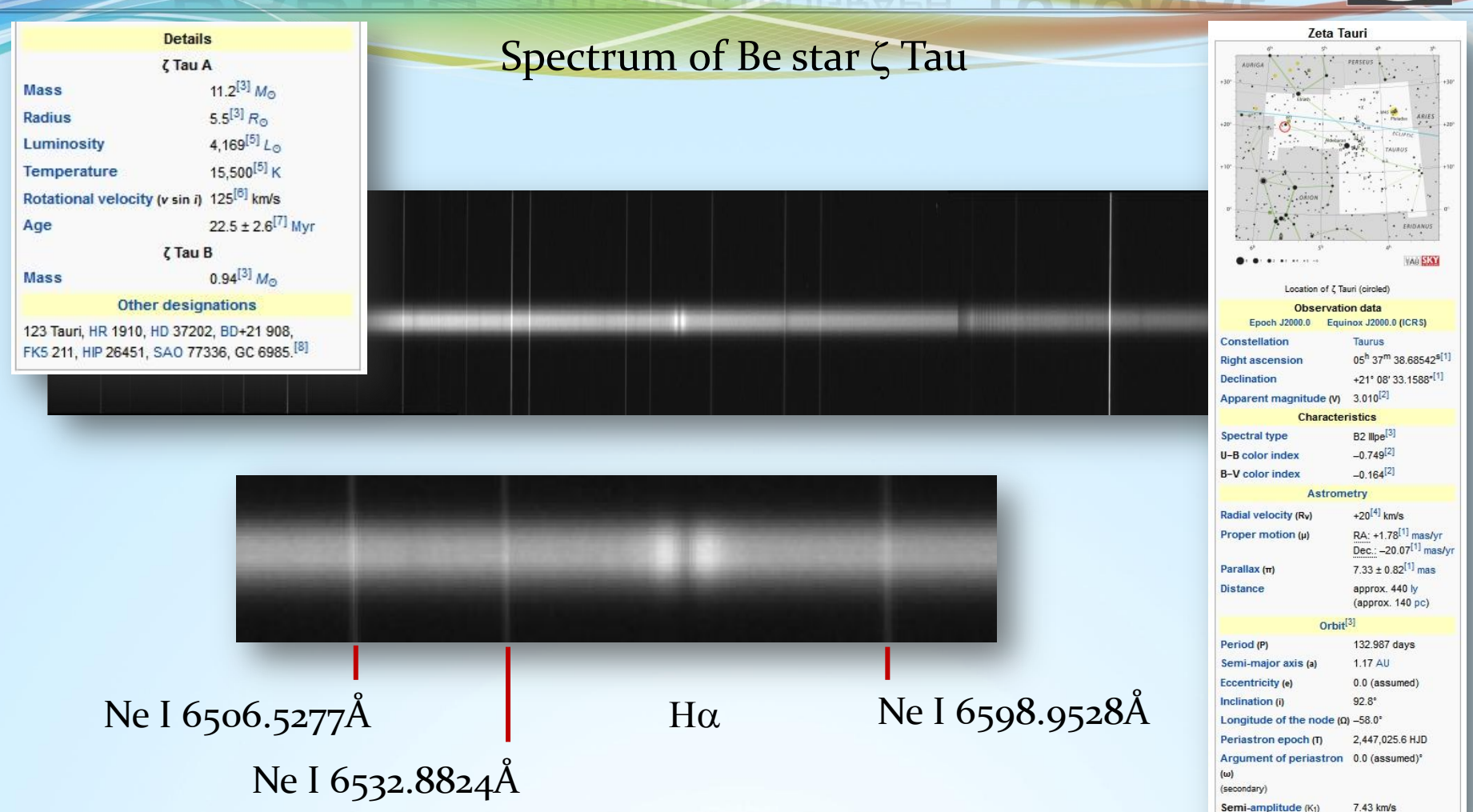

Date: 2014-03-10, mid-exposure 23.30 UT 0.3m aperture, f/10. DADOS 1200 lines/mm grating. CCD camera SBIG ST-8300M, total exposure 3x300s with darkframe subtraction, without flatfielding. Spectral resolution about 1.49 Å. Calibration with Xenon/Neon plasma tube and VisualSpec software. Image processing & spectrum calibration: Bernd Koch

V3.5E © Bernd Koch | b.koch@baader-planetarium.de 104

(primary)

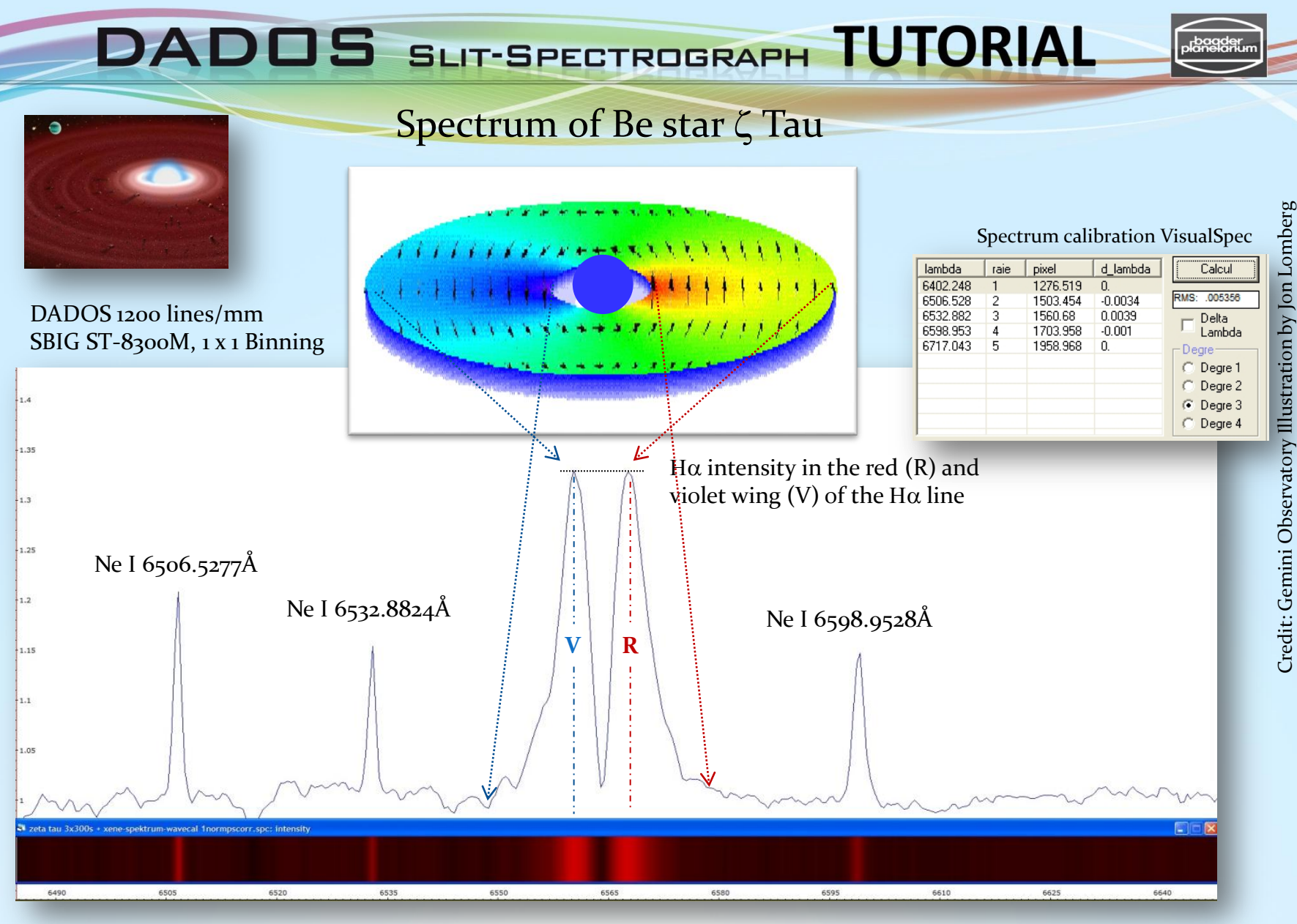

Date: 2014-03-10, JD 2456727.386 | Spectral resolution: 1.5Å | Radial velocity v=30.9 km/s EW=-3.9Å  $(6540\text{\AA}-6590\text{\AA})$  | V/R=1.00 | by Bernd Koch and Ernst Pollmann

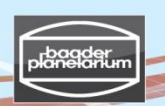

### Spectrum of Be star ζ Tau

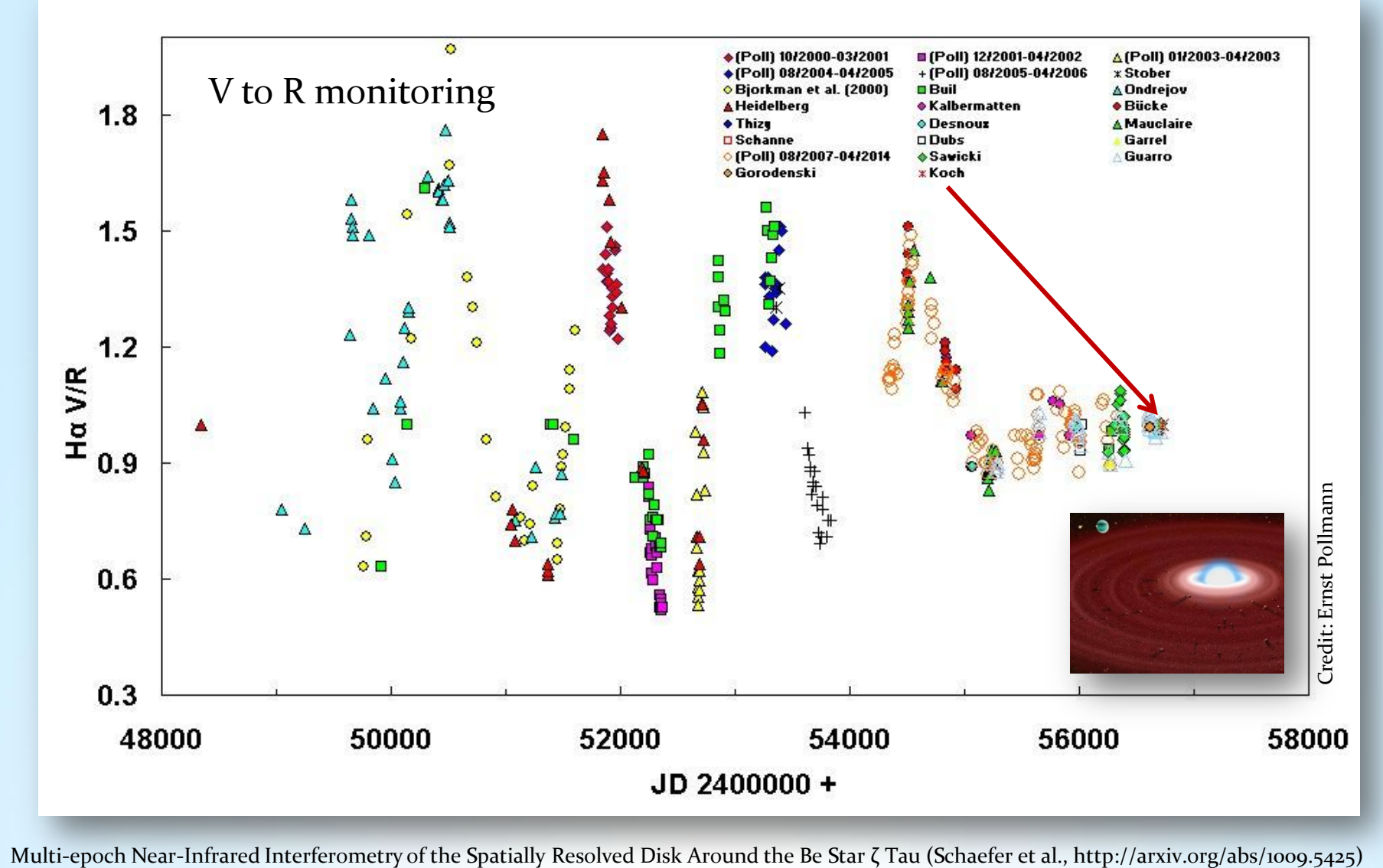

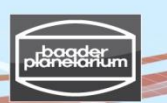

Credit: Gemini Observatory Illustration by Jon Lomberg

Credit: Gemini Observatory Illustration by Jon Lomberg

### Spectrum of  $\zeta$  Tau, spectral class Be

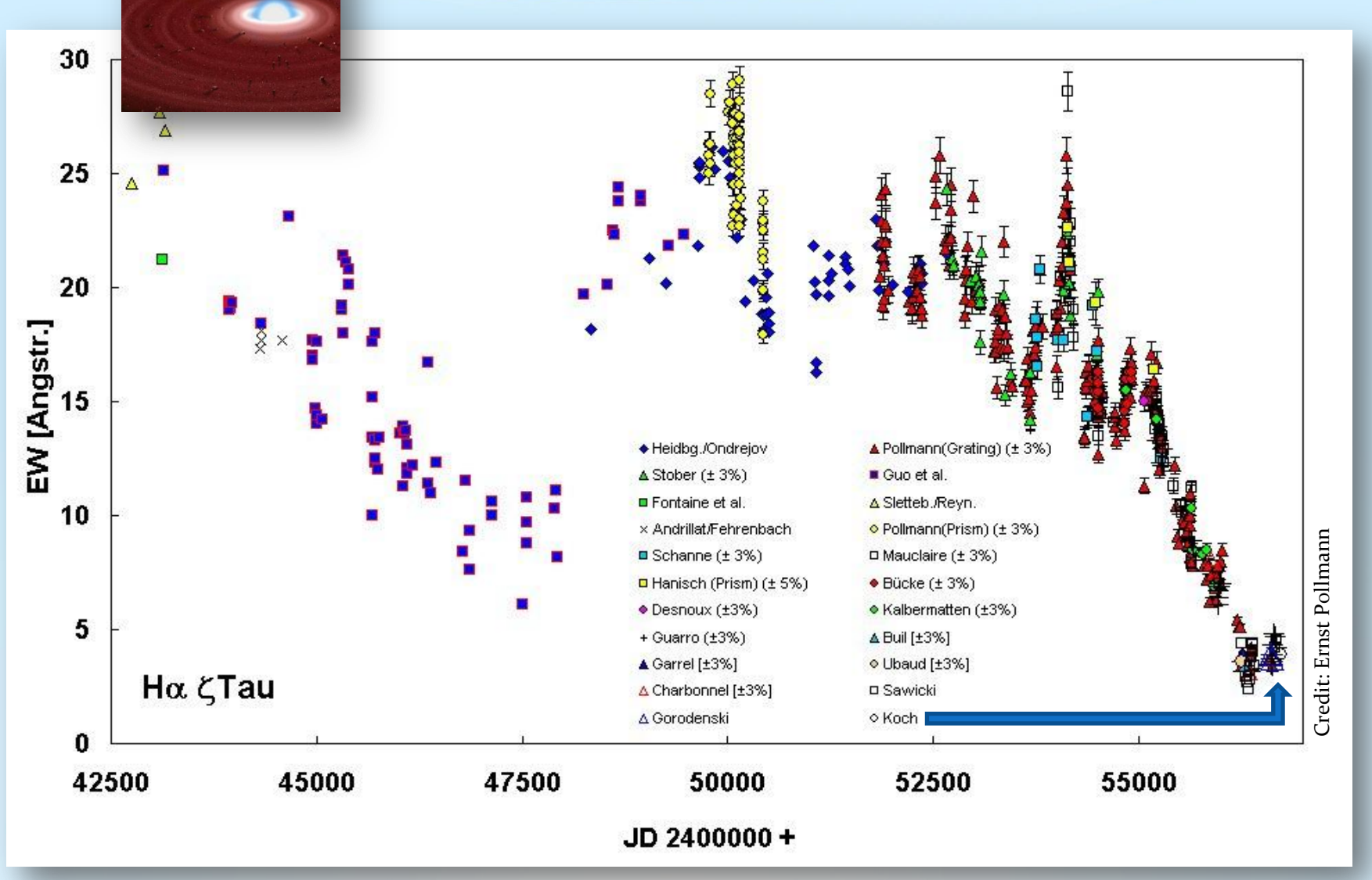

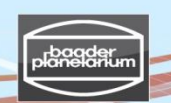

### Spectroscopic binary star  $\beta$  Aur

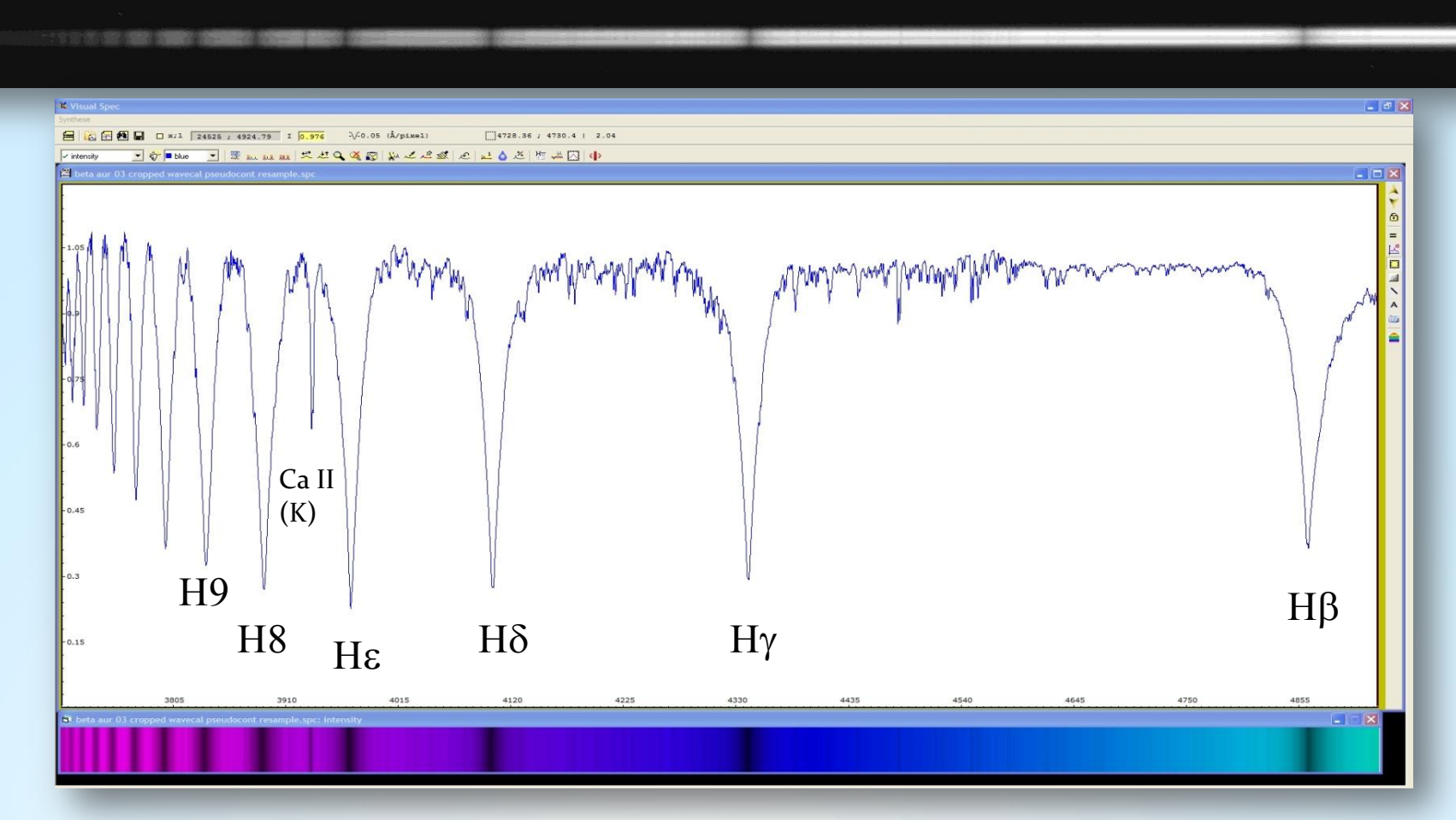

Date: 2014-03-14.817 UT | 0.3m aperture f/10 | DADOS 1200 lines/mm grating | 120s exposure CCD camera SBIG ST-8300, 5.4 Micron Pixel | Spectral resolution 1.5Å | Calibration and creation of a synthetic colour spectrum with VisualSpec software| Image and calibration by Bernd Koch
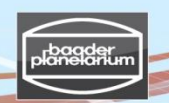

#### Spectroscopic binary star  $\beta$  Aur

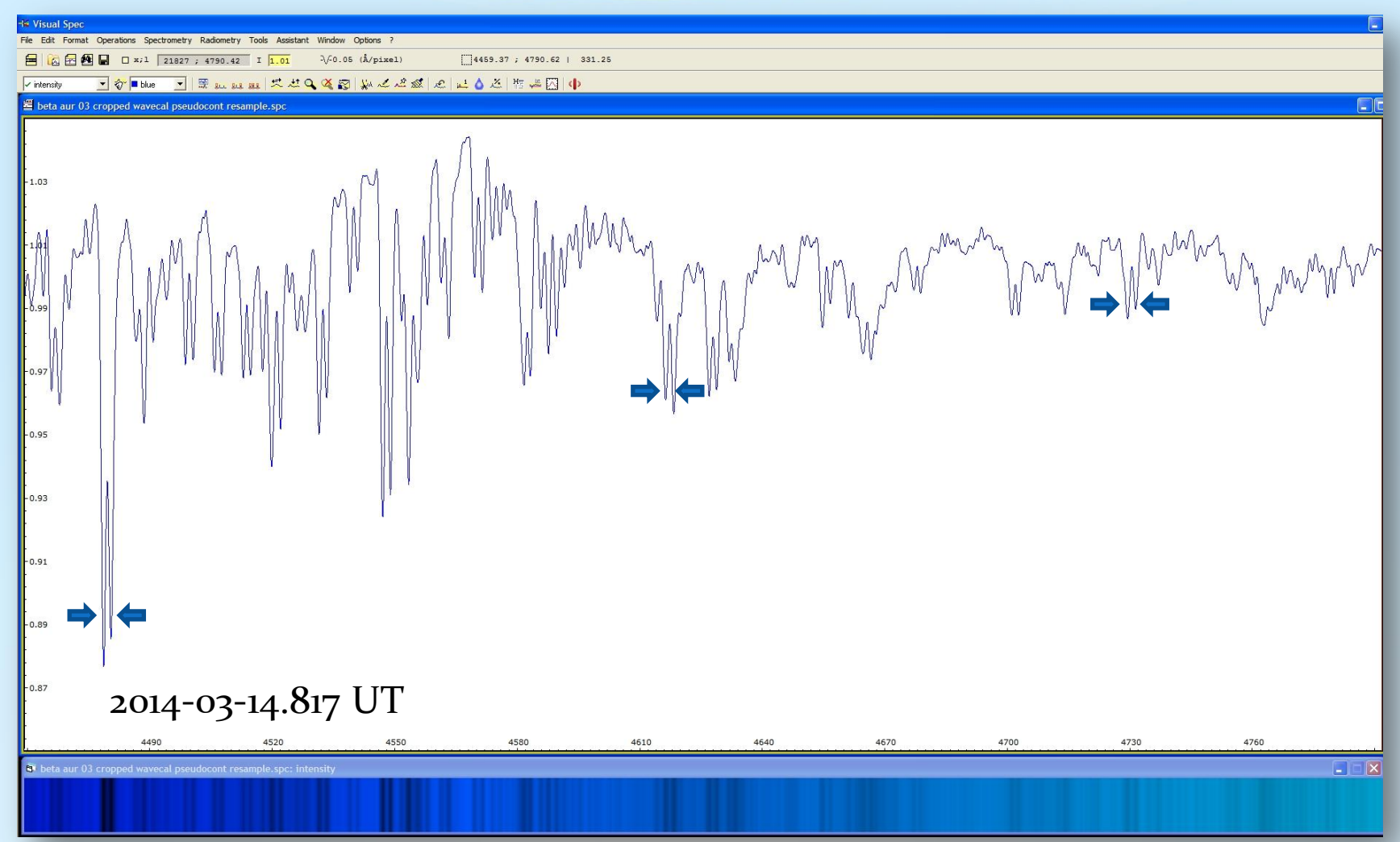

Line splitting Δλ approximately 1.9Å in the covered spectral range due to Doppler shift caused by the stars' combined rotational velocity  $v.\Delta\lambda/\lambda = v/c$ .  $c = 299792.5 \, km/s$ , average:  $v = 126.3 \, km/s \pm 6.2 \, km/s$ 

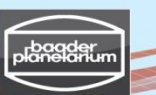

Project: Emission nebula M42

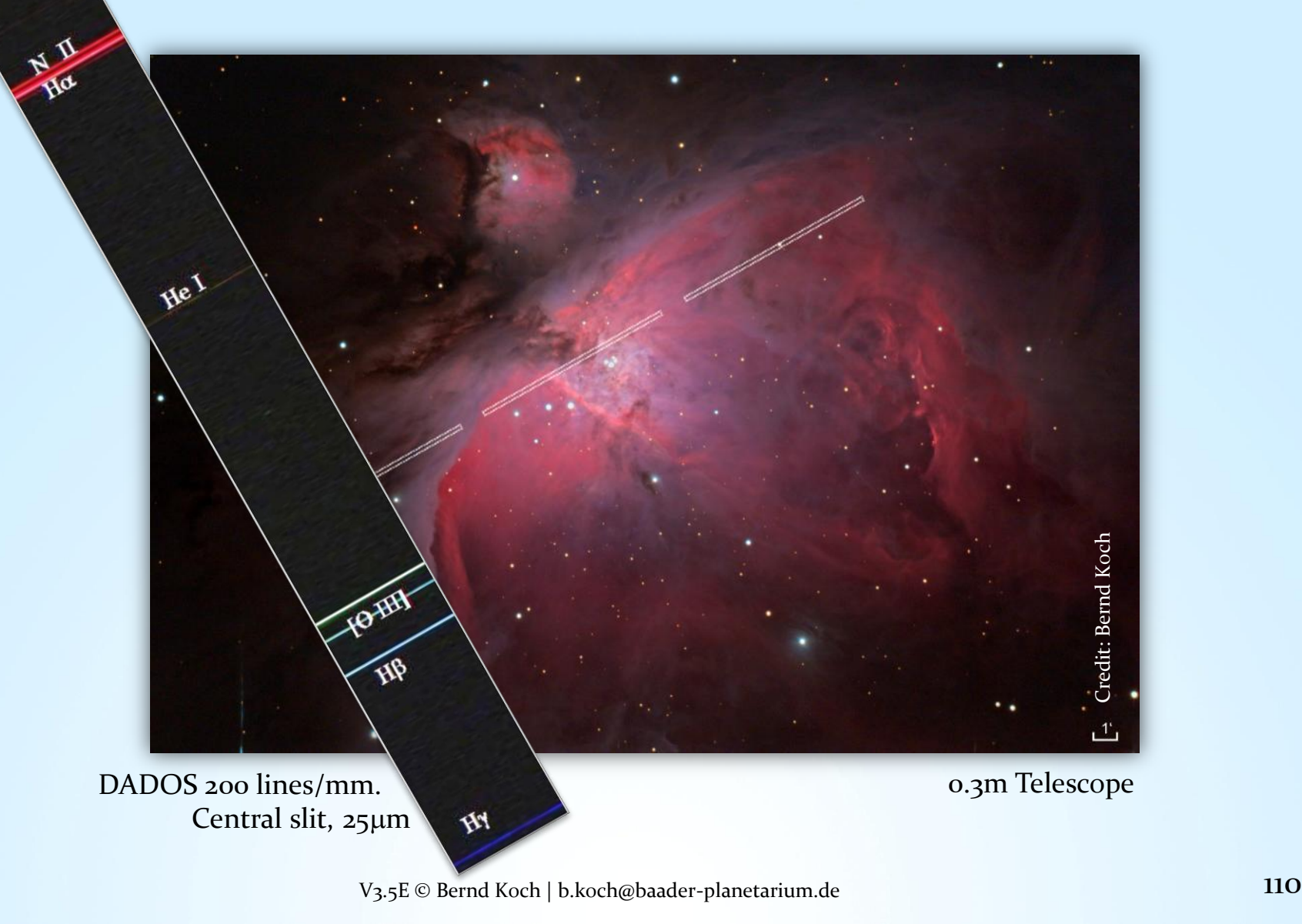

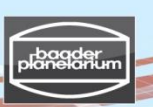

## Stacking & full calibration of spectra taken by a STF-8300M CCD camera

In an upcoming release, the subject of stacking and full calibration of spectra obtained with a monochrome CCD camera will be described. Stay tuned ….

 $\alpha$  Lyr (Vega) – Spectral Class AoV

2013-10-22 | 17.40 UT | Exposure time 10s (with Autodark)| DADOS 200 lines/mm | SBIG STF-8300M | Student astronomical observatory at Carl-Fuhlrott College in Wuppertal/Germany | Credit: Thomas Schröfl

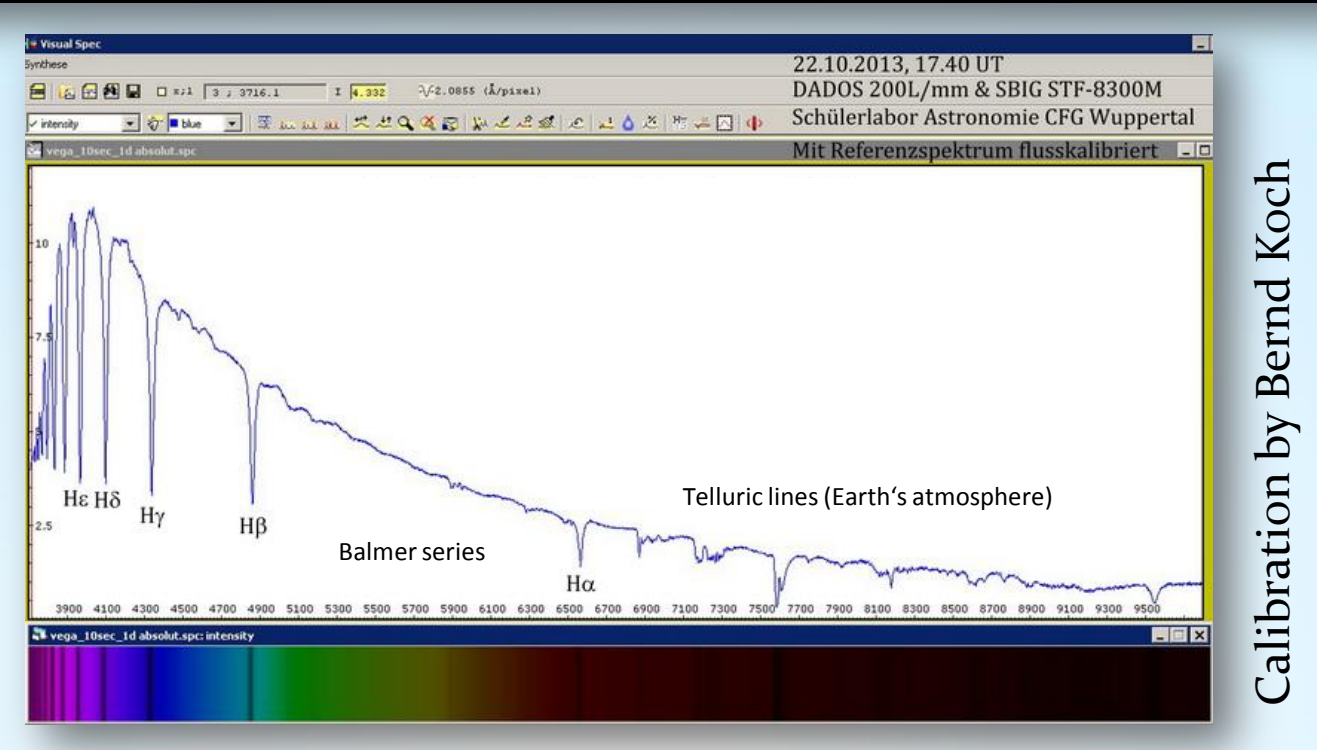

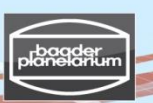

Stacking & full calibration of spectra taken by a STF-8300M CCD camera

In an upcoming release, the subject of stacking and full calibration of spectra obtained with a monochrome CCD camera will be described. Stay tuned ….

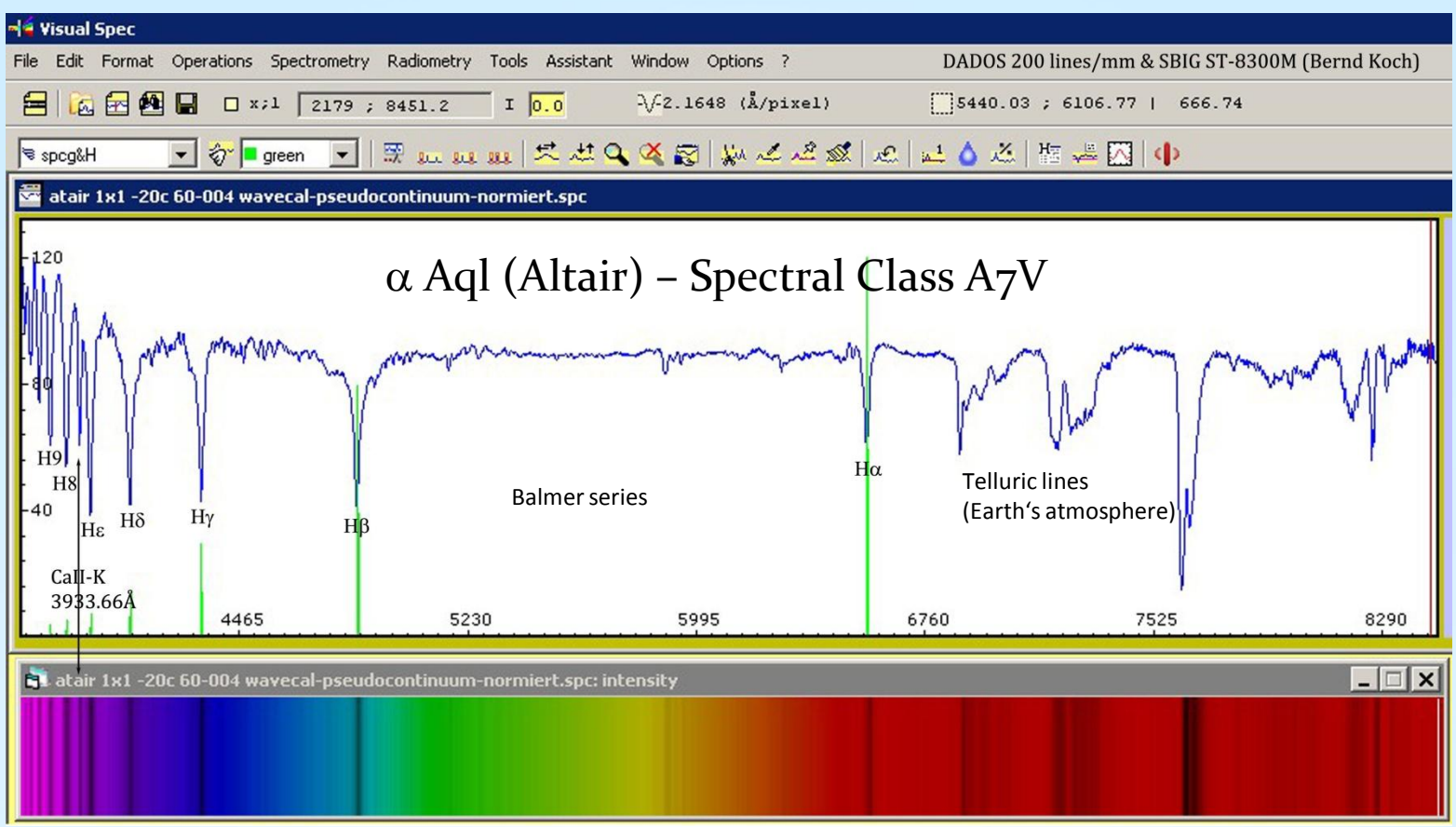

2013-09-13 | 19.20 UT | Stack of 10 x 1s exposure time 10s (Autodark)| DADOS 200 lines/mm | SBIG ST-8300M Image and calibration: Bernd Koch

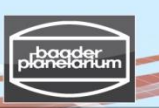

## References & recommended reading

by Bernd Koch

DADOS Spectrograph's user manual

[www.baader-planetarium.de/dados/download/dados\\_manual\\_english.pdf](http://www.baader-planetarium.de/dados/download/dados_manual_english.pdf)

Richard Walker's astronomical spectroscopy [www.ursusmajor.ch/astrospektroskopie/richard-walkers-page/](http://www.ursusmajor.ch/astrospektroskopie/richard-walkers-page/)

- Spectroscopic Atlas 4.0 [11'487 KB]
- **Practical Aspects of Astronomical** Spectroscopy 2.0 [4'209 KB]
- Analysis and Interpretation of Astronomical Spectra 9.1 [5'330 KB]
- The Spectrum of Quasar 3c273 1.2 [745] KB<sub>I</sub>
- **Atomic Emission Spectroscopy 2.0 [4'983]** KB1
- **SQUES RELCO SC480 Calibration Lines** 2.0 [2'210 KB]

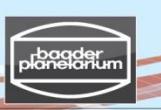

## References & recommended reading

by Matthew Buynoski

## **"Introduction to Astronomical Spectroscopy" by Immo Appenzeller**

ISBN 978‐1‐107‐60179‐6 Wonderful little book by a master of the art of spectroscopy, and contains interesting topics (atmospheric dispersion compensators, volume phase gratings, etc).

## **"Observation and Analysis of Stellar Photospheres" by David Gray**

ISBN 978‐0‐521‐06681‐5 Parts of this book are highly technical and suitable only for those with physical science degrees, but other portions of it, describing equipment and how it works (e.g. detectors, spectroscopes, telescopes) are suitable by everyone. Dr. Gray is also a master of the art of spectroscopy.

#### **"Stars and Their Spectra" by James Kaler**

ISBN 0‐521‐30494‐6

This book is a good introduction to stars and what their spectra reveal about them. It is not too technical, and suitable for any amateur astronomer. Dr. Kaler is another master of the art.

#### <http://stars.astro.illinois.edu/sow/spectra.html>

Dr. Kaler also has a website on the same subjects as his book (above). This specific web address is one entry port into a trio of websites about stars and their spectra.

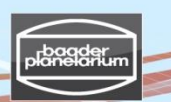

#### Safety and other rules

#### SAFETY RULES

- 1. NEVER look directly at the Sun with your eyes. You can burn a hole in your retina resulting in partial blindness.
- 2. NEVER change how solar observing equipment is set up for you. Doing so may result in permanent blindness for yourself or others.
- 3. If we are using the spectral calibration lamp, take care not to touch the bulb as it gets hot enough to burn fingers.
- 4. If you see a yellowish‐green indistinct "fog" while using the solar spectroscope in the deep blue end of the spectrum, you have gone too far and ultraviolet in the sunlight is causing the vitreous humor in your eye to fluoresce. This is not the best thing for your eye; adjust the spectroscope to head away from the deep blue until the fog disappears.
- 5. Avoid mashing your eye into the eyepiece. Doing so is unnecessary and raises the risk of spreading conjunctivitis (pink eye). It also makes the telescope jiggle and observation harder.
- 6. Don't play around with the batteries. They can give you a serious electrical jolt.
- 7. If you are unsure about anything, ask!

#### OTHER RULES

- 1. Apply only light pressure to make allowed adjustments (focusing, for example). Less force means less jiggling and thus easier observation.
- 2. This equipment is expensive, in the thousands of dollars. Treat it carefully and don't horse around near it.
- 3. Minor accidents do happen; should you bump something, let the docent know so he can get the observed object back in view.
- 4. Don't touch any of the glass optics with your hands. This can damage the optical coatings.
- 5. Please ENJOY YOUR OBSERVATIONS, and ASK LOTS OF QUESTIONS about anything you don't understand or about which you wish to know more.

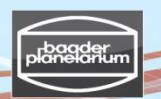

#### Disclaimer

While the methods shown in this tutorial work well, they assume an underlying knowledge of astrophotography not covered here. The user must be able to specify, purchase, operate and maintain appropriate equipment for the task at hand: optical tube assemblies, eyepieces, equatorial mounts, autoguiding equipment, cameras, spectroscopes, computers, image processing software, and astronomical accessories. The user must know skills such as cleaning and collimation of optics, physical balancing of the system, polar alignment, setting periodic error correction and gear backlash for the mount in use, dew control, navigating across the sky, operation of a computer and its programs to collect and reduce data, etc.

The equipment used in this tutorial is expensive, well over ten thousand US\$ per student set-up. Expect that equipment of similar value must be used in order to achieve good results. All that said, please accept our best wishes for your success in astrospectroscopy!

The author thanks Michael Winkhaus, head of the Student Astronomical Observatory of the college Carl‐Fuhlrott‐Gymnasium, in Wuppertal, Germany, for the opportunity to give workshops in astronomy, astrophotography, and astrospectroscopy.

These workshops are held in collaboration with Ernst Pollmann of Leverkusen. Ernst is the head of Active Spectroscopy in Astronomy (ASPA, http://www.astrospectroscopy.de) and well-known for his expertise in high-resolution stellar spectroscopy.

The author thanks Matthew Buynoski ([buynoski@batnet.com\)](mailto:buynoski@batnet.com), who does visual spectroscopy for presentation to schoolchildren, for his helpful review and proofreading of this tutorial.

COPYRIGHT NOTICE! This document is proprietary and for use of the intended recipient only. Baader Planetarium GMBH reserves all rights. Certain parts of this document were contributed, and are also copyrighted, by one or more of the following authors: Baader Planetarium, Bernd Koch, Michael Winkhaus, Ernst Pollman, Matthew Buynoski. All information contained in this document is subject to Baader Planetariums's copyright. Permission is granted for educators in astronomy and astrophysics to make this tutorial available to their students for no more than the direct cost of making the copies to hand out. Permission is also granted to each individual astronomer (student, amateur, or professional) to make and keep one copy for his or her personal use. Any unauthorized copying, any publishing of it´s content in the internet or intranet, any use of this information by third parties, and/or its dissemination to third parties, without the expressed written consent of Baader Planetarium GMBH, is a serious infringement. Under international copyright laws, any reproduction or dissemination of this document by the recipient is expressly prohibited. Any transfer of this document, in original or copied form, to competitors or other third parties violates applicable public copyright laws. Violations of copyright or public procurement laws will be prosecuted under the law - Baader Planetarium GMBH, 2014.

V3.5E © Bernd Koch | b.koch@baader-planetarium.de 116